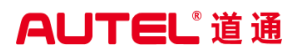

# **MaxiSys MS909**

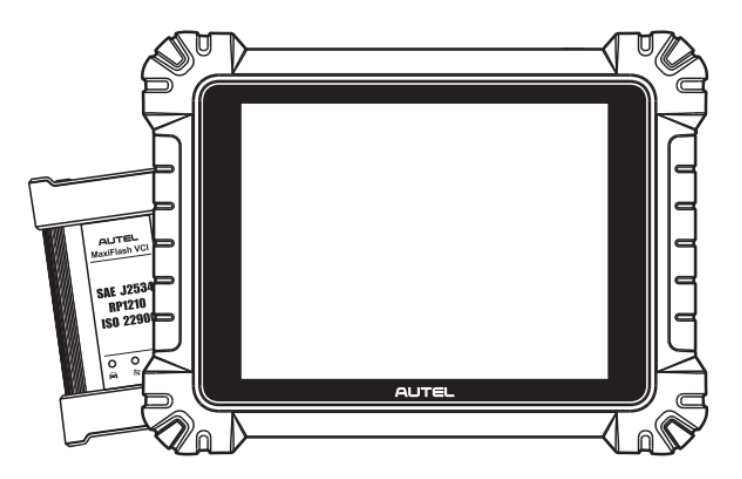

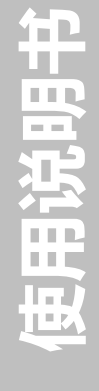

# **商标**

深圳市道通科技股份有限公司(下称"道通公司")已经在中国及海外若干国家进行了 商标注册。Autel<sup>®</sup>、MaxiSys<sup>®</sup>、MaxiDAS<sup>®</sup>、MaxiScan<sup>®</sup>、MaxiTPMS<sup>®</sup>、MaxiVideo<sup>®</sup>、 MaxiRecorder®和 MaxiCheck®均是道通公司的注册商标。本手册中所提及的其他商标, 都属于相应公司所有。

# **版权信息**

未征得道通公司的书面同意,任何公司或个人不得以任何形式(电子、机械、影印、录 制或其它形式)对本说明书进行复制和备份。

# **免责声明和责任限制**

说明书中的所有信息、规格及示图均为出版截止时的最新信息。道通公司保留对其进行 更改而不另行通知的权利。说明书中的内容已经过认真审核,但不保证其内容(包括但 不限于产品规格、功能及示图)的完整性和准确性。

本公司不承担任何直接、间接、特殊、附带的损坏赔偿或任何间接经济损害(包括但不 限于利润损失)。

**注意**:设备进行操作与维护前,请认真阅读本说明书,尤其是安全注意事项。

# **服务与支持**

**B** www.auteltech.cn

销售服务热线: 400-009-3838 转 1

售后服务热线:400-009-3838 转 2

support@auteltech.net

其它国家与地区的用户,请联系当地经销商寻求技术支持。

为了自身与他人的安全,同时避免对设备及车辆造成损坏,所有操作该设备的人员请务 必阅读本手册中所提到的安全注意事项。

由于进行车辆维修时会使用各种程序、工具、部件及技术,同时工作人员的操作方式也 各有不同,但因诊断应用程序和该设备所检测产品的种类繁多,本手册无法对每种情况 进行预测并提供安全建议。汽车维修技术人员有责任对所测试的系统进行充分的了解, 并合理使用适当的维修方法和测试程序。进行测试时,必须使用适当的操作方法,以避 免对自身和工作区域内其他人员的人身安全造成威胁,同时避免对正在使用的设备或正 在测试的车辆造成损坏。

使用设备前,请参考并遵守车辆或设备生产商提供的安全信息及适用的测试程序。请按 照本手册的说明使用该设备,阅读、理解并遵守手册中的所有安全信息和提示。

# **安全指引**

安全指引主要用以防止人身伤害和设备损坏,所有安全信息说明均以一个特定的标志指 示危险等级。

#### **危险**

表示一种紧急的危险情况,如不加避免(回避),将会导致操作人员或旁观者死亡或重 伤。

## **警告**

表示一种潜在的危险情况,如不加避免(回避),将会导致操作人员或旁观者死亡或重 伤。

# **安全须知**

在此说明的安全提示涵盖了道通公司意识到的所有情况。道通无法做到完全知晓、预测 或告知您可能面临的所有危险。操作人员必须确保在任何情况下所执行的维修操作不会 对人身安全造成伤害。

**危险**:发动机正在运行时,请保持维修区域通风良好,或妥善连接发动机与建筑的 排气系统。发动机产生的一氧化碳气体会导致反应迟钝,甚至严重的人身伤害或死 亡。

#### **使用耳机时请勿将音量调得过高**

长期高音量刺激可能导致耳朵丧失听觉。

## **安全警告:**

- 始终保持在安全的环境中进行车辆诊断。
- 佩戴符合 ANSI 标准的护目镜。
- 保持衣服、头发、手、工具、设备等远离正在运转的或发热的发动机部件。
- 汽车排放的废气对身体有害,须保持在通风良好的场所进行车辆诊断。
- 启动发动机前,应确认拉好驻车制动,使用挡车物挡好前轮,并将变速杆置于 空挡(手动发速器),或者驻车挡(自动变速器),以免启动发动机时车辆突 然窜出伤人。
- 在点火线圈、分电器盖、点火线路和点火塞周围作业时须格外小心。这些部件 在发动机运转时产生的电压十分危险。
- 在作业区域配备汽油、化学品、电气失火等专用的灭火器。
- 当点火开关接通或发动机运转时,不得连接或断开诊断设备。
- 保持诊断设备干燥和清洁,远离汽油、水和油脂类物品。必要时,请用涂有温 和性洗涤剂的干净布块清洗设备表面。
- 切勿在驾驶车辆的同时操作诊断设备,以免因分心而造成车祸。
- 维修车辆时请参考维修手册说明,并严格按照诊断程序和注意事项的规定进行 操作,否则可能导致人身伤害或对诊断设备造成损坏。
- 为避免损坏诊断设备或产生错误数据,确保车辆电池电量充足,且车辆诊断座 的连接清洁及安全。
- 不要将诊断设备置于车辆配电器上,强烈的电磁干扰会导致设备损坏。

# 目录

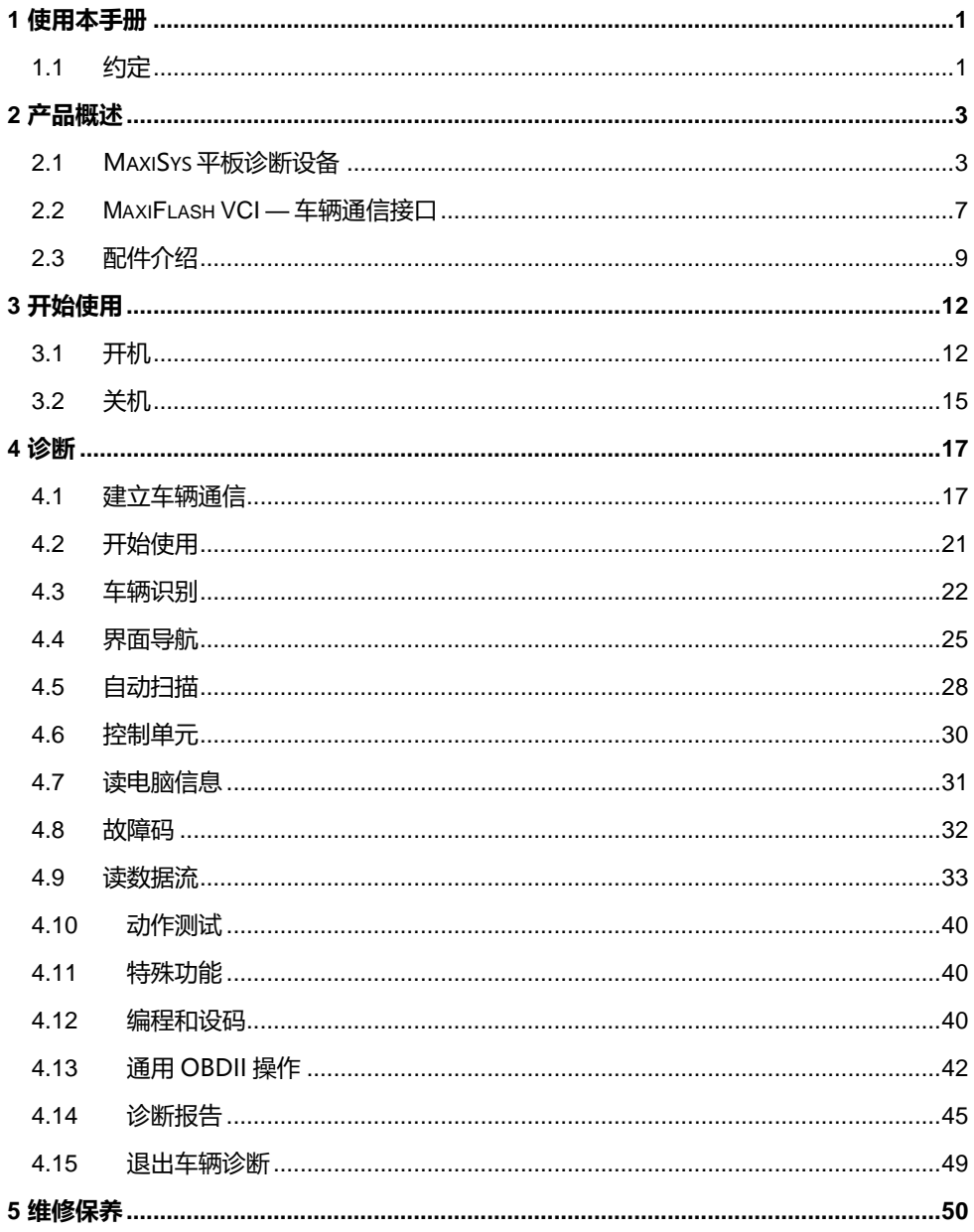

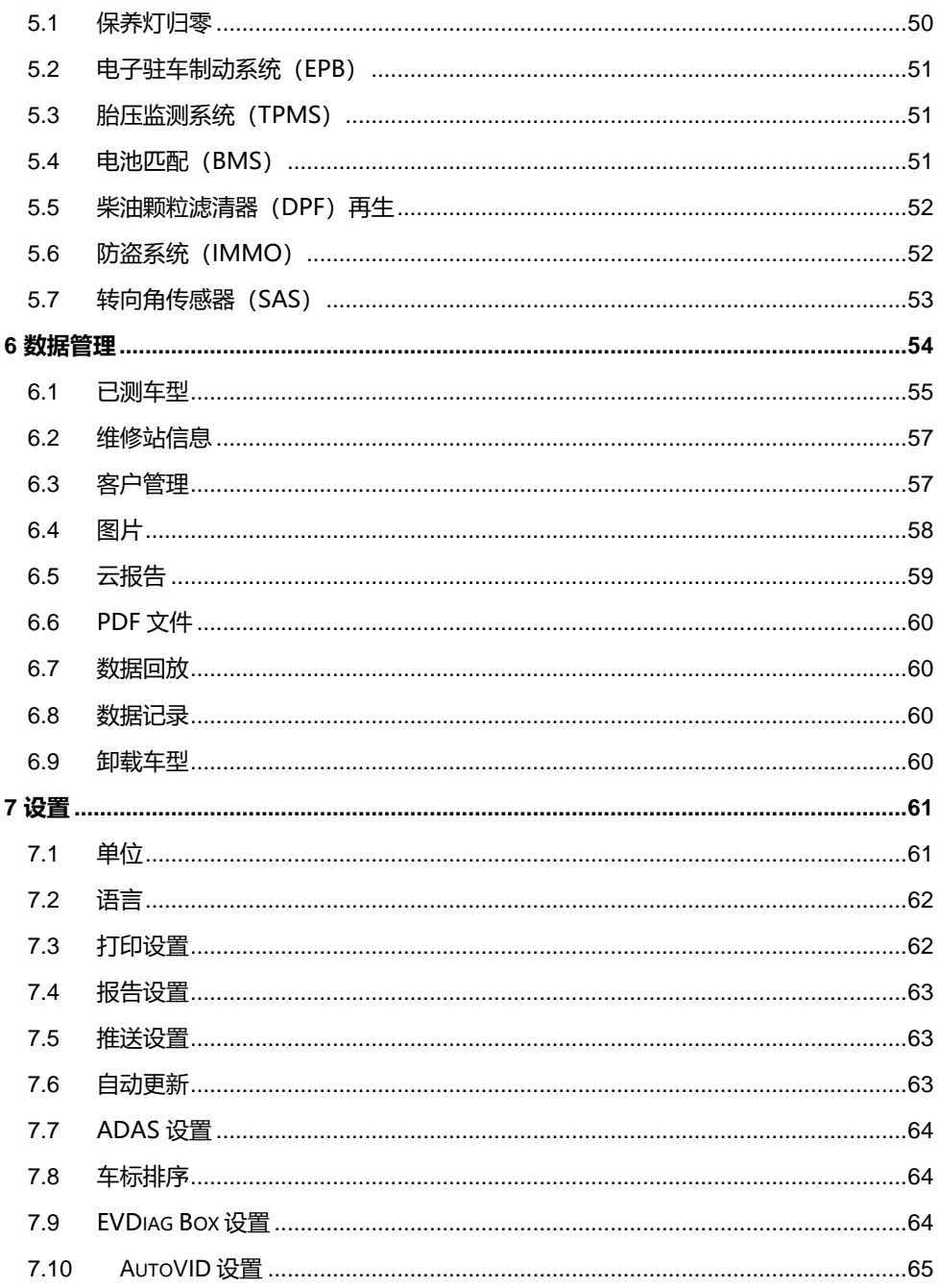

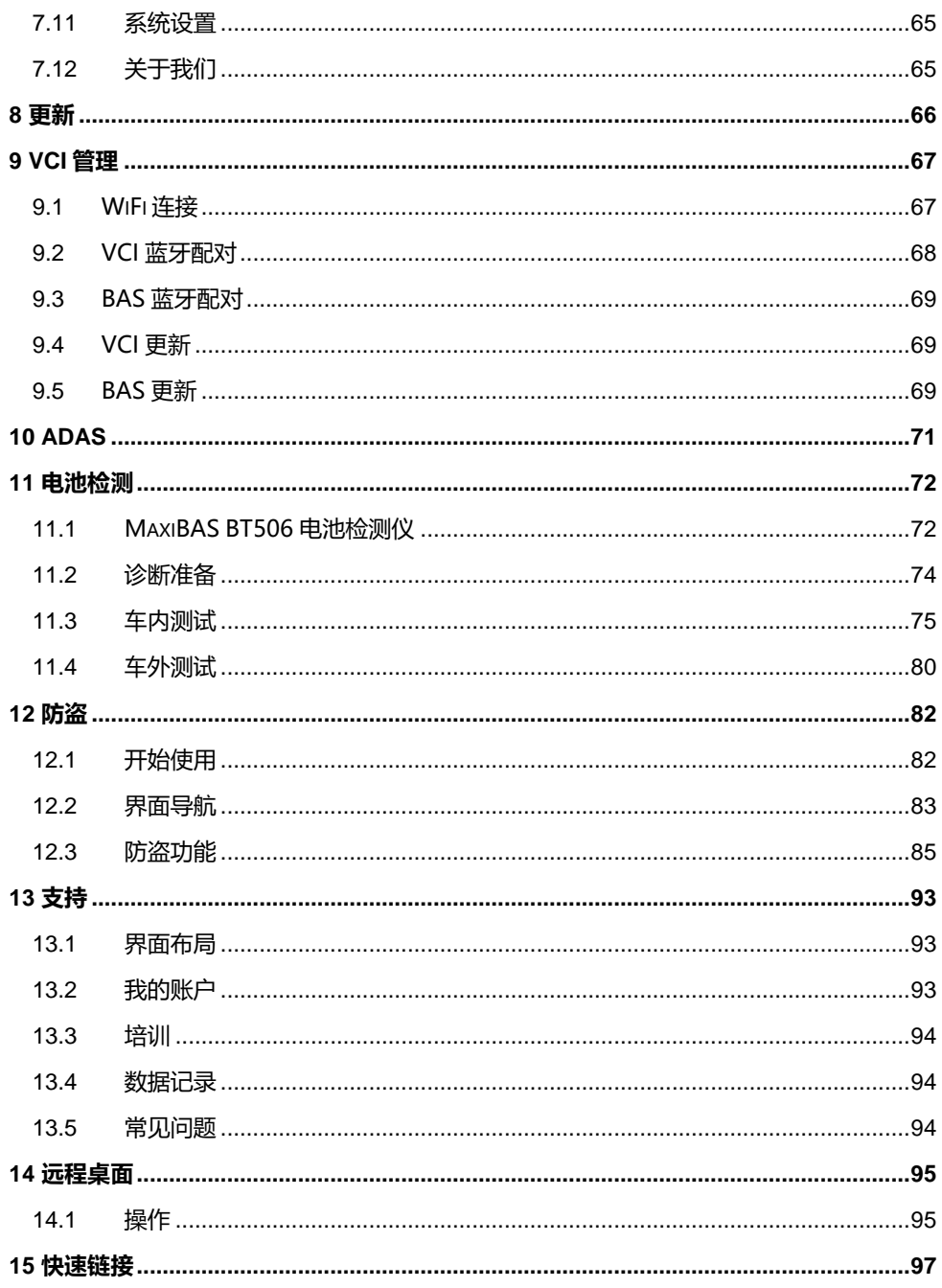

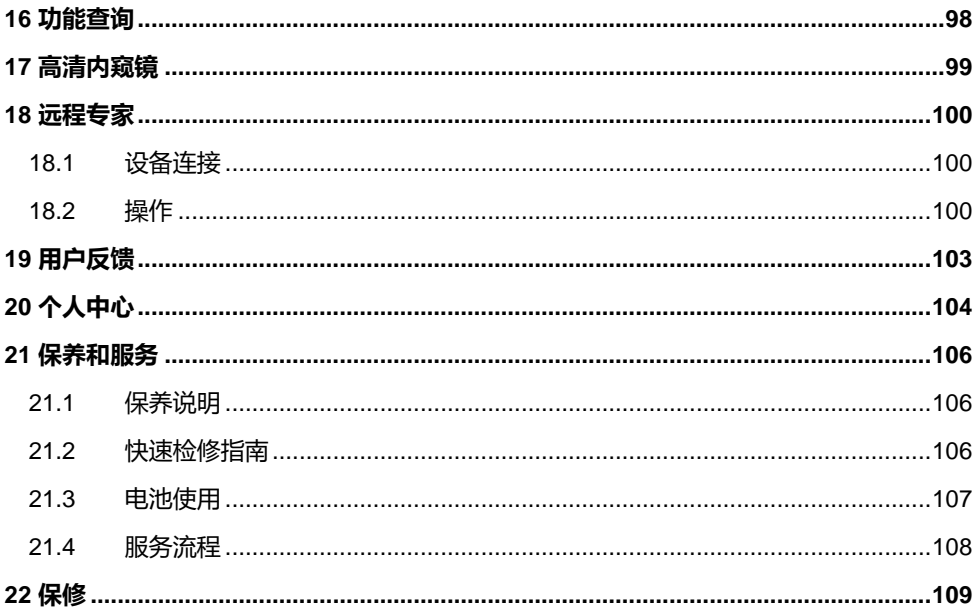

# <span id="page-8-0"></span>**1 使用本手册**

本手册包含了设备的使用说明。

本手册中显示的有些示图可能包含了您使用的系统中未包含的模块和选配设备。您可以 通过联系经销商,了解和购买其他选配的模块及配件。

# <span id="page-8-1"></span>**1.1 约定**

本手册使用以下约定:

# **粗体文本**

粗体文本用于突出显示可选项目,如按钮和菜单选项。

例如:

点击【**确定**】。

### **提示信息和重要事项**

1.1.2.1 提示

**提示**信息提供如附加的使用说明、技巧及建议等有帮助的信息。

1.1.2.2 注意

**注意**事项提醒应注意避免(回避)的情况,以防止对设备或车辆造成损坏。

### 1.1.3 超链接

本手册电子档中包含了链接到相关章节、操作程序及示图的超链接或链接。蓝色斜体文 本表示手册内部链接;蓝色带下划线文本表示网站链接或电子邮件地址链接。

## 1.1.4 示图

本手册中使用的示图只是示例,实际测试界面可能因各测试车辆而异。请仔细观察菜单 标题和界面指示,做出正确的选择。

# **操作程序**

箭头图标表示一个操作程序。

例如:

#### **如何关闭 MaxiSys 平板诊断设备**

- 1. 长按【**电源/锁屏**】按钮。
- 2. 点击【**关机**】。
- 3. 点击【**确定**】。

# <span id="page-10-0"></span>**2 产品概述**

MaxiSys 系统主要由两部分组成:

- MaxiSys 平板诊断设备 作为诊断系统的中央处理器和显示器。
- 车辆通信接口(VCI) 用于访问和获取车辆数据的设备。

本手册描述了产品的结构,以及如何结合使用各设备并获得诊断解决方案的操作方法。

# <span id="page-10-1"></span>**2.1 MaxiSys 平板诊断设备**

# **功能描述**

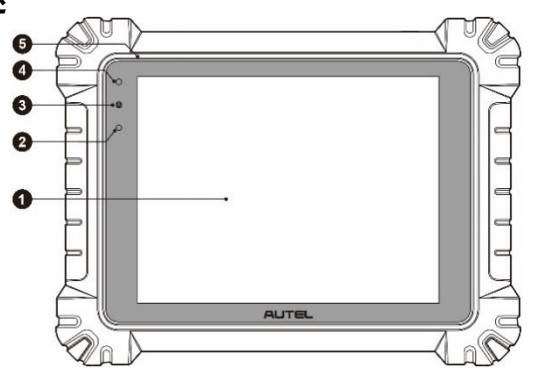

**图 2-1 MaxiSys 平板诊断设备前视图**

- 1. 9.7 英寸 TFT-LCD 电容式触摸屏
- 2. 光线传感器 用于感测周围环境的亮度
- 3. 电源 LED 指示灯
- 4. 前置摄像头
- 5. 内置麦克风

**表 2-1 电源 LED 指示灯描述**

| 指示灯 | 颜色  | 描述                                              |
|-----|-----|-------------------------------------------------|
| 申源  | 绿色  | 充电过程中, 电量达 90%以上, 绿灯常亮。<br>开机状态下,电量达15%以上,绿灯常亮。 |
|     | 黄色  | 充电过程中,电量低于 90%,黄灯常亮。                            |
|     | 红色, | 开机状态下, 电量低于 15%, 红灯常亮。                          |

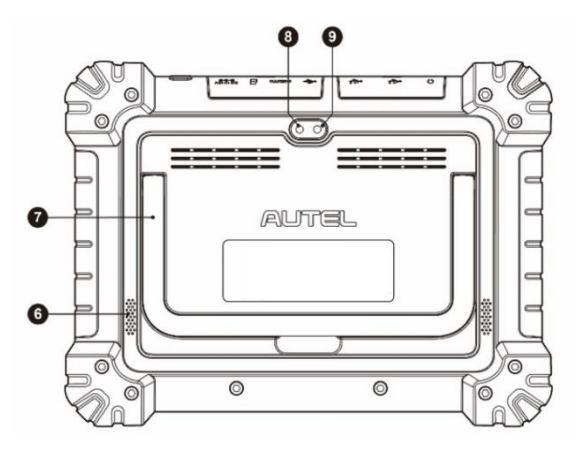

**图 2-2 MaxiSys 平板诊断设备后视图**

- 6. 扬声器
- 7. 可折叠支架 —从平板背面展开以支撑设备,方便平稳摆放及免提浏览
- 8. 后置摄像头
- 9. 闪光灯

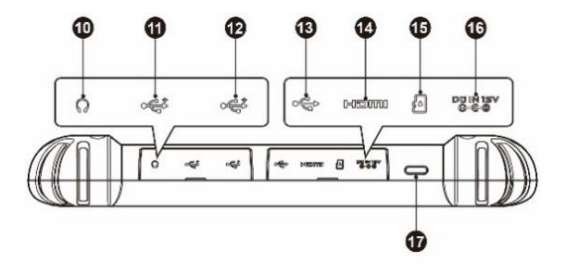

**图 2-3 MaxiSys 平板诊断设备顶视图**

- 10. 耳机插孔
- 11. USB 接口
- 12. USB 接口
- 13. 迷你 USB 接口
- 14. HDMI (高清多媒体接口) 端口
- 15. Micro SD 存储卡槽
- 16. DC 电源输入端口
- 17. 电源/锁屏按钮 长按可开启/关闭平板, 短按可锁屏

# <span id="page-12-0"></span>**电源**

MaxiSys 平板诊断设备可通过以下任一方式供电:

- 内置电池组
- AC/DC 电源
- 车辆电源

**提示**: 当气温低于 0 °C(32 °F)或高于 45 °C(113 °F)时,请勿对电池进行充电。

2.1.2.1 内置电池组

平板诊断设备可由内置可充电电池供电。电池充满电状态下,设备能连续不间断工作约 8 小时。

2.1.2.2 AC/DC 电源

平板诊断设备可使用 AC/DC 电源插头通过壁式插座供电。AC/DC 电源可为内置电池组 充电。

2.1.2.3 车辆电源

平板诊断设备可通过电缆,直接从测试车辆的点烟器或其他 DC电源端口获得供电。车辆 电源线连接到平板诊断设备显示屏上方的 DC 电源端口即可。

# **技术参数**

**表 2-2 MaxiSys 平板诊断设备参数**

| 项目                | 描述                                                                                                    |  |  |
|-------------------|----------------------------------------------------------------------------------------------------|--|--|
| 操作系统              | 安卓 10.0                                                                                                    |  |  |
| 处理器               | 八核处理器 (2.2GHz 四核 + 1.8 GHz 四核)                                                                                                    |  |  |
| 存储器               | 4GB RAM & 128GB 机载内存                                                                                                    |  |  |
| 显示器               | 9.7 英寸 TFT-LCD 电容式触摸屏, 1536 x 2048 分辨率                                                                                                    |  |  |
| 连通性               | Wi-Fi x 2 (802.11 a/b/g/n/ac 2 x 2 MIMO)<br>蓝牙 V5.0 + BR/EDR<br>GPS<br>USB 2.0 (两个 Type-A USB 接口, 一个 Mini USB 接口)<br><b>HDMI 2.0</b><br>SD 卡 (支持高达 256GB) |  |  |
| 相机                | 前置摄像头: 1600 万像素<br>后置摄像头: 1600 万像素, 带闪光灯自动对焦<br>$\bullet$                                                                                                 |  |  |
| 传感器               | 重力加速度传感器<br>环境光线传感器 (ALS)                                                                                                    |  |  |
| 音频输入/输出           | 麦克风<br>双扬声器<br>3 频段 3.5 毫米立体声/标准耳机插口                                                                                                    |  |  |
| 电源和电池             | 15000 毫安时 3.8V 锂聚合物电池<br>支持 0-45°C 温度条件下, 12V AC/DC 电源充电                                                                                                  |  |  |
| 输入电压              | 12 V/3 A 适配器                                                                                                    |  |  |
| 工作温度              | 0 °C 至 50 °C                                                                                                    |  |  |
| 储存温度              | -20 °C 至 60 °C                                                                                                    |  |  |
| 尺寸 (长 x 宽 x<br>高) | 304.4mm x 227.8mm x 42.5mm                                                                                                    |  |  |
| 重量                | 1.66kg                                                                                                    |  |  |

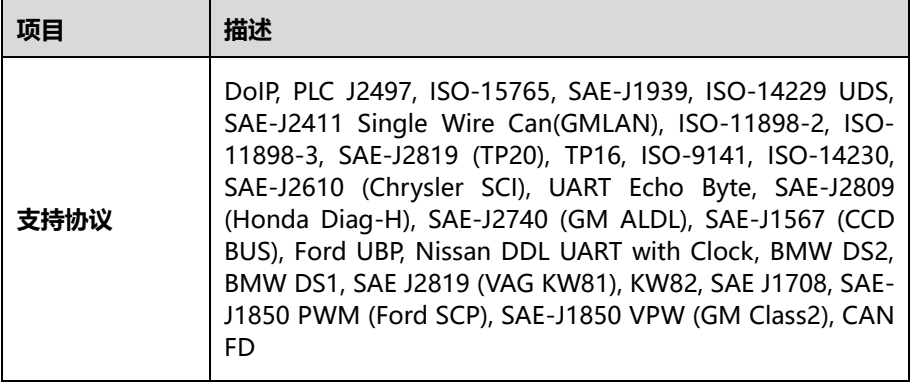

# <span id="page-14-0"></span>**2.2 MaxiFlash VCI — 车辆通信接口**

# **功能描述**

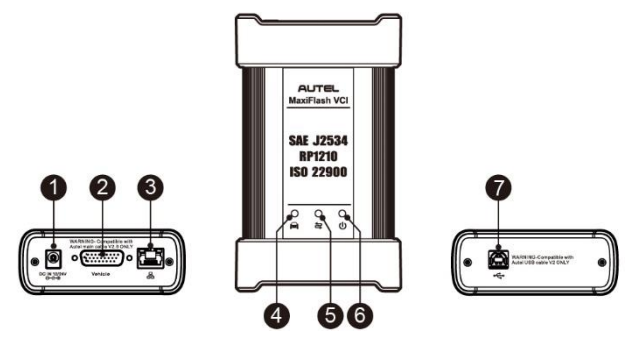

**图 2-4 MaxiFlash VCI 编程设备**

- 1. DC 电源输入端口
- 2. 车辆数据接口
- 3. 以太网端口
- 4. 车辆 LED 指示灯
	- 设备与车辆网络通信时,绿灯闪烁
- 5. 连接 LED 指示灯
	- 设备通过 USB 连接线连接到平板诊断设备时, 绿灯常亮
	- 使用 Wi-Fi 连接时, 青色 (蓝色/绿色) 灯常亮
- 使用蓝牙连接时,蓝灯常亮
- 6. 电源 LED 指示灯
	- 开机状态下,绿灯常亮
	- VCI升级中, 红灯闪烁
	- 出现系统故障,红灯常亮
	- 设备通电情况下, VCI 自测时, 黄灯自动点亮

#### 7. USB 端口

**重要:**当车辆 LED 指示灯亮起时请勿断开 MaxiFlash VCI 设备的连接!如果正在对车辆 ECU 进行编程,此时 ECU 闪存可能为空或者仅完成部分编辑,程序中断可能导致 ECU 模块不可恢复。

#### 2.2.1.1 通信性能

MaxiFlash VCI 设备支持蓝牙(BT)、Wi-Fi 和 USB 三种通信方式。它可以通过有线或 无线连接将车辆数据发送到 MaxiSys 平板诊断设备。在空旷地区, 通过蓝牙通信时, 发 射器的有效工作范围约为 100 米。5G Wi-Fi 的有效工作范围约为 50 米。如果将平板诊断 设备带离工作范围导致信号丢失,设备回到工作范围后,通信即会恢复。

#### 2.2.1.2 编程性能

MaxiFlash VCI 设备是兼容 D-PDU、SAE J2534 及 RP1210 标准的 PassThru 编程接口 设备。使用 OEM 更新软件可升级电控单元(ECU)中现有的软件/固件,对新的 ECU 进 行编程,并修复软件控制的驾驶性能问题和排放问题。

### **电源**

MaxiFlash VCI 可通过以下任一方式供电:

- 车辆电源
- AC/DC 电源

#### 2.2.2.1 车辆电源

VCI 设备可通过车辆数据端口获得 12V 及 24V 车辆供电电源。连接到 OBDII/EOBD 诊断 座(DLC)后便可启动设备。对于不兼容 OBDII/EOBD 车辆,设备可以使用辅助电源线 通过点烟器或测试车辆上其它合适的电源端口供电。

#### 2.2.2.2 AC/DC 电源

VCI 设备可使用交流/直流电源适配器通过壁式插座供电。

# **技术参数**

| 项目         | 描述                                                               |  |
|------------|------------------------------------------------------------------|--|
| 连通性        | 蓝牙 V.2.1 + EDR<br><b>USB 2.0</b><br>Wi-Fi 5G<br>以太网<br>$\bullet$ |  |
| 无线接收频率     | 5 GHz                                                            |  |
| 输入电压范围     | 12V DC 至 24V DC                                                  |  |
| 输入电流       | 170 mA @12 V DC<br>100 mA @ 24 V DC                              |  |
| 工作温度       | 0 °C $\overline{\underline{\mathfrak{D}}}$ 50 °C                 |  |
| 储存温度       | -20 ℃ 至 60 ℃                                                     |  |
| 尺寸 (长x宽x高) | 149mm x 86mm x 35mm                                              |  |
| 重量         | 0.29kg                                                           |  |

**表 2-3 MaxiFlash VCI 设备参数**

# <span id="page-16-0"></span>**2.3 配件介绍**

# **测试主线**

MaxiFlash VCI 设备可通过道通 2.0 版本测试主线(V2.0 标识可以在测试主线上看到)连 接到兼容 OBDII/EOBD 的车辆进行充电。通过测试主线建立 VCI 设备与车辆之间的通信 后,VCI 设备可将接收到的车辆数据传送至 MaxiSys 平板诊断设备。

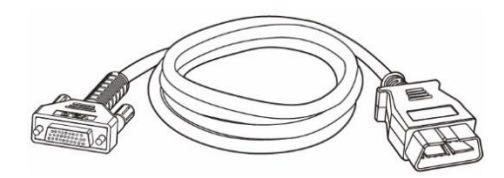

### **图 2-5 2.0 版本测试主线**

**注意:**请用原装的道通 2.0 版本测试主线连接 MaxiFlash VCI 设备。请勿用道通其他测 试主线连接此设备。

# **OBDI 接头(选配)**

OBDI 转接头为选配, 用于连接非 OBDII 车辆诊断座。根据所测试车辆的品牌型号选择合 适的接头。OBDI 转接头套装需单独购买。

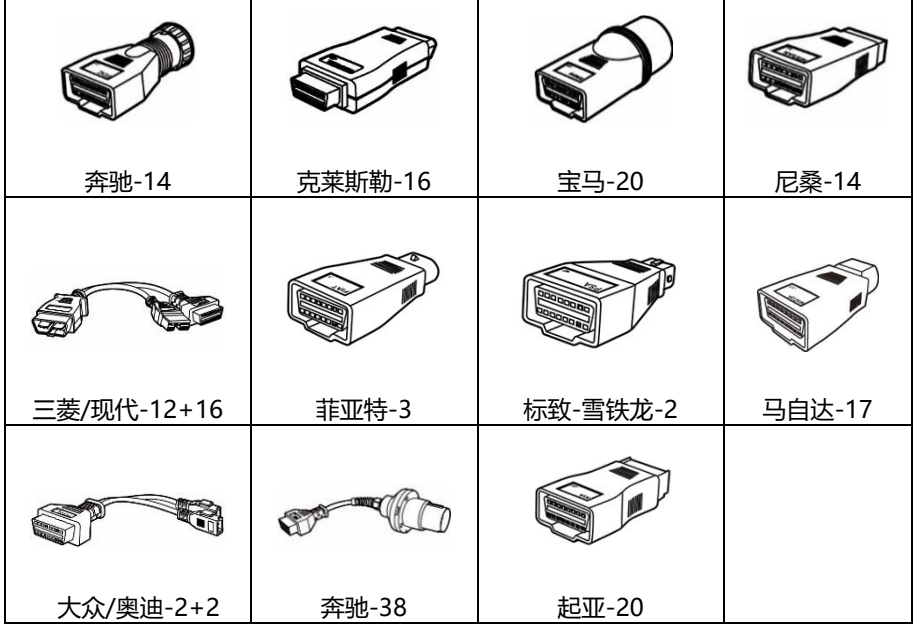

# **其他配件**

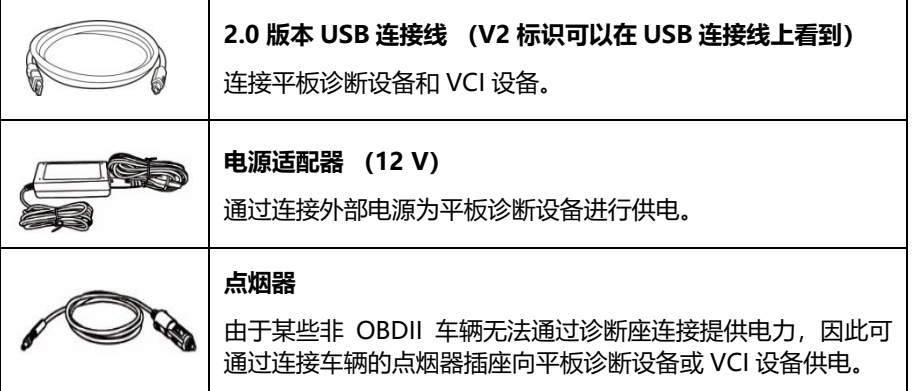

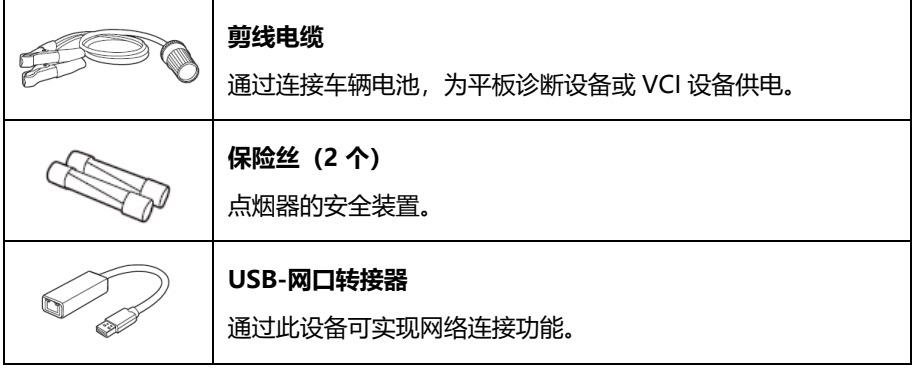

# <span id="page-19-0"></span>**3 开始使用**

使用 MaxiSys 平板诊断设备前, 确保设备内置电池电量充足或已连接到外部电源(详见 [电源](#page-12-0))。

# <span id="page-19-1"></span>**3.1 开机**

长按平板诊断设备顶部右侧的【**电源/锁屏**】按钮开启设备。系统启动后将显示锁定屏幕, 向上滑动屏幕以显示 MaxiSys 主界面。

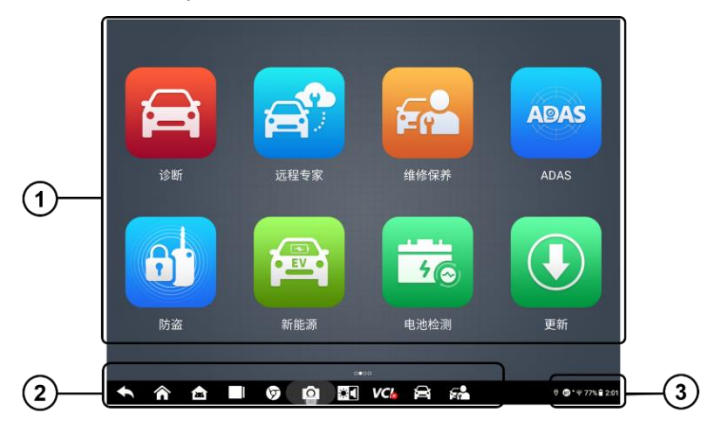

**图 3-1 MaxiSys 主界面示图**

- 1. 应用程序菜单
- 2. 屏幕定位器和导航按钮
- 3. 系统图标

**提示:** 建议您在不使用设备时锁屏, 以保护系统信息安全并减少电量消耗。

平板诊断设备的所有操作均通过触摸屏控制执行。各应用程序主要以菜单选择进行操作 引导,用户通过一系列问题和选项的选择进行程序操作或数据查找。后续章节中将对各 应用程序的菜单操作进行相应的说明。

# **应用程序菜单**

用户可通过应用程序菜单运行不同的应用程序。下表对系统应用程序进行了简要描述。

**表 3-1 应用程序**

| 图标                             | 名称          | 描述                                                     |
|--------------------------------|-------------|--------------------------------------------------------|
|                                | 诊断          | 运行及执行汽车诊断程序。详见 <i>诊断</i> 。                             |
| <b>Fo</b>                      | 维修保养        | 快速访问车辆系统并进行各种特殊功能操作匹配,快<br>速进行维修保养。详见 <i>维修保养</i> 。    |
| CE                             | 数据管理        | 进入已保存的维修店、客户及车辆数据,包括详细的<br>车辆诊断及检测记录。详见 <i>数据管理</i> 。  |
| ĻΘ                             | 设置          | 设置 MaxiSys 系统并查看设备的基本信息。详见 <i>设</i><br>畳               |
|                                | 更新          | 查看、下载并安装 MaxiSys 系统的最新更新软件。详<br>见 <i>更新</i> 。          |
| <b>VCI</b>                     | VCI 管理      | 进入"VCI 管理"应用程序, 可配对并查看设备间的<br>通信状态。详见 VCI 管理。          |
| <b>ADAS</b>                    | <b>ADAS</b> | 进入 ADAS 系统菜单。详见 ADAS。                                  |
| 46                             | 电池检测        | 进入电池检测菜单。电池检测含车内检测和车外检测<br>两大功能。详见 <i>电池检测</i> 。       |
| $\mathbf{\Theta}^{\mathbf{t}}$ | 防盗          | 用于执行车辆防盗相关的功能匹配。详见 <i>防盗</i> 。                         |
|                                | 支持          | 登录线上"支持"平台连接道通公司在线服务站点进<br>行同步通信操作。详见 <i>支持。</i>       |
|                                | 远程桌面        | 使用 TeamViewer 应用程序配置您的设备, 以接受远<br>程支持。详见 <i>远程桌面</i> 。 |
|                                | 快速链接        | 提供相关联的网站书签,快速获取产品相关的更新、<br>服务、支持及其他信息。详见 <i>快速链接</i> 。 |

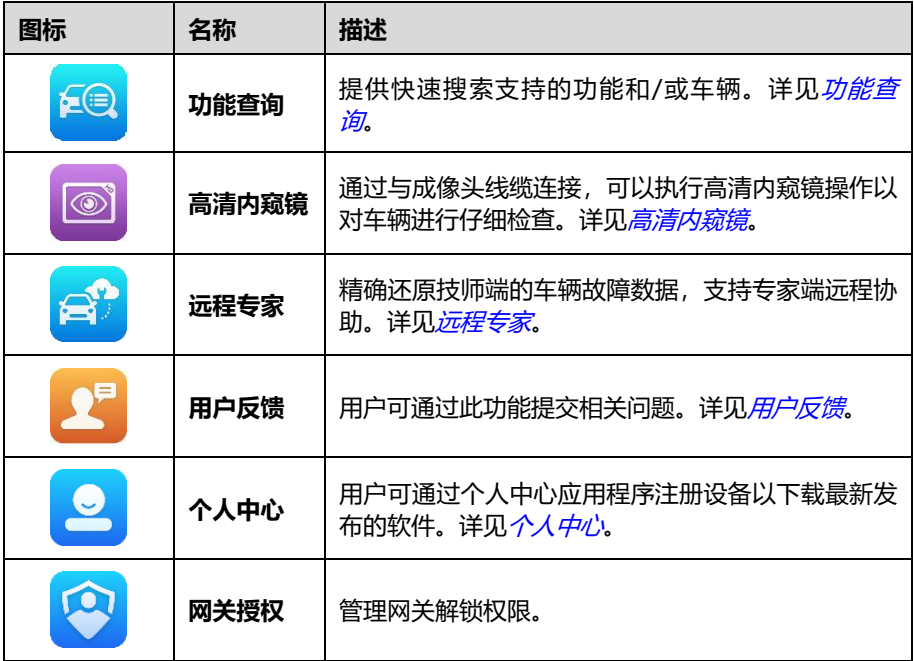

# **屏幕定位器和导航按钮**

表 3-2 描述了位于屏幕底部的各个导航按钮的操作功能。

**表 3-2 屏幕定位器和导航按钮**

| 图标                            | 名称                | 描述                                                            |
|-------------------------------|-------------------|---------------------------------------------------------------|
| $\bullet$ $\bullet$ $\bullet$ | 屏幕定位器             | 指示正在浏览的屏幕位置。左右滑动屏幕可翻看<br>前、后页面。                               |
| <b>Participate</b>            | 返回                | 返回至上一屏幕。                                                      |
| A                             | <b>MaxiSys 主页</b> | 返回至 MaxiSys 主页。                                               |
| r                             | 安卓主页              | 返回至安卓系统主页。                                                    |
|                               | 最近使用程序            | 显示正在运行的程序的缩略图列表。点击程序缩<br>略图可打开相应的应用程序,向左或向右拖曳程<br>序缩略图可关闭该程序。 |
|                               | 浏览器               | 启用浏览器。                                                        |

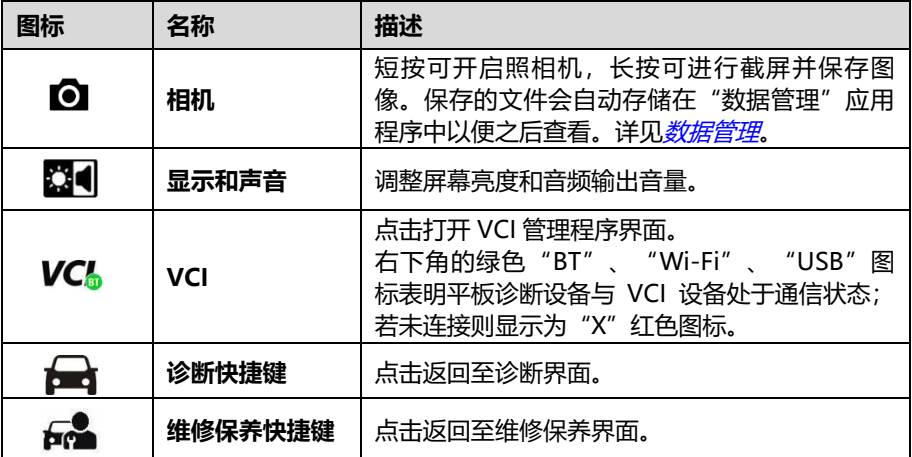

#### **如何使用相机**

- 1. 点击导航按钮中的**【相机】**图标打开照相机拍摄界面。
- 2. 聚焦取景器中要拍摄的图像。
- 3. 点击屏幕右侧的【**照相机**】图标,取景器将显示并自动保存拍摄到的图片。
- 4. 点击屏幕上的缩略图查看保存的图片。
- 5. 点击底部的【**返回**】或【**主页**】导航按钮退出相机操作界面。

**提示:**打开照相机界面后,从左向右滑动屏幕,通过点击【**相机】**图标或【**视频】**图标 以切换相机模式或视频模式。

# **系统状态图标**

系统状态是标准安卓操作系统的默认图标, MaxiSys 平板诊断设备可运行普通安卓平板 电脑支持的所有功能。

# <span id="page-22-0"></span>**3.2 关机**

关闭 MaxiSys 平板诊断设备前必须终止所有车辆通信。如果 VCI 设备与车辆处于通信中, 关机时会显示一条警告信息。通信时强制关机可能会导致一些车辆的电控模块出现问题。 请在关机前退出诊断应用程序。

- **如何关闭 MaxiSys 平板诊断设备**
	- 1. 长按【**电源/锁屏**】按钮。
	- 2. 点击【**关机**】。

3. 点击【**确定**】,平板诊断设备将在几秒钟内关闭。

# **重启系统**

在系统崩溃的情况下,长按【**电源/锁屏**】按钮,然后点击【**重启**】可重启系统。

# <span id="page-24-0"></span>**4 诊断**

通过 VCI 设备, 将 MaxiSys 平板诊断设备和车辆连接并建立数据通信后, 诊断程序可读 取诊断信息、查看数据流参数、并执行动作测试。诊断应用程序可访问多个车辆控制系 统的电控模块(ECM),如发动机、变速箱、防抱死制动系统(ABS)、安全气囊系统 (SRS)等。

# <span id="page-24-1"></span>**4.1 建立车辆通信**

执行诊断程序操作需要使用 2.0 版本测试主线通过 VCI 设备将 MaxiSys MS909 平板诊 断设备连接到测试车辆(如有需要,请使用适配的 OBDI 转接头)。要建立 MaxiSys 平 板诊断设备与车辆之间的良好通信,需执行以下操作:

- 1. 将 VCI 设备连接到车辆诊断座(DLC)以进行通信和供电。
- 2. 通过蓝牙配对、Wi-Fi 或 USB 连接等方式,建立 VCI 设备与 MaxiSys 平板诊断设 备之间的通信。
- 3. 查看屏幕底部栏上的 VCI 导航按钮。如果右下角显示绿色的"BT"、"Wi-Fi"或 "USB"图标,则 MaxiSys MS909 诊断平台已准备好启动车辆诊断。

### 4.1.1 **连接车辆**

根据车辆的不同配置,VCI 设备和车辆诊断座连接的方法分为以下两种:

- 配备 OBDII 诊断接口的车辆,通过标准化的 J-1962 DLC 提供通信和 12 V 电源。
- 未配备 OBDII 诊断接口的车辆, 需使用适配的 OBDI 转接头。在某些情况下, 通过 连接点烟器插座或车辆电池提供 12V 电源。

#### 4.1.1.1 连接 OBDII 车辆

连接 OBDII 车辆仅需使用测试主线,不需要结合使用其他的接头。

- **如何连接到 OBDII 车辆**
	- 1. 将测试主线的母转接头连接到 VCI 设备上的车辆数据接口,并拧紧接口螺丝。
	- 2. 将测试主线的 16 针公转接头与车辆诊断座连接,诊断座通常位于车辆仪表板的 下部。

**提示:**并非所有车辆的诊断座都位于车辆仪表盘的下方。请参考测试车辆的用户手册了 解更多相关的连接信息。

#### 4.1.1.2 非 OBDII 车辆连接

连接非 OBDII 车辆需结合使用测试主线和测试车辆专用的 OBDI 转接头。 非 OBDII 车辆连接可能会出现以下三种连接情况:

- DLC 连接可以通信并提供电源。
- DLC 仅能通信,需通过点烟器连接获得供电。
- DLC 仅能通信,需连接车载电池获得供电。

#### **如何连接非 OBDII 车辆**

- 1. 将测试主线的母转接头连接到 VCI 设备上的车辆数据接口,并拧紧接口螺丝。
- 2. 找到适配的 OBDI 转接头,然后将该转接头的 16 针插座连接到测试主线的公转 接头上。
- 3. 将连接好的 OBDI 转接头与车辆诊断座连接。

**提示:**一些转接头可能由多个接头组成或者还包含测试主线。无论是哪种情况,都需根 据实际情况与车辆诊断座建立良好连接。

#### **如何连接点烟器**

- 1. 将点烟器的电源接头插入设备上的电源插口。
- 2. 将点烟器的公转接头插入车辆点烟器插座。
- **如何连接剪线电缆**
	- 1. 将剪线电缆的套管式插头连接到点烟器的公转接头。

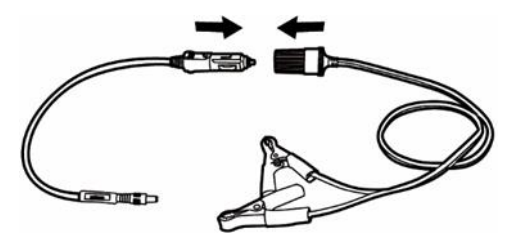

#### **图 4-1 连接点烟器和剪线电缆示图**

- 2. 将点烟器的直流电源接口插入 VCI 设备的直流电源输入端口。
- 3. 将剪线电缆连接到车辆电池。

# <span id="page-26-0"></span>**连接 VCI**

VCI 设备与车辆成功连接后, 设备上的电源 LED 指示灯会持续点亮, 并发出短促的"哔 哔"声,这表示 VCI 已准备就绪,可与 MaxiSys 平板诊断设备建立通信。

VCI 设备与平板诊断设备通信的方式有三种:蓝牙、Wi-Fi 和 USB 连接。

#### 4.1.2.1 通过蓝牙配对

在空旷地区,蓝牙通信的有效工作范围约为 100 米,因出您可以更加方便自由地在维修 车间内进行车辆诊断。

为了加快多部车辆诊断的速度,在繁忙的修理厂可使用多个 VCI,使技术人员能够通过 蓝牙快速将 MaxiSys 平板诊断设备分别与每个 VCI 配对,无需每次从一辆车上拔下 VCI, 再将其连接到另一辆车。

#### **如何通过蓝牙配对连接 MaxiSys 平板诊断设备和 VCI 设备**

- 1. 开启 MaxiSys 平板诊断设备。
- 2. 点击 MaxiSys 主界面上的【**VCI 管理**】应用程序按钮。
- 3. 在左侧菜单栏列表中选择【**VCI 蓝牙**】。点击【**蓝牙**】开关,推至【**ON**】。设备 会自动扫描周围可进行蓝牙配对的 VCI 设备。扫描到的设备将会显示在屏幕右 侧。

**提示:**如果未找到 VCI 设备,可能是由于发射器的信号强度太弱。在这种情况下, 重新摆放设备的位置,并移除所有可能造成信号干扰的物体。然后,点击屏幕右上 角的【**扫描**】按钮重新搜索 VCI 设备。

- 4. 根据使用的 VCI 类型,设备名称可能以"Maxi-"加序列号后缀的形式显示。请 选择目标设备进行配对。
- 5. 配对成功后,设备名称右侧连接状态显示为"**已连接**"。
- 6. 屏幕底部导航栏上的 VCI 快捷键将会显示一个绿色的"BT"图标,这表明平板 诊断设备已成功连接到 VCI 设备,并随时可开始进行车辆诊断。

详见 VCI [蓝牙配对](#page-75-0)。

#### 4.1.2.2 通过 *Wi-Fi* 连接

VCI设备支持 5GHz Wi-Fi 连接。在空旷区域, 5G Wi-Fi 通信的有效工作范围可达 50 米。

#### **如何通过 Wi-Fi 连接平板诊断设备与 VCI 设备**

- 1. 开启平板诊断设备。
- 2. 选择 MaxiSys 程序菜单中的【**VCI 管理**】应用程序。
- 3. 打开【**VCI 管理**】应用程序后,选择【**Wi-Fi**】。点击屏幕右侧的【**VCI Wi-Fi**】 开关,推至【**ON**】,平板诊断设备自动扫描可进行 Wi-Fi 连接的 VCI 设备。扫

描到的 VCI 设备将会显示在屏幕右侧的"设置"界面中。

- 4. VCI 设备名称往往以"Maxi"前缀加序列号的形式显示。请选择目标设备进行 连接。
- 5. 连接成功后,设备名称右侧连接状态将显示为"**已连接**"。
- 6. 屏幕底部导航栏上的 VCI 按钮将显示一个带有"Wi-Fi"图标的绿色圆圈图标, 表示平板诊断设备已与 VCI 设备连接。

详见 Wi-Fi [连接](#page-74-1).

4.1.2.3 通过 USB 连接线

USB 连接是 MaxiSys 平板诊断设备和 VCI 设备间快速便捷的通信方式。平板诊断设备通 过 USB 连接线与 VCI 设备连接好后,屏幕底部的 VCI 导航按钮会显示一个绿色的 USB 图标,同时 VCI 设备上的连接 LED 指示灯将显示绿灯常亮,表示设备已连接成功。

**提示:**USB 连接是最稳定的通信连接方式,因此,建议在操作 ECU 编程或编码时,以 USB 连接平板诊断设备和 VCI。

MaxiSys 诊断平台现在可以执行车辆诊断了。

# **无通信提示**

- A. 如果 MaxiSys 平板诊断设备未与 VCI 设备成功连接, 屏幕上会显示一条"错误"信 息。"错误"信息表示平板诊断设备未与 VCI 设备正常通信,因此无法进入车辆控 制模块。在这种情况下需要进行以下检查或操作:
	- 检查 VCI 设备是否已通电。
	- 在使用无线连接的情况下,检查网络配置是否无误,或者配对的设备是否正确。
	- 如果诊断过程中由于信号丢失致使通信突然中断,检查是否有物体造成信号干 扰。
	- 检查 VCI 设备是否摆放正确。放置 VCI 设备时应正面朝上。
	- 尽量靠近 VCI 设备以获得更稳定的信号和更快的通信速度。
	- 在使用有线连接的情况下,检查平板诊断设备和 VCI 设备之间的线缆连接是否 良好。
	- 检查 VCI 设备上的连接 LED 指示灯是否点亮。
- B. 如果 VCI 设备无法建立正常通信,屏幕上会出现一条提示信息并提供相应检查说明。 导致该问题的可能原因如下:
	- VCI 设备无法与车辆建立通信连接。
	- 车辆未配备所选的系统。
- 车辆或 VCI 接头松动。
- 车辆保险丝熔断。
- 车辆、数据线或接头接线故障。
- 数据线或接头存在电路故障。
- 输入的车辆识别码不正确。

# <span id="page-28-0"></span>**4.2 开始使用**

初次使用【**诊断**】应用程序前,VCI 设备必须与 MaxiSys 平板诊断设备建立通信连接。 详见*[连接](#page-26-0) VCI*。

# **车辆菜单布局**

VCI 设备通过测试主线与车辆连接, 且与 MaxiSys 平板诊断设备成功通信后, 便可开始 执行车辆诊断操作。点击 MaxiSys 主界面上的**【诊断】**应用程序按钮以打开"车辆菜单" 界面。

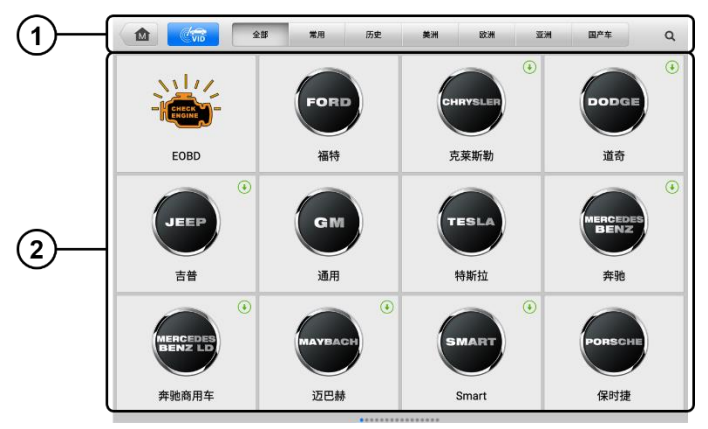

**图 4-2"车辆菜单"界面示图**

- 1. 顶部工具栏按钮
- 2. 车辆制造商图标
- 4.2.1.1 顶部工具栏按钮

下表描述了屏幕顶部工具栏上各个按钮的功能。

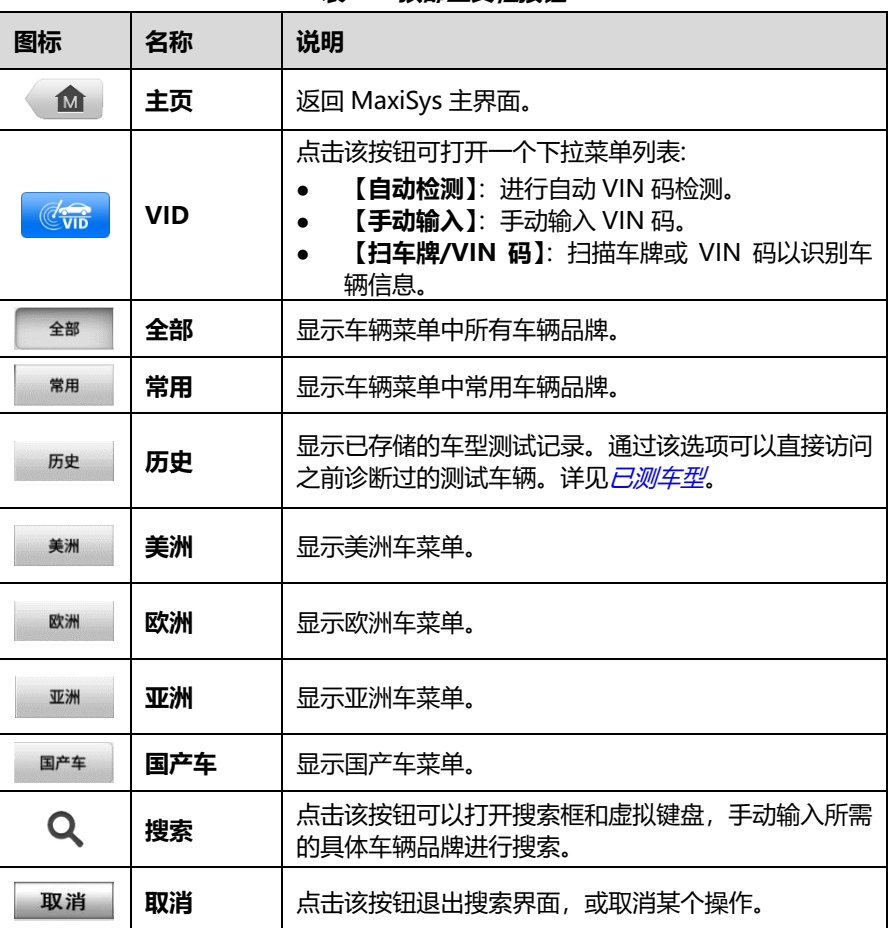

#### **表 4-1 顶部工具栏按钮**

#### 4.2.1.2 车辆制造商图标

车辆制造商包含了不同的车标和品牌名称。VCI 设备与测试车辆连接好后,选择对应的 车辆生产商开始诊断会话。

# <span id="page-29-0"></span>**4.3 车辆识别**

MaxiSys 诊断系统可支持 4 种车辆识别方法:

1. 自动 VIN 码扫描

- 2. 手动 VIN 码输入
- 3. 扫车牌/VIN 码
- 4. 手动车辆选择

# **自动 VIN 码扫描**

MaxiSys 诊断系统具有最新的自动检测 VIN 码功能,只需点击**【VID】**按钮,然后选择 【**自动检测**】便能识别被测车辆。自动检测 VIN 码功能方便技术人员快速检测到目标车 辆,扫描所有车辆上的可诊断 ECU,并针对各个系统进行诊断。

- **如何进行自动检测 VIN 码**
	- 1. 点击 MaxiSys 主界面上的**【诊断】**应用程序按钮以打开"车辆菜单"界面。
	- 2. 点击顶部工具栏上的**【VID】**按钮。

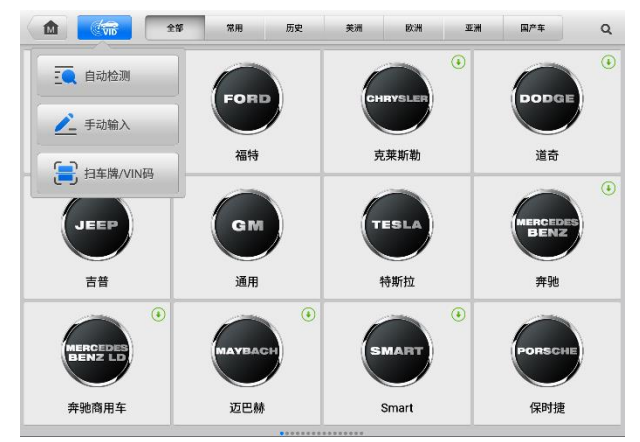

**图 4-3"VID"界面示图**

- 3. 选择**【自动检测】**。平板诊断设备开始在车辆 ECU 上进行 VIN 码扫描。成功识 别车辆后,车辆的 VIN 码信息会显示在屏幕上。
- 4. 确认 VIN 码正确后,点击【**确定**】进入下一操作界面。根据屏幕指引进行操作, 并最终进入车辆"诊断主菜单"界面。

根据车辆的不同, 选择车辆品牌后, "自动 VIN 码扫描"功能仍然可用。

在"车辆菜单"界面(图 4-2)中选择一个车辆制造商,然后选择【**自动选择车型**】功能, 点击【**读取**】按钮,系统将自动获取 VIN 码信息,或者用户可手动输入 VIN 码。

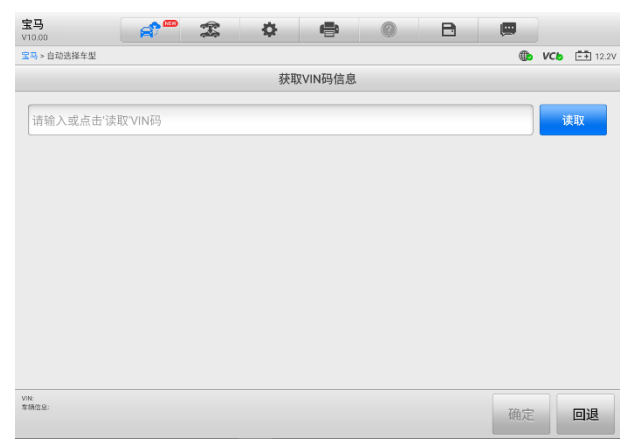

#### **图 4-4"自动选择"界面示图**

## **手动 VIN 码输入**

对于不支持自动检测 VIN 码功能的车辆,MaxiSys 诊断系统支持手动输入 VIN 码的识别 方式。

- **如何手动输入 VIN 码**
	- 1. 点击 MaxiSys 主界面上的【**诊断】**应用程序按钮以打开"车辆菜单"界面。
	- 2. 点击顶部工具栏上的**【VID】**按钮。
	- 3. 选择**【手动输入】**。点击输入框输入正确的 VIN 码或车牌号。也可以点击输入框 右侧的扫描图标对 VIN 码或车牌号进行扫描。
	- 4. 点击【**确定**】,系统将识别车辆,在车辆数据库进行匹配,成功后,显示"车辆 诊断"界面。
	- 5. 点击右上角 8 图标, 退出"手动输入"界面。

### **扫车牌/VIN 码**

点击下拉列表中的"**扫车牌/VIN 码**"(图 4-3),照相机将被打开。界面右侧由上至下将 出现三个选项:【**扫二维码**】、【**扫 VIN 码**】和【**扫车牌**】。

**注意**:扫车牌的功能只在某些国家和地区支持。如此功能不可用,请手动输入车牌号。

三个选项中选一个,并将平板设备对准 VIN 码或车牌,将其保持在扫描框内,VIN 码或 车牌号就会被自动扫描和识别,结果显示在"识别结果"对话框中。点击【**确定**】确认 结果,平板设备会显示车辆信息确认界面。如果所有车辆信息均正确,请点击屏幕中间 的图标,确认测试车辆的 VIN,然后点击【**确定**】以继续。

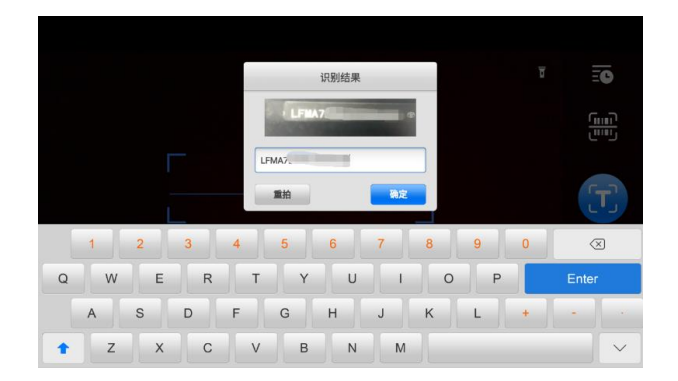

#### **图 4-5"扫描 VIN 码"界面示图**

如果无法自动扫描 VIN 码/车牌号,点击上图中的 图标以手动输入 VIN 码/车牌号。 确认 VIN 码输入无误后,点击【**确定**】以继续,按界面指引进行操作。

### 4.3.4 手动车辆洗择

如果系统未能从车辆 ECU 中自动获取 VIN 码,或者在 VIN 码未知的情况下,则选择手 动选择车型。

#### **如何进行手动车辆选择**

- 1. 点击 MaxiSvs 主界面上的【**诊断】**应用程序按钮以打开"车辆菜单"界面。
- 2. 点击顶部工具栏上的【**全部**】按钮或某个区域的按钮。
- 3. 从车辆菜单中选择车辆制造商。
- 4. 从"选择诊断类型"菜单中选择【**手动选择车型**】。之后屏幕上会显示需要选择 的车辆信息。
- 5. 选择车辆信息以准确定位所测的车辆。车辆信息配置完成后,点击【**确定**】以 继续。如有需要,可点击【**回退**】或【**重置选择**】按钮重新选择车辆信息。

# <span id="page-32-0"></span>**4.4 界面导航**

本节介绍了如何导航"诊断"界面和选择诊断功能选项。

### **诊断界面布局**

选择车辆信息后,点击屏幕右下角的【**确定**】按钮,打开"诊断主菜单"页面。本节包 含常用的各种功能,包括自动扫描、控制单元、常用特殊功能、编程等。显示的可用功 能因车辆而异。

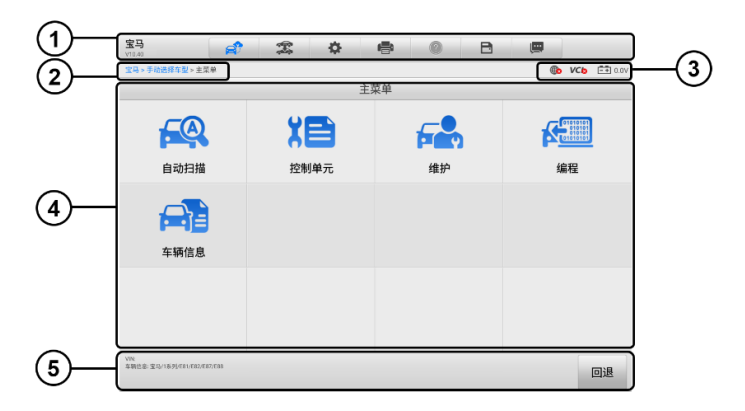

#### **图 4-6"诊断主菜单"界面示图**

- <span id="page-33-0"></span>1. 诊断工具栏
- 2. 页面导航路径
- 3. 状态信息栏
- 4. 主界面
- 5. 功能按钮
- 4.4.1.1 诊断工具栏

"诊断"应用程序界面顶部的工具可对显示数据执行打印、保存以及其他基本的操作。 下表对诊断工具栏上各按钮的操作进行了简要的描述。

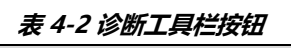

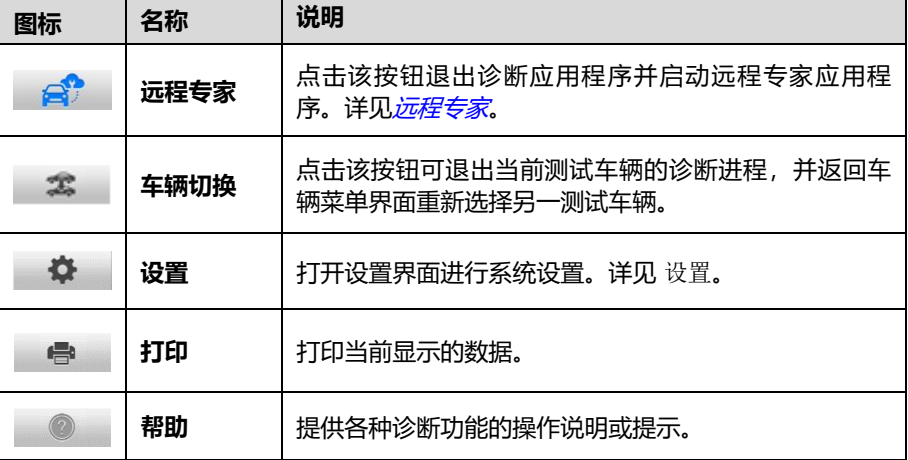

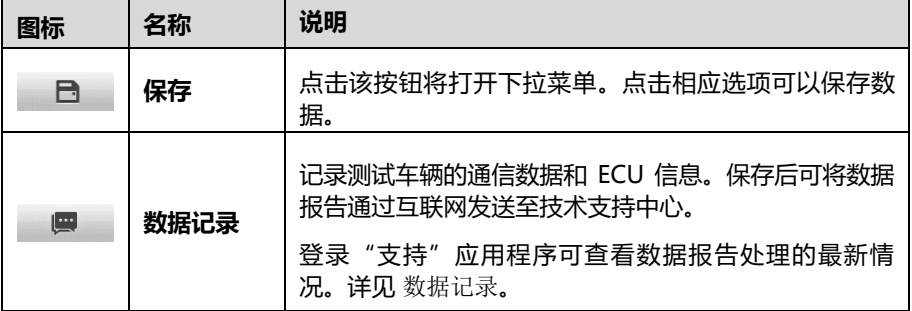

#### **如何在"诊断"应用程序中进行打印**

- 1. 点击 MaxiSys 主界面上的**【诊断】**应用程序按钮。诊断工具栏上的**【打印】**按 钮在整个诊断操作程序中一直可用。
- 2. 点击诊断工具栏上的**【打印】**按钮,会出现一个下拉菜单。
	- a) **打印当前页** 打印一份当前界面的截图。
	- b) **打印所有数据** 打印一份所有数据的 PDF 文档。
- 3. 系统生成临时文件并发送至电脑进行打印。
- 4. 文件发送成功后,屏幕上会显示一条确认消息。

**提示:** 打印前确保平板诊断设备通过无线网络或局域网与电脑连接。

#### **如何在"诊断"应用程序中提交数据记录报告**

- 1. 点击 MaxiSys 主界面上的**【诊断】**应用程序按钮。诊断工具栏上的**【数据记录】** 按钮在整个诊断操作程序中一直可用。
- 2. 点击**【数据记录】**按钮,选择异常类型,点击【**确定】**,会弹出一个表格。
- 3. 填写好表格信息后,点击屏幕右上角的【**发送】**按钮,即可提交数据记录报告。 文件发送成功后,屏幕上会显示一条确认信息。

#### 4.4.1.2 页面导航路径

导航路径显示进入当前页面的所有目录名称。

4.4.1.3 状态信息栏

"状态信息栏"包含以下图标:

- 1. **网络连接状态图标** 显示平板诊断设备的网络连接状态。
- 2. **VCI 图标** 显示平板诊断设备和 VCI 设备间的通信状态。
- 3. **电池图标** 显示车辆的电池状态。

4.4.1.4 主界面

"主界面"内容根据各个操作阶段而变动。主界面主要显示车辆识别选择、主菜单、测 试数据、提示信息、操作说明以及汽车诊断信息等内容。

4.4.1.5 功能按钮

界面下方显示的"功能按钮"根据各个操作阶段会有所不同。功能包括报告、清码、退 出扫描及其他功能控制。在后续相关章节中,将会对各按钮功能进行说明。在本界面上, 仅有【**回退**】按钮可用,点击该按钮可退出界面。

#### **屏幕信息**

在执行诊断程序过程中,如系统需要用户确认操作时。根据不同情况,主要出现三种提 示信息:确认信息、警告信息和错误信息。

4.4.2.1 确认信息

这类提示通常以"信息"界面显示,当正在进行或即将执行的操作需要确认是否及继续 时,就会出现确认信息提醒用户进行确认。

4.4.2.2 警告信息

当执行的某些操作为无法撤销的操作,并可能导致数据无法恢复或丢失等情况时,系统 会显示警告信息。典型的例子如执行"清故障码"时出现的警告信息。

4.4.2.3 错误信息

如果系统或程序发生错误,就会显示错误信息。如由于某些原因设备连线中途断开或通 信中断时,就会显示错误信息。

# <span id="page-35-0"></span>**4.5 自动扫描**

"自动扫描"功能对车辆 FCU 中的所有系统进行全面扫描, 以定位故障和检索故障码。 未扫描的系统显示为蓝色,点击界面底部的【**故障扫描**】按钮开始扫描。

"自动扫描"主界面大多数情况会显示车辆的系统列表,但有时也会显示车辆的拓扑图。 目前支持拓扑图显示的车型包括:大众、奥迪、宝马、福特、路虎、捷豹、克莱斯勒、 菲亚特 沃尔沃等。

**如何执行"自动扫描"功能**

以拓扑图为例

- 1. 点击 MaxiSys 主界面上的**【诊断】**应用程序按钮。选择车辆信息并进入"诊断 主菜单"界面。(详见*图 4-6 ["诊断主菜单"界面示图](#page-33-0)*。)
- 2. 在"诊断主菜单"界面上选择【**自动扫描**】。
- 3. 在联网的情况下,拓扑图会显示在主界面上。点击屏幕底部的【**故障扫描**】按
钮以扫描车辆系统。

**注意:**在【**自动扫描**】界面,右上角有一个【**选择系统**】按钮或 图标。选择对应 的系统进行扫描,比扫描所有系统节省时间。

4. 自动扫描的结果将显示在屏幕上。

### 4.5.1 自动扫描结果

#### **A. 拓扑图标签页**

此标签页显示了车辆控制模块的系统分布图。自动扫描后,扫描结果用不同颜色显示。 总故障数显示在主界面右上角。

- **绿色**:未检测到故障的系统。
- **灰色**:未收到响应的系统。
- **蓝色**:未扫描的系统。
- ◇ **橙色**: 有故障的系统。故障码数量在右上角显示。

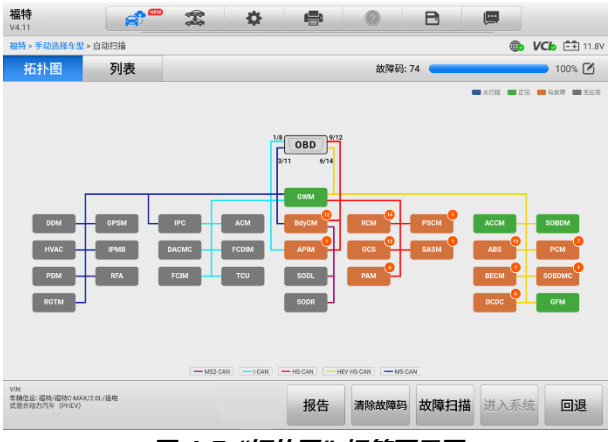

**图 4-7"拓扑图"标签页示图**

### **B. 列表标签页**

- 第 1 列 显示系统编号。
- 第 2 列 显示已扫描的系统。
- 第 3 列 —显示扫描结果。
- ◇ 故障 #: 表明检测到故障码存在; "#" 代表检测到的故障数目。
- 正常|无码:表明系统已通过测试,没有检测到故障。

 未扫描:表示还未扫描该系统,或者已检测到控制系统,但平板诊断设备无法 准确定位该系统。

无应答:表示系统没有收到响应。

第 4 列 — 点击 ■ 按钮可进入该系统, 执行进一步诊断或其他测试活动。

| 福特<br>V4 11    |                                            | stw                                                                                                    | e. | A             | 團        |                   |
|----------------|--------------------------------------------|----------------------------------------------------------------------------------------------------|----|---------------|----------|-------------------|
|                | 福特 > 手动选择车型 > 自动扫描                         |                                                                                                    |    |               | <b>G</b> | $VCb$ $F711.8V$   |
|                | 拓扑图                                        | 列表                                                                                                    |    | 故障码: 74       |          | $100%$ $\Box$     |
| 1              | PCM(动力控制系统)                                |                                                                                                    |    |               | 故障17     | "<br><b>HIMP</b>  |
|                | P00E1:00-28                                | 增压空气冷却器冷却液温度传感器 A 电路电压过高                                                                                                    |    |               | CMDTCs   |                   |
|                | P00E2:00-68                                | 增压空气冷却器冷却液温度传感器 A 间歇性故障/不稳定                                                                                                    |    |               | CMDTCs   |                   |
|                | P0532:00-28                                | 空调 冷媒压力传感器 A 电路输入低                                                                                                    |    |               | CMDTCs   |                   |
|                | P062C:00-68                                | 内部控制模块车速性能                                                                                                    |    |               | CMDTCs   |                   |
|                | P1780:00-00                                | 变速箱控制开关 (O/D取消) 电路超出读码范围                                                                                                    |    |               | CMDTCs   |                   |
|                | U0131:00-28                                | 与动力转向控制模块 A 通信中断                                                                                                    |    |               | CMDTCs   |                   |
|                | U0284:00-6C                                | 与实际格栅空气活门模块B的通讯丢失 (A)                                                                                                    |    |               | CMDTCs   |                   |
| $\overline{2}$ | ABS(防抱死制动系统)                               |                                                                                                    |    |               | 故障   13  | "<br><b>11 HB</b> |
|                | <b>DO440.00.00</b>                         | Note that the set of the part of the control of the control of the first set of the control of the control of the control of the control of the control of the control of the control of the control of the control of the con |    |               | 0.11078  |                   |
| <b>VIN:</b>    | 车辆信息: 福特/福特C-MAX/2.0L/插电<br>式混合动力汽车 (PHEV) |                                                                                                    | 报告 | 故障扫描<br>清除故障码 | 进入系统     | 回退                |

**图 4-8"列表"标签页示图**

"自动扫描"界面下方显示的是功能按钮。表4-3对各功能按钮的操作进行了简单介绍。

| 名称    | 描述                                                                             |
|-------|--------------------------------------------------------------------------------|
| 报告    | 点击该按钮以报告的形式显示诊断数据。                                                             |
| 清除故障码 | 点击该按钮将清除所有系统的故障码,选择该功能可能<br>会导致数据丢失。                                           |
| 故障扫描  | 点击开始故障扫描,此时按钮将切换为【 <b>暂停】</b> ,点击<br>【暂停】暂停扫描,同时按钮显示切换为【继续】,点<br>击【继续】以完成故障扫描。 |
| 进入系统  | 点击该按钮进入 ECU 系统。                                                                |
| 回退    | 返回上一屏幕或退出"自动扫描"                                                                |

**表 4-3"自动扫描"中的功能按钮**

从拓扑图或列表标签页中选择一个系统模块,点击【**进入系统**】进入相应的系统功能。

### **4.6 控制单元**

通过该选项可以进行一系列选择,手动定位需要测试的控制系统。只需按照菜单引导的 程序,在每次操作中做出适当的选择即可进入诊断功能菜单的界。

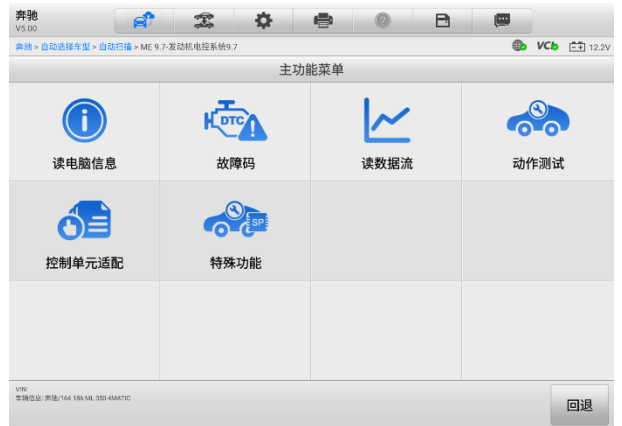

**图 4-9"主功能菜单"界面示图**

不同车辆的主功能菜单选项会略有差异。主功能菜单通常包括以下选项:

- **读电脑信息** 读取并显示检索到的 ECU 信息。
- **故障码** 包括读故障码及清除故障码。前者显示从车辆控制模块(ECU)中检索到 的详细故障码(DTC)信息,后者能够帮助你清除从 ECU 检测到的故障码和其他数 据。
- **读数据流** 读取并显示车辆 ECU 中的数据流和参数。
- **动作测试** 执行特定子系统和组件测试。该选项可能显示为执行器、执行器测试、 或功能测试等,测试选项会因生产商和车型而有所差别。
- **特殊功能** 执行组件自适应或变量编码功能进行自定义配置操作,并对维修或更换 后的某些组件进行自适应。根据测试的车辆,该选项有时可能显示为燃油调整重置、 油寿命复位、油门位置、或其它类似的名称。
- **如何执行诊断功能**
	- 1. 通过 VCI 设备建立平板诊断设备与测试车辆间通信。
	- 2. 点击【**诊断**】应用程序按钮, 通过 MaxiSys 诊断系统支持的任意一种车辆识别 方式来识别测试车辆。
	- 3. 通过"**自动扫描**"或"控制单元"的菜单引导选择以定位所需的测试系统。
	- 4. 在诊断的"主功能菜单"界面上选择需执行的测试。

### **4.7 读电脑信息**

该功能读取并显示所测控制单元的具体信息,包括单元类型,版本编号以及其他规格信 息。

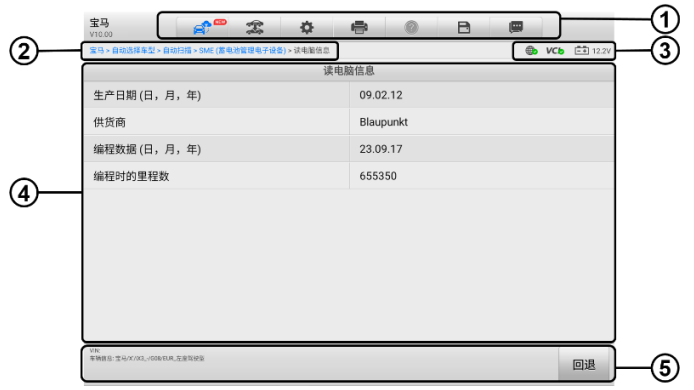

### **图 4-10"读电脑信息"界面示图**

- 1. [诊断工具栏按钮](#page-33-0) 关于每个按钮操作的详细说明, 参见*表 4-2 诊断工具栏按钮。*
- 2. 页面导航路径
- 3. 状态信息栏
- 4. 主界面 项目名称显示在左列; 具体规格或描述显示在右列。
- 5. 功能按钮 在本功能界面上,仅有【**回退**】按钮可用。查看完毕后,点击该按钮退 出。

### **4.8 故障码**

#### $4.8.1$ **读故障码**

该功能读取并显示从车辆控制系统检索到的故障码。"读故障码"界面根据测试车辆不 同而有所差别,一些车辆还能读取并查看冻结帧数据。

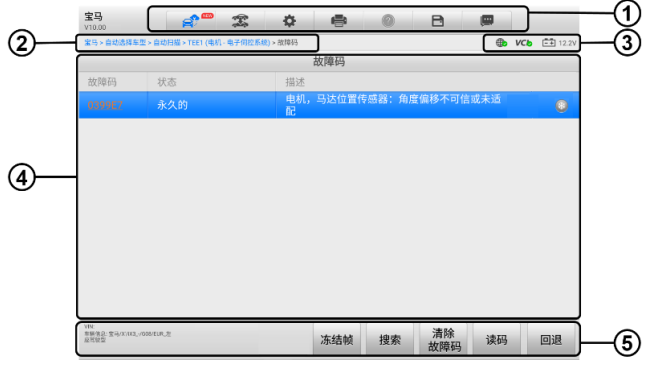

**图 4-11"故障码"界面示图**

- 1. 诊断工具栏按钥 关于每个按钥操作的详细说明, 参见*表 4-2 [诊断工具栏按钮](#page-33-0)*。
- 2. 页面导航路径
- 3. 状态信息栏
- 4. 主界面
	- 第一列 显示从车辆检索到的故障码。
	- 第二列 显示检索到的故障码的状态。
	- 第三列 显示检索到的故障码的详细描述。

雪花状图标 — 仅在有可查看的冻结帧数据时才会显示; 点击该图标将打开一个 冻结帧数据界面,该界面与"故障码"界面非常相似,因此操作方法相同。

- 5. 功能按钮
	- **冻结帧** 显示该故障码的冻结帧信息。
	- **搜索** 通过网络搜索该故障码的相关信息。
	- **清除故障码** 点击以清除故障码。
	- **读码** 重新读取车辆故障码。
	- **回退** 点击以退出该功能。

读取车辆故障码并完成维修后,可使用该功能清除原有故障。清除故障码前,确保车辆 发动机为关闭状态,且点火钥匙处于打开(运行)的位置。

#### **如何清故障码**

- 1. 点击功能按钮上的【**清除故障码**】按钮。
- 2. 此时屏幕上会出现一条警告信息,提示执行该功能可能会导致数据丢失。
	- a) 点击【**是】**继续,操作成功后屏幕上会显示一个确认界面。
	- b) 点击**【否】**退出。
- 3. 点击确认界面上的**【退出】**按钮退出"清故障码"操作。
- 4. 重新进入"读故障码"功能检索故障码以确保清码操作成功。

### <span id="page-40-0"></span>**4.9 读数据流**

选择该功能时,屏幕上会显示所选模块的数据列表。不同车辆的控制模块的可用选项会 有所不同。这些参数按照电控模块发送的顺序显示,因此不同车辆间会存在差别。

手动滑动屏幕可以快速浏览数据列表。如果数据覆盖了多个界面,可以通过碰触屏幕, 用手指向上或向下滑动浏览所有参数页面。下图显示的是典型的"读数据流"界面。

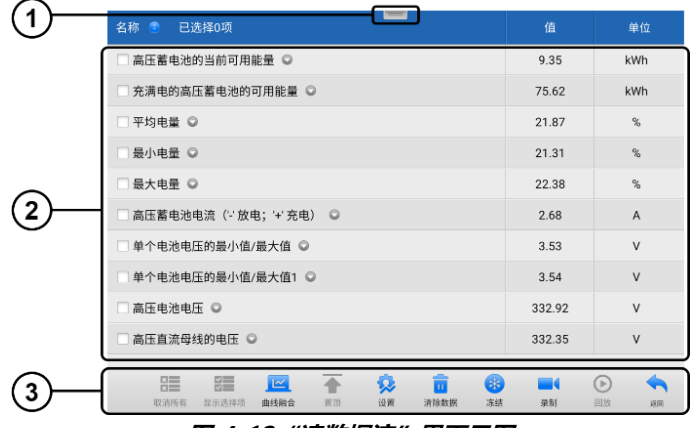

#### **图 4-12"读数据流"界面示图**

- 1. 诊断工具栏 点击显示诊断工具栏,关于诊断工具栏每个按钮操作的详细信息,详 见*表 4-2 [诊断工具栏按钮](#page-33-0)*。
- 2. 主界面
	- 第一列 显示参数项名称。
		- a) 复选框 点击参数名称左侧的复选框勾选该参数项,再次点击复选框取消 勾选。
		- b) 下拉按钮 点击参数名称右侧的下拉按钮打开子菜单,子菜单中包含多种 数据显示模式。
	- ◇ 第二列 显示参数项数值。
	- 第三列 显示参数值的单位(点击诊断工具栏上的【**设置**】按钮可以设置参数 项的显示[单位](#page-68-0)。详见*单位*)。
- 3. 功能按钮 "读数据流"界面上有许多功能按钮。有关这些按钮的详细说明会在后 面的小节中进行描述。
- **a) 显示模式**

在主界面查看数据时有 4 种显示模式可选,您可根据参数类型选择最合适的模式进 行查看。

点击参数名称右侧的下拉按钮可以打开一个子菜单。子菜单上有 7 个按钮可对该数 据项进行配置:左侧 4 个按钮代表不同的数据显示模式,右侧还有一个【**信息**】按 钮,在有可供参考的附加信息时可用,一个【**单位切换**】按钮,用于切换所显示的 单位,以及一个【**触发**】按钮,点击可打开"触发设置"界面。

| $=$<br>名称 已选择0项                                                                               | 值                    | 单位                       |
|-----------------------------------------------------------------------------------------------|----------------------|--------------------------|
| 读取系统时间 ◎                                                                                      | N/A                  | s                        |
| 类型代码 ◎                                                                                        | 2A34                 |                          |
| 车型系列 ◎                                                                                        | F045                 |                          |
| $\odot$<br>坕<br>$\mathbb{C}$<br>$\equiv$<br>A<br>$\overline{\mathbb{M}}$                      | $\circledcirc$       |                          |
|                                                                                               |                      |                          |
|                                                                                               |                      |                          |
| 不<br>â<br>粂<br>疆<br>疆<br>0<br>$\mathbb{R}$<br>取消所有<br>显示选择项<br>曲线副合<br>宣顶<br>设置<br>清除数据<br>冻结 | $\blacksquare$<br>录制 | $\odot$<br>۰<br>回放<br>流国 |

**图 4-13"显示模式"界面示图**

每个参数项分别以所选的显示模式显示。

**模拟仪表模式** — 以模拟仪表图形的形式显示参数。

**文本模式** — 以列表和文本的形式显示参数,该模式是默认的显示模式。

**提示:**状态参数读数,如通常用"打开"、"关闭"、"激活"、"中止"等文字形式 显示的开关状态,只能以文本模式显示。数值参数读数,如传感器读数,可以文本和图 形模式显示。

 **波形图模式** — 以波形图的形式显示参数(显示该模式时,参数项右侧会出现五个控 制按钮,以对显示状态进行操作)。

| 名称<br>已选择1项<br>e                                                                          | 值                 | 单位                      |  |  |
|-------------------------------------------------------------------------------------------|-------------------|-------------------------|--|--|
| 高压蓄电池的当前可用能量 ©                                                                            | 9.35              | kWh                     |  |  |
| 充满电的高压蓄电池的可用能量 ◎                                                                          | 75.62             | kWh                     |  |  |
| ■ 平均电量 (%) ◎<br>设置Y                                                                       | 21.87 $_{x1}$ Q X | $x1 \mathcal{Q}Y$<br>Ξ  |  |  |
| $20 +$<br>$22.5 -$<br>15                                                                  |                   | $R \nabla$<br><b>KN</b> |  |  |
| 7.81<br>٠<br>0009<br>00:10<br>00:11<br>00:12<br>UX13<br>0014<br>COTE<br><b>CISSE</b>      | 00:36             | $\times$<br>DQ1F        |  |  |
| 最小电量 ◎                                                                                    | 21.31             | %                       |  |  |
| 最大电量 ◎                                                                                    | 22.38             | %                       |  |  |
| 高压蓄电池电流 ('放电; +'充电)<br>$\circ$                                                            | 2.68              | A                       |  |  |
| 单个电池电压的最小值/最大值 ◎                                                                          | 3.53              | V                       |  |  |
| 单个电池电压的最小值/最大值1 ◎                                                                         | 3.54              | $\vee$                  |  |  |
| 69<br>Q<br>m<br>農<br>$\sim$<br>農                                                          | - K               | $(\triangleright)$      |  |  |
| 清除数据<br>取消所有<br>显示进择项<br>曲线副合<br>蛋顶<br>冻结<br>设置<br>// *****/ 7234#-41<br><b>127</b><br>-- | 录制<br>,,,,        | 回放<br>返回                |  |  |

**图 4-14"波形图模式"界面示图**

1. **设置按钮(设置 Y)**— 设置 Y 轴的最小值和最大值。

- 2. **显示比例按钮** 调整缩放比例。可用于调整图形的 X 轴和 Y 轴的缩放比例。X 轴一共有四种比例: x1, x2, x4, x8。Y 轴一共有三种比例: x1, x2, x4。
- 3. **编辑按钮** 点击该按钮将打开一个编辑窗口,用于设置所选参数项的波形颜色 和线条粗细。
- 4. **放大按钮** 点击该按钮, 可全屏显示所选的数据图形。
- 5. **退出按钮** 点击该按钮,可退出波形图模式。

**全屏显示** — 该选项仅在波形图模式下可用,常用于在"曲线融合"状态下进行数据 对比。在全屏显示界面右上角有四个控制按钮。

- **缩放比例按钮** 调整位于波形图下方的缩放比例。X 轴一共有四种比例:x1, x2,x4,x8。Y 轴一共有三种比例:x1,x2,x4。
- **编辑按钮** 点击该按钮打开一个编辑窗口,通过编辑窗口可以设置所选参数项 的波形颜色和线条粗细。
- **缩小按钮** 退出全屏显示。
- **退出按钮** 退出波形图模式。

#### **如何编辑数据图形的波形颜色和线条粗细**

- 1. 选中参数项,以波形图模式显示。
- 2. 点击【**编辑**】按钮,屏幕上会出现一个编辑窗口。

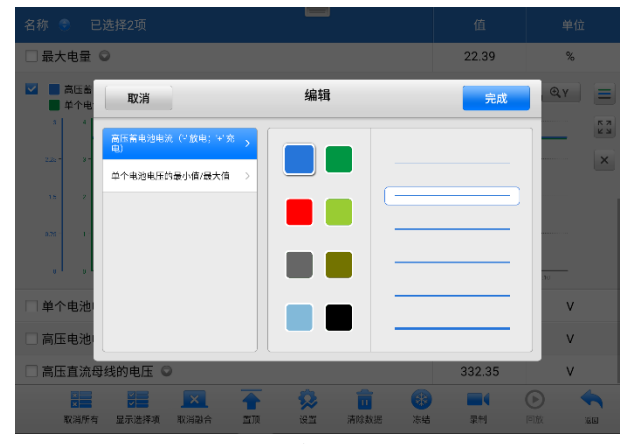

**图 4-15"波形图编辑"界面示图**

- 3. 左侧栏将自动选择一个参数项。
- 4. 从第二栏选择一个所需的示例颜色。
- 5. 从第三栏选择一个所需的示例线条粗细。

6. 点击【**完成**】保存设置并退出,或点击【**取消**】,不保存直接退出。

**提示**:全屏显示模式下,请通过点击屏幕右上角的【**编辑**】按钮来编辑波形颜色和线条 粗细。

**数字仪表模式** — 以数字仪表图形的形式显示参数。

#### **b) 触发设置**

在触发设置界面中可以设置一个正常范围(最大值和最小值),如果超过了这个范 围,则引发触发,设备将自动录制并保存数据流。在界面底部的"回放"功能中可 查看已保存的数据流。

点击参数名称右侧的下拉按钮可以打开一个子菜单,子菜单的右侧有个【**触发**】按 钮。点击该按钮屏幕上会出现一个触发设置窗口。

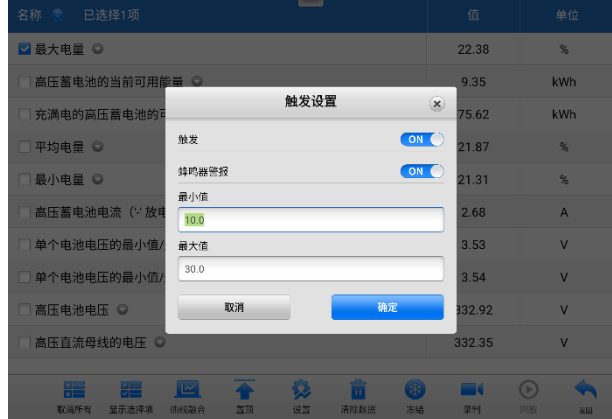

**图 4-16"触发设置"界面示图**

"触发设置"界面有两个按钮和两个输入框。

- a) **触发** 开启或关闭触发功能。默认为"开启"状态。
- b) **蜂鸣器警报** 开启或关闭警报功能。启用功能后警报会在数据读数超出预设的最 小或最大值时发出"哔哔"声作为提醒,且只在第一次触发时响起。
- c) **最小值** 点击该输入框,打开一个虚拟键盘,可设置下限值。
- d) **最大值** 点击该输入框,打开一个虚拟键盘,可设置上限值。
- **如何设置触发**
	- 1. 点击参数名称右侧的下拉按钮可以打开一个子菜单。
	- 2. 点击子菜单右侧的【**触发**】按钮,打开触发设置窗口。
	- 3. 点击"最小值"输入框输入最小值。
- 4. 点击"最大值"输入框输入最大值。
- 5. 点击【**确定**】保存设置并返回"读数据流"界面;或点击【**取消**】,不保存设置 并退出。

触发设置成功后,参数名称前面会有一个触发标记。未触发的情况下,标记为灰色;一 旦触发,触发标记变为橘红色。而且,每个数据图形上会出现两条水平线,以指示警告 器触发界限。阈值限制线以不同颜色显示,以便与参数波形区分。

#### **c) 功能按钮**

"读数据流"界面上各个功能按钮的操作说明如下:

- **取消所有** 点击该按钮可以取消所有选择的参数项。参数项最多可勾选 50 项。
- **显示选择项/显示全部** 点击该按钮可以在这两种选项间切换,前者显示选中的参 数项,后者显示所有参数项。
- **曲线融合** 点击该按钮可合并所选的数据图形(仅用于"波形图模式")。该功能可 方便用户进行不同参数值的对比。

**提示**:"曲线融合"只能支持 2 至 5 条数值类型参数项的合并,非数值类型的参数项不 支持。

#### **如何进行曲线融合**

- 1. 选择所需的参数项。
- 2. 点击界面底部的**【曲线融合】**按钮。
	- a) 此模式只支持数值型参数项的融合。如果选择的参数项是非数值型,会出 现一个提示窗,提示用户该模式不支持所选参数项,需先选择 2-5 条数值 类型数据项。点击【**我知道了**】按钮, 返回上一界面, 重新选择数据项。
	- b) 如果选择了此模式不支持的参数项,会出现一个提示窗,建议用户仅选择 支持的参数项。如果选择了多于 5 条的数值型参数项,也会出现一个提示 窗,在提示窗列表中选择 2-5 条,点击【**确认**】按钮进行曲线融合。
- 3. 点击界面底部的【**取消融合**】按钮可取消"曲线融合"模式。
- **置顶** 将所选数据移至列表顶部。
- **设置** 设置触发后录制时长。

#### **如何设置数据流录制时长**

- 1. 点击数据流界面底部的【**设置**】功能按钮,打开数据流设置界面。
- 2. 点击"触发后录制时长"右侧的"**>**"按钮,打开设置窗口,选择一个时间长度。
- 3. 点击【**确定**】按钮保存设置并返回"数据流设置"界面,或点击右上角的"**x**" 按钮不保存设置并退出。
- 4. 点击"数据流设置"界面右上角的【**完成**】按钮确认并保存设置,并重新回到 "读数据流"界面。或点击左上角的【**取消**】按钮取消设置操作,并重新回到 "读数据流"界面。
- **清除数据** 点击该按钮可以清除所有缓存的数据流。
- **冻结** 以冻结模式显示读取到的数据。
	- 上一帧 点击查看上一帧冻结数据。
	- 下一帧 点击查看下一帧冻结数据。
	- 播放/暂停 点击播放/暂停冻结数据。
	- 恢复 点击退出冻结数据模式,并恢复普通数据显示模式。
- **录制** 记录选择项的数据流。点击数据流界面底部的【**录制**】按钮,出现一个提示 窗口,提示"请选择数据项,仅录制选择项",点击【**我知道了**】按钮进行确认。 请滑动界面并选择所需的所有数据项,点击【**录制**】按钮进行录制。点击【**恢复**】 按钮结束录制。记录后的数据流可在界面底部的【**回放**】功能按钮中查看或在"数 据管理"应用程序中的"数据回放"中查看。
	- 恢复 点击该按钮停止数据录制,并恢复普通数据显示模式。
	- 标记 点击该按钮设置标记,记下录制数据时的关注点。在"回放"或"数据 管理"应用程序中的"数据回放"中查看时,预设的标记将会出现一个弹窗, 能够添加笔记。
- **回放** 回放已记录的数据。点击【**回放**】按钮出现录制列表,选择所需的数据流进 行回放。

**提示**: 在"读数据流"界面中仅回放当前操作保存的数据流。在"数据管理"应用程序 中的"数据回放"中可查看所有历史保存的数据流。

- 上一帧 点击查看前一帧数据。
- 下一帧 点击查看下一帧数据。
- 播放/暂停 点击播放/暂停数据。
- 显示选择项 显示选中的参数项。
- 曲线融合 合并所选的数据图形。
- 返回 退出回放功能,并返回"读数据流"界面。
- **返回** 返回上一屏幕或退出所选功能。

# **4.10 动作测试**

"动作测试"功能可访问车辆特定的子系统测试,并进行组件测试。不同的车辆的可执 行测试有所差异。

执行动作测试时,测试仪向 ECU 输入指令以驱动执行器。该测试可以通过读取 ECU 数 据或监测执行器操作,测定系统或部件的完整性,比如通过反复切换电磁阀和继电器的 "开"/"关"的两种工作状态等测试。

选择"动作测试"功能,即可打开一个测试选项菜单,测试选项在不同车辆上存在差异。 从菜单选项选择一个测试,按照屏幕上的指示执行操作。屏幕上显示信息的方式和内容, 根据不同车辆类型而变化。

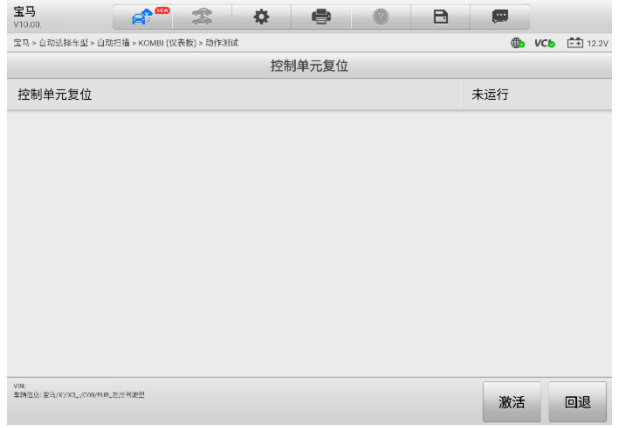

**图 4-17"动作测试"界面示图**

"动作测试"界面右下角的功能按钮可执行测试命令。操作说明显示在测试界面的主界 面。根据屏幕指示,进行适当的选择直至完成测试。

结束时,点击**【回退】**功能按钮退出测试。

# **4.11 特殊功能**

特殊功能可对各组件进行自适应操作,主要用于维修或更换组件后对组件进行重新标定 或配置。特殊功能可能因车辆而异,请以实际为准,并按照屏幕指引进行操作。

# **4.12 编程和设码**

自 OBDII 推出并引入现代混合动力汽车和电动汽车以来,车载计算机和软件以指数级的 速度增长。车载软件正成为服务的主要需求之一,而更新软件可能是修复其中一些问题 的唯一方法:

驾驶性

- 燃油效率
- 动力损耗
- 故障码
- 机械部件的耐久性

"编程"和"设码"功能用于刷新汽车控制模块,从而更新车载电脑软件到最新版本, 以及在维修和更换某些部件后对自适应数据进行重新编程。

**提示**:编程功能仅在连接 VCI 设备的状态下启用,VCI 设备作为 PassThru 接口与车辆 ECU 建立通信并传递数据。

可用的编程或设码操作因测试车辆而异,菜单仅显示可用的编码操作。

编程操作可分为两种类型:

- A. 设码:又称为"示教程序"、"组件自适应",用于在维修或更换车辆部件后对车辆 控制模块的自适应数据进行重新编程。
- B. 编程:通过互联网访问在线服务器数据库,下载最新版本软件,并重新编程到车辆 ECU。当 MaxiSvs 诊断平板连接到互联网时, 此过程可自动完成, 因此无需自行检 查软件升级情况。

**提示:**在应用 ECU 编程功能之前,请确保您的诊断平板已连接到互联网,以便诊断平板 能够访问制造商的服务器从而进行更新服务。

选择编程或编码功能会打开一个操作选项菜单,该菜单因品牌和型号而异。选择一个菜 单选项,将显示一个编程界面或打开其他选项菜单。在执行编程或编码操作时,请遵循 屏幕指示。屏幕上显示的方式和信息因所执行的操作类型而异。

### 4.12.1 设码

"设码"页面主要内容包含车辆组件列表和编码信息,其主要由两部分组成:

A. 左侧显示所有可进行编码的系统,右侧显示编码数据或数值。

B. 主界面底部显示功能按钮,您可以点击这些按钮来完成操作。

仔细检查汽车状况和编码信息,使用功能键编辑相应组件的编码,完成所有的项目编辑 后,点击【**发送**】。操作完成后,屏幕会显示"已完成"、"结束"、"成功",或其他类似 的执行状态信息提示。

按【**退出**】键退出此功能。

### **编程**

#### **编程开始前**

- 平板诊断设备必须连接到稳定的 Wi-Fi 网络。
- 平板诊断设备必须使用 USB 连接到 VCI。
- 模块编程过程中,平板诊断设备必须充满电。如有必要,请将平板诊断设备连接到 外部电源。
- 将电池充电器连接到车辆电池,确保在编程过程中维持稳定电压。不同的车辆制造 商对电压有不同要求。请在模块编程之前咨询车辆经销商。
- 模块编程过程中,请勿关闭应用程序,这种操作可能导致编程失败,且对模块造成 永久损害。

一个典型的编程操作要求首先输入和验证 VIN 码。点击输入框,输入正确数字,编程界 面就会出现。编程界面的主界面提供硬件信息、当前软件版本信息以及可编入控制单元 的最新软件版本。一系列操作指引将出现在屏幕上,引导您完成整个编程过程。

请仔细阅读屏幕上的信息,按照指引执行编程程序。

### **刷新**

**重要提示:**车载编程时,请始终确保车辆电池充满电,并处于良好的工作状态。在编程 期间,如果电压降到适当的工作电压以下,则可能会导致操作失败。有时,可以恢复失 败的操作,但是编程失败可能会损坏控制模块。我们建议将外部电池充电器连接至车辆, 以确保在编程过程中维持稳定的电压。

有时候,刷新程序可能无法正常完成。刷新错误的常见原因包括:诊断平板、VCI 和车 辆之间的电缆连接不良,刷新完成前车辆熄火及电池电量过低。不同车辆制造商对电压 的要求不同。请联系车辆制造商了解正确的电压要求。

如果刷新过程停止,请重新检测所有的电线连接,确保通信良好,并启动刷新过程。如 果先前的操作不成功,则编程程序自动重做。

# **4.13 通用 OBDII 操作**

"车辆菜单"界面上有 OBDII/EOBD 车辆诊断的快速访问选项。该选项可用来快速检查 故障码,找出导致故障指示灯点亮额故障原因,在排放认证测试前检查监控状态以及执 行其他与排放相关维护。OBD 直接访问选项还可用来测试数据库中未包含的所有 OBDII/EOBD 兼容车辆。

屏幕顶部[诊断](#page-33-0)工具栏按钮的操作与其他车辆诊断程序中所使用的相同。详见*表 4-2 诊断* [工具栏按钮](#page-33-0)。

# **通用操作**

- **如何访问 OBDII/EOBD 诊断功能**
	- 1. 点击 MaxiSys 主界面上的【**诊断】**应用程序按钮, 将会显示"车辆菜单"。
	- 2. 点击**【EOBD】**按钮。与车辆建立通信有两种方式:
		- **自动扫描** 选择该选项时, 为了确定车辆正在使用的通信协议, 平板诊断 设备会尝试根据每种协议与车辆建立通信。
		- **协议** 选择该选项时,屏幕会显示多种协议的选项菜单。通信协议是电控 模块和诊断工具间数据通信的标准化方式。通用 OBD 可能会使用不同的协 议进行通信。
	- 3. 选择**【协议】**选项后,请选择一个特定的协议,等待 OBDII 诊断菜单出现。

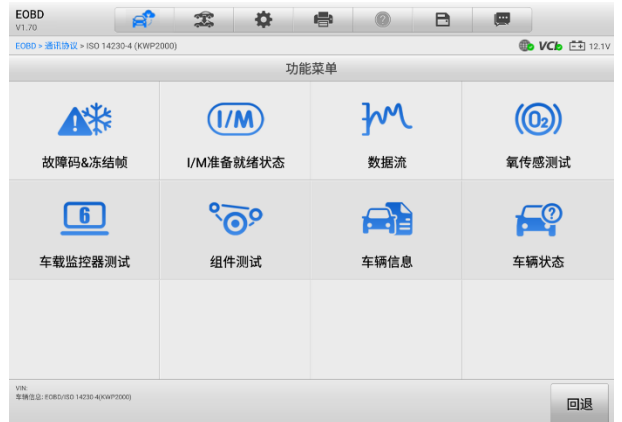

**图 4-18"OBDII 功能菜单"界面示图**

- 4. 选择一个功能选项继续。
	- **故障码&冻结帧**
	- **I/M 准备就绪状态**
	- **数据流**
	- **氧传感器测试**
	- **车载监控器测试**
	- **组件测试**
	- **车辆信息**
	- **车辆状态**

**提示**:一些功能只在某些特定车型上可用。

### 4.13.2 功能描述

本章节介绍了各个诊断选项的操作功能。

4.13.2.1 故障码&冻结帧

选择该功能时,屏幕上会显示一个已存储的故障码和待定故障码的列表。如果某些故障 码的"冻结帧"数据可供查看,则该故障码选项右侧会显示一个雪花状按钮。点击屏幕 底部的【**清除故障码**】功能按钮可以执行"清除故障码"功能。

#### **当前码**

当前码是存储在车辆电控模块上与当前排放相关的故障码。OBDII/EOBD 故障码根 据不同的排放严重程度排列故障码优先等级,较高优先等级的故障码会覆盖较低优 先等级的故障码。故障指示灯点亮和清码的程序取决于故障码的优先等级。各个生 产商排列故障码的方式不同,因此不同车辆的故障码可能会有所差别。

### **待定故障码**

待定故障码是指,在最近驾驶循环中达到故障码设置条件,但在实际设置前,还需 在两或三个连续的驾驶循环中达到条件的故障码。该功能的目的旨在执行车辆维修 和清除诊断信息后,通过报告单次驾驶循环后的测试结果帮助维修技术人员进行车 辆维修。

- a) 如果在驾驶循环过程中测试失败, 则会报告与该测试相关的故障码。如果待定 故障码在 40 到 80 个热机循环中都不再出现,则该待定故障码会自动从存储器 内删除。
- b) 该程序报告的测试结果不一定能说明组件或系统故障。在另一驾驶循环后,如 果测试结果显示再次出现故障,这时就会存储一个故障码,说明组件或系统故 障。

#### **冻结帧**

存储的冻结帧通常为最近产生的故障码。对车辆排放产生较大影响的故障码,会有 较高的优先等级。这时,冻结帧记录会保留优先等级最高的故障码。冻结帧数据包 含故障码产生时临界参数值的"快照"。

#### **清除故障码**

该选项用来清除所有与排放相关的诊断数据,如诊断故障码、冻结帧数据和来自车 辆电控模块的特定品牌的数据,同时将所有车辆监测器的 I/M 准备就绪监测状态重 置为"未准备就绪"或"未完成"。

选择"清除故障码"选项后,屏幕会显示一个确认界面以防止数据意外丢失。在确 认界面上选择【**是**】继续,选择【**否**】退出。

4.13.2.2 I/M 准备就绪状态

该功能用于检查监测系统是否准备就绪。在检查车辆进行是否符合国家排放标准之前, 可以先使用该功能进行自检。选择**【I/M 准备就绪状态】**打开子菜单,子菜单中有两个 选项:

- **自上次清码** 显示自上次清除故障码后监测器的状态。
- **当前驾驶循环** 显示自当前驾驶循环以来监测器的状态。
- 4.13.2.3 数据流

该功能显示来自 ECU 的实时 PID 数据。显示的数据包括模拟输入输出、数字输入输出、 以及车辆数据流所播放的系统状态信息。数据流有多种显示模式,详见*[读数据流](#page-40-0)*。

4.13.2.4 氧传感测试

该功能可以从车载电脑获取并查看最近进行的氧传感器监测的测试结果。

通过控制器局域网(CAN)通信的车辆不支持"氧传感测试"功能。获取装有 CAN 车辆 的"氧传感测试"的测试结果,请参考下一小节"车载监控器测试"。

4.13.2.5 车载监控器测试

该功能可供您查看"车载监控器测试"的结果。该测试可用于维修后车辆控制模块内存 被清除的情况。

4.13.2.6 组件测试

该功能可对电控模块进行双向控制,诊断工具发送控制指令以操作车辆系统。该功能通 过检查电控模块对某一指令的响应,测定其是否工作正常。

4.13.2.7 车辆信息

该功能可以显示测试车辆的车辆识别码(VIN)、校准识别码、校准检查码(CVN)以及 测试车辆的其他信息。

4.13.2.8 车辆状态

该功能可以用来检查车辆的当前状态,包括 OBDII 模块的通信协议、获取故障码的数量 以及故障指示灯的状态。

### **4.14 诊断报告**

诊断报告可在多个应用程序中查看、保存、打印和分享。

### **保存诊断报告**

- 通过历史功能
	- 1. 点击 MaxiSys 主界面上的【**诊断**】应用程序按钮,然后点击顶部工具栏上的

### 【**历史**】按钮。

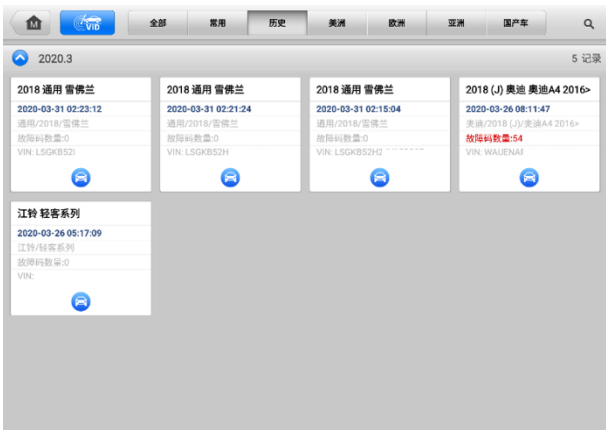

**图 4-19"历史"功能界面示图**

2. 选择一条历史记录,然后点击右上角的 \*\*\* 按钮以打开下拉菜单。

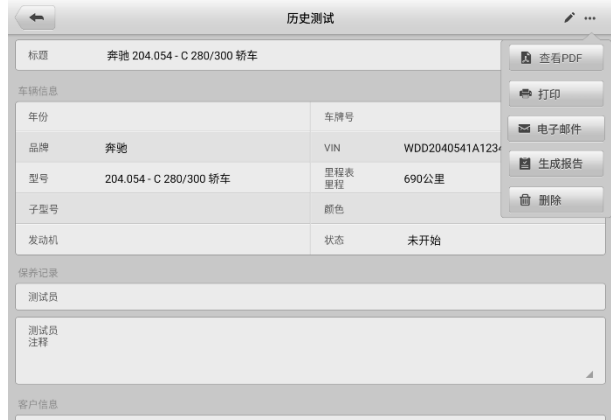

### **图 4-20"历史测试"界面示图**

- 3. 点击【**生成报告**】,输入车牌和当前里程,然后点击【**保存**】。
- 通过自动扫描功能
	- 1. 进入"自动扫描"功能页面,点击功能按钮区的【**故障扫描**】按钮。

| 奔驰<br>V5.00    | $\mathcal{R}$<br>츗<br>в<br>e<br>S                   | 團                                 |                |
|----------------|-----------------------------------------------------|-----------------------------------|----------------|
|                | 奔驰 > 自动选择车型 > 自动扫描                                  | $\oplus$<br><b>VC<sub>b</sub></b> | $-40.0V$       |
|                | 拓扑图<br>列表                                           |                                   | ☑              |
| 1              | ECM(发动机控制单元)                                        | 未扫描                               | $\blacksquare$ |
| $\overline{2}$ | TCM(变速箱控制单元)                                        | 未扫描                               | нm             |
| 3              | ESP(电控车身稳定制动系统)                                     | 未扫描                               | щ              |
| $\overline{4}$ | SRS(气囊防护装置控制单元)                                     | 未扫描                               | нm             |
| 5              | KI(仪表)                                              | 未扫描                               | нщь            |
| 6              | TPM(轮胎压力监测控制单元)                                     | 未扫描                               | нm             |
| $\overline{7}$ | PTS(驻车定位系统)<br><b>ADAS</b>                          | 未扫描                               | нψ             |
| $\mathbf{8}$   | SAMF(前 SAM 信号采集控制单元)                                | 未扫描                               | нm             |
| 8.1            | LIN:AISP(车内中央后视镜)                                   | 未扫描                               | шψ             |
| VIN<br>防车      | 车辆信息: 奔驰/204.054 - C 283/301<br>故障扫描<br>清除故障码<br>报告 | 进入系统                              | 回退             |

**图 4-21"自动扫描"界面示图 1**

2. 完成系统扫描后,点击功能按钮区的【**报告**】按钮。

| 奔驰<br>V5.00    |                              | ද             | $\mathcal{R}$ | 쵸                  | ⊜  |                               | B    | 粵               |                    |                           |
|----------------|------------------------------|---------------|---------------|--------------------|----|-------------------------------|------|-----------------|--------------------|---------------------------|
|                | 奔驰 > 自动选择车型 > 自动扫描           |               |               |                    |    |                               |      | ⊕               |                    | $VCb$ $\overline{c}$ 0.0V |
|                | 拓扑图                          | 列表            |               |                    |    | 故障码:5                         |      |                 |                    | 100%                      |
| 1              | ECM(发动机控制单元)                 |               |               |                    |    |                               |      | 故障14            | ⊙                  | $\blacksquare$            |
|                | 0009                         |               |               | 接收到来自空调的不可信数据。     |    |                               |      | 当前并且已存储<br>(事件) |                    |                           |
|                | 0025                         |               |               | 接收到来自车速控制系统的不可信数据。 |    |                               |      | 当前并且已存储<br>(事件) |                    |                           |
|                | 0868                         | 控制单元存在故障。     |               |                    |    |                               |      | 当前并且已存储         |                    |                           |
|                | 2069                         | 外部温度传感器对正极短路。 |               |                    |    |                               |      | 当前并且已存储         |                    |                           |
| $\overline{2}$ | TCM(变速箱控制单元)                 |               |               |                    |    |                               |      | 故障11            | $\curvearrowright$ | нm                        |
|                | <b>U0164</b>                 |               |               |                    |    | 与控制单元'空调'的控制器区域网络(CAN)通信存在故障。 |      | 当前并且已存储         |                    |                           |
| 3              | SRS(气囊防护装置控制单元)              |               |               |                    |    |                               |      | 正常无码            |                    | пm                        |
| $\overline{4}$ | KI(仪表)                       |               |               |                    |    |                               |      | 正常 无码           |                    | <b>THIS</b>               |
| VIN<br>\$5.00  | 车辆信息: 声捷/204.054 - C 283/301 |               |               |                    | 报告 | 清除故障码                         | 故障扫描 | 进入系统            |                    | 回退                        |

**图 4-22"自动扫描"界面示图 2**

通过诊断工具栏

诊断报告也可以在进行诊断功能操作(包括自动扫描和故障码)时保存:

- ◇ 点击诊断工具栏上的 □ 按钮, 然后选择 【保存为 PDF】, 输入车牌, 然后点击 【**保存**】按钮。点击屏幕右上角的 ■ 按钮可查看报告。
- ◇ 点击诊断工具栏上的 按钮,选择 【**保存为云报告】**,输入车牌和当前里程, 然后点击【**保存**】。

| 通用<br>V11.00                                                                           | 窓<br>춙<br>e?                                                                  | e      |                  | A             | 瘿  |            |             |
|----------------------------------------------------------------------------------------|-------------------------------------------------------------------------------|--------|------------------|---------------|----|------------|-------------|
|                                                                                        | 通用。自动选择车型。自动扫描。发动机控制模块。故障码                                                    |        |                  |               |    | <b>VCb</b> | $F = 12.4V$ |
|                                                                                        |                                                                               | DTC显示屏 | ■ 截屏             |               |    |            |             |
| 故障码                                                                                    | 状态                                                                            |        |                  |               |    |            |             |
| B269A:00                                                                               | DTC历史状态:历史记录<br>自从清除 DTC 以来:失败<br>最近一次测试:当前DTC失败                              |        | 【 保存为PDF         |               |    |            |             |
|                                                                                        | 本次点火周期:失败<br>MIL状态:要求                                                         |        |                  | 2 保存为云报告      |    |            |             |
| C05B0:00                                                                               | DTC历史状态:历史记录<br>自从清除 DTC 以来 : 失败<br>最近一次测试: 当前DTC失败<br>本次点火周期:失败<br>MIL状态: 要求 |        |                  | 检测到ABS前液压电路泄漏 |    |            |             |
| DTC历史状态:历史记录<br>自从清除 DTC 以来:失败<br>最近一次测试:当前DTC失败<br>P0556:00<br>本次点火周期:失败<br>MIL状态: 要求 |                                                                               |        | 制动助力器压力传感器性能     |               |    |            |             |
| D162R-00                                                                               | DTC历史状态:历史记录<br>自从清除 DTC 以来:失败<br>是近一次测过,当前DTC生動                              |        | 近程车冲限制信号信息计数器不正确 |               |    |            |             |
| VIN:<br>车辆信息:GAM需保兰/Cruze                                                              |                                                                               | 冻结帧    | 清除<br>故障码        | 读码            | 捜索 |            | 回退          |

**图 4-23 保存按钮界面示图**

4.14.1.1 查看诊断报告

所有保存的报告都可以在"数据管理"应用程序中查看。

- 点击【**数据管理**】>【**已测车型**】选择车辆历史测试记录,然后点击右上角的【**查看 PDF**】以查看报告。
- 在诊断工具栏中点击【**保存为 PDF**】后,点击【**数据管理**】>【**PDF**】可查看报告。
- 在历史功能中点击【**生成报告**】或在诊断工具栏中点击【**保存为云报告**】后,点击 【**数据管理**】>【**云报告**】可查看报告。

4.14.1.2 云报告分享

1) 点击【**数据管理**】>【**云报告**】以进入"报告列表"界面。

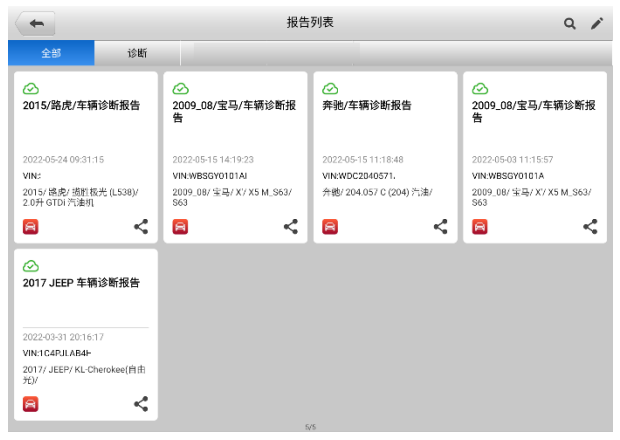

**图 4-24 报告列表**

2) 点击上云成功报告的右下角的<3图标。

**提示**: 在"报告列表"界面, 您可以对上云成功的报告进行分享。注意如果报告缩略图 上显示 $\bigcirc$ ),则表明报告上云成功,可讲行云报告分享;如果报告缩略图上显示  $\bigcirc$  ,则 表示报告上云未成功,无法将该报告分享给他人。

3) 共有三种方式可对云报告进行分享:通过扫描二维码、通过邮件发送、通过短信发 送。

### **4.15 退出车辆诊断**

只要设备与车辆进行着有效通信,"诊断"应用程序就一直处于打开状态。在关闭"诊断" 应用程序前,必须退出诊断操作界面以停止与车辆的所有通信。

**提示**:通信中断可能会对车辆电控模块造成损坏。诊断过程中,请确保数据线、USB 连 接线、无线或有线网络都连接良好。断开测试连接线或将设备关机之前,请先退出所有 诊断程序。

- **如何退出诊断应用程序**
	- 从正在运行的诊断界面,点击【**返回**】或【**回退**】功能按钮逐步退出诊断会话; 或者
	- 点击诊断工具栏的【**车辆切换**】按钮返回车辆菜单界面。

在车辆菜单界面,点击顶部工具栏的【**主页**】按钮,或点击屏幕底部导航栏的 【**返回**】按钮。或者

点击诊断工具栏的【**主页**】按钮直接退出程序,返回至 MaxiSys"程序菜单" 界面。

此时,诊断应用程序不再与车辆通信,可以安全运行其它 MaxiSys 应用程序,或者退出 MaxiSys 诊断系统, 返回至安卓系统的主页面。

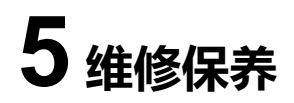

选择"维修保养"功能可快速访问车辆系统并进行各种定期保养和维护。典型的保养操 作界面包含一系列菜单引导的执行命令。按照屏幕指示选择适当的操作选项,输入正确 的数值或数据,并执行各种必要的操作。应用程序将显示详细的指引,引导您完成选定 的保养操作。

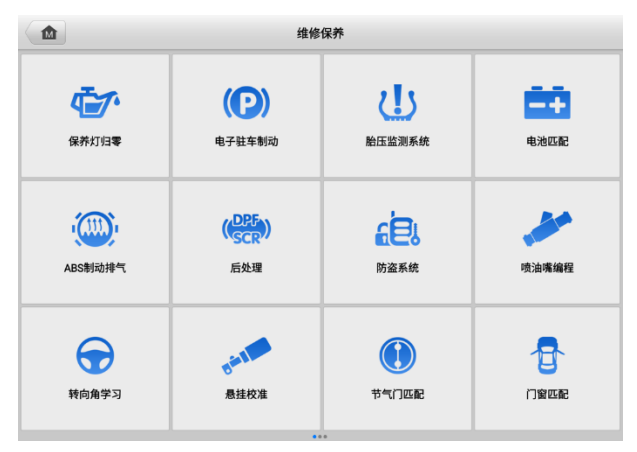

**图 5-1"维修保养"界面示图**

本章将介绍几种最常用的服务。

# **5.1 保养灯归零**

该功能可对发动机机油寿命系统进行重置。发动机机油寿命系统根据行驶和气候情况计 算出最佳的机油更换周期。每次更换机油后都需要对机油寿命提示器进行重置,因此系 统会计算出下一次需要更换机油的时间。

### **提示:**

- 1. 每次更换机油后,务必将机油寿命重置为 100%。
- 2. 必须在重置服务指示器之前执行所有必需的工作。否则可能导致错误的服务值并导 致相关控制模块存储 DTC。
- 3. 对于某些车辆,扫描工具可以重置其他维修灯,例如维护周期和维修间隔。例如, 在 BMW 车辆上,维修重置包括发动机油、火花塞、前/后制动器、冷却液、颗粒过 滤器、制动液、微过滤器、车辆检查、废气排放检查和车辆检查。

# **5.2 电子驻车制动系统(EPB)**

该功能支持多种保养操作使您能够安全有效地对电子驻车制动系统进行维护。应用程序 包括去激活和激活制动控制系统,执行制动液控制辅助操作,打开和关闭刹车片,以及 在更换制动盘和制动片后执行制动器设置等操作。

### **EPB 安全**

执行电子驻车制动(EPB)系统维护可能有危险,在开始保养工作前,请牢记以下规则:

- √ 开始任何工作前, 确保您完全熟悉驻动系统及其操作。
- ✓ 在制动系统执行任何维护/诊断工作前,需停用 EPB 控制系统,这些可通过工具菜单 完成。
- 只有在车辆静止且处于水平地面时,才可执行维护工作。
- ✓ 确保维护工作完成后, EPB 控制系统被重新激活。

**注意:**对于由电子驻车制动系统维护导致的任何事故或伤害,道通不承担任何责任。

# **5.3 胎压监测系统(TPMS)**

通过此功能,您可以从车辆的 ECU 快速查找轮胎传感器 ID, 以及在更换轮胎传感器后执 行 TPMS 更换和重置程序。

# **5.4 电池匹配(BMS)**

电池匹配(BMS)服务允许扫描工具评估电池充电状态、监测闭路电流、注册电池更换 以及激活车辆的静止状态。

### **注意**:

- 1. 并非所有车辆都支持此功能。
- 2. BMS 的子功能和实际测试屏幕可能因车辆而异,请按照屏幕上的说明选择正确的选 项。

车辆可以使用密封铅酸蓄电池或 AGM(吸收玻璃垫)电池。铅酸电池含有液体硫酸,当 翻转时可能会溢出。AGM 电池(称为 VRLA 电池,阀控铅酸)也含有硫酸,但酸性包含 在接线板之间的玻璃垫中。

建议更换售后市场电池具有与现有电池相同的规格(例如容量和类型)。如果用不同类型的 电池(例如用 AGM 电池替换铅酸电池)或具有不同容量(mAh)的电池替换原始电池, 则车辆可能需要重新编程新电池类型并执行电池重置。有关其他车辆特定信息,请参阅 车辆手册。

# **5.5 柴油颗粒滤清器(DPF)再生**

"柴油颗粒滤清器(DPF)"功能管理 DPF 再生,DPF 部件更换示范以及更换引擎控制 单元后的 DPF 示范。

ECM 监控驾驶风格,并选择一个合适的时间进行再生。常以怠速低负荷驾驶的车辆,再 生时间早于以高速高负荷驾驶的车辆。为进行再生,必须获得一个长时间的高排气温度。

如果车辆驾驶方式无法实现再生,如频繁的短途驾驶,除了 DPF 灯和"检查发动机"灯 亮起,最终还会出现一个故障码。

在使用工具执行强制 DPF 再生前,检查以下项目:

- 燃油指示灯未亮起。
- 系统中无 DPF 相关故障。
- 车辆有指定的发动机油。
- 柴油机的油未被污染。

**提示:**诊断有问题的车辆并尝试执行紧急再生前,必须获得完整的诊断日志并读取相关 的测量值数据。

#### **注意**:

- 1. 如果发动机管理灯亮起,或者出现一个 EGR 阀,DPF 将不会再生。
- 2. 当替换 DPF 和添加 Eolys 燃油添加剂时, ECU 必须重新自适应。

如果车辆需要通过行驶以执行 DPF 服务,则需要多一名人员协助执行该功能。一人驾驶 车辆,另一人观察扫描工具的屏幕。不要尝试同时驾驶和观察扫描工具。这种行为是危 险的,将会威胁到其他电机安全,还有您个人及他人的生命安全。

# **5.6 防盗系统(IMMO)**

防盗系统是一种防止汽车发动机在点火或其他装置没有处于正确位置时启动的一个防盗 机制。该装置能够防止盗贼通过热配线的方式发动汽车。大多数新汽车都将防盗系统作 为标准配置。该系统的一个重要优势是无需车主激活即可自动运行。相比单独的音响警 报器,发动机防盗锁止系统能够提供更加有效的防盗保护,很多汽车保险公司为配有防 盗系统的车辆提供更低的费率。

作为防盗装置,防盗系统能够禁用启动汽车发动机所需的其中一个系统,通常是燃油供 给或点火装置,这是通过点火钥匙中的密码应答器和转向柱中的射频读卡器之间的射频 识别实现的。将钥匙置入点火开关时,密码应答器使用一个独特的识别码向读卡器发送 信号,读卡器将信号传递到车辆电脑控制模块中的接收器。如果识别码正确,电脑允许 燃油供给和点火系统运行,发动汽车。如果识别码错误或无识别码,电脑禁用该系统, 直到将正确的钥匙放入点火开关前,汽车都将无法发动。

IMMO 服务可以禁用许多车辆钥匙,并对替代密钥卡编程。可对多个替代密钥卡进行编 程。

# **5.7 转向角传感器(SAS)**

"SAS 校准能够永久储存当前的方向盘位置为 SAS EEPROM 中的正前方位置。因此, 校准前,必须将前轮和转向轮设置为准确的正前方位置。另外,VIN 也是从仪表板读取 并永久储存在 SAS EEPROM 中。成功完成校准后,SAS 故障记忆会被自动清除。

执行以下操作后必须进行校准:

- 方向盘更换。
- 转向角传感器更换。
- 任何涉及从转向角传感器向色谱柱打开连接器毂的维护。
- 对转向连杆、舵机或其他相关机构的任何维护或修理工作。
- 生轮定位武车轮轨道调整。
- 在转向角传感器、组件或转向系统等任何可能发生损坏的情况下进行事故维修。

#### **注意:**

- 1. 对于维修 SAS 系统导致的任何事故或损伤,道通公司不承担任何责任。解读从车辆 获取的故障码时,请根据制造商的建议进行维修。
- 2. 本说明书展示的所有软件界面均为示例,实际测试界面可能会因测试车辆的不同而 有所差异。请注意菜单标题和屏幕上的指引,选择正确的选项。
- 3. 开始操作前,请确保车辆有一个【**回退**】按钮。请在仪表板上找这个按钮。

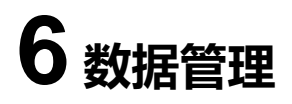

"数据管理"应用程序可保存、打印或查看已保存的文件,管理维修站信息,客户信息 记录,以及保存已测车辆记录。

点击 MaxiSys 主界面上的【**数据管理**】应用程序,即可打开数据管理的功能界面。

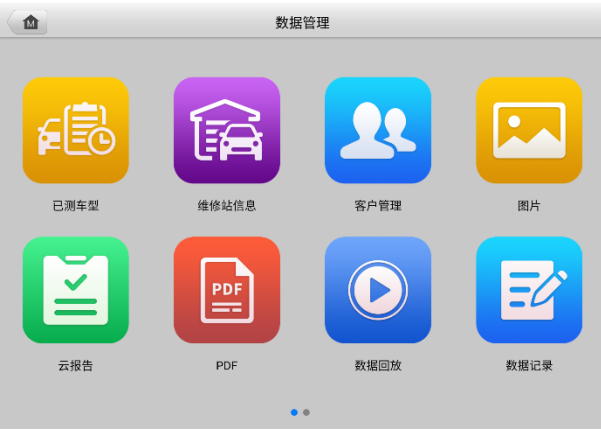

**图 6-1"数据管理"界面示图**

下表介绍了"数据管理"应用程序中的各功能按钮。

### **表 6-1 数据管理按钮**

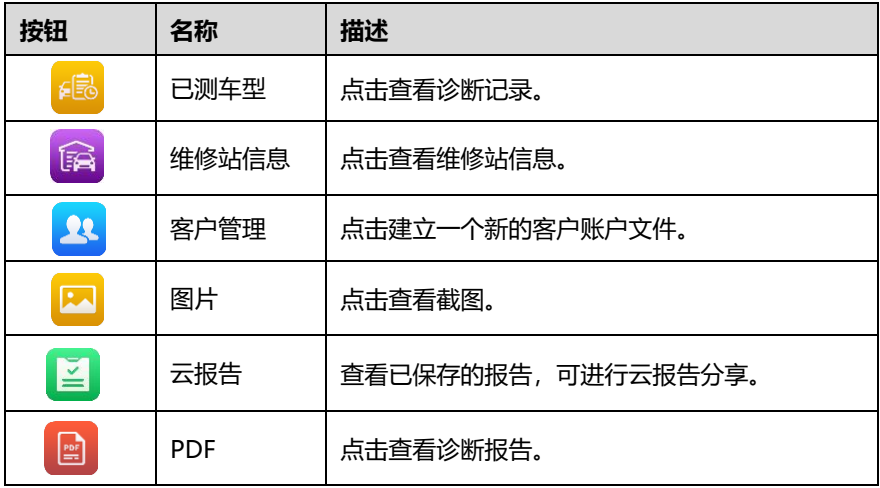

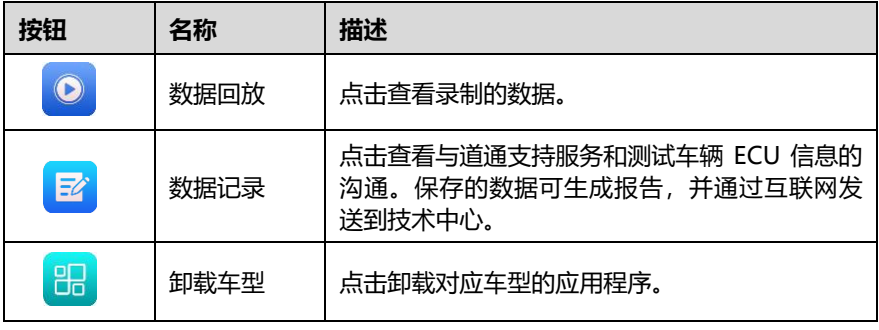

# **6.1 已测车型**

该功能用于存储已测车辆的历史记录,包括车辆信息和在之前诊断会话读取的故障码。 测试信息已总结,并以易于阅读的列表显示。"已测车型"功能也可直接进入之前测试 的车辆,无需执行自动或手动车辆选择。

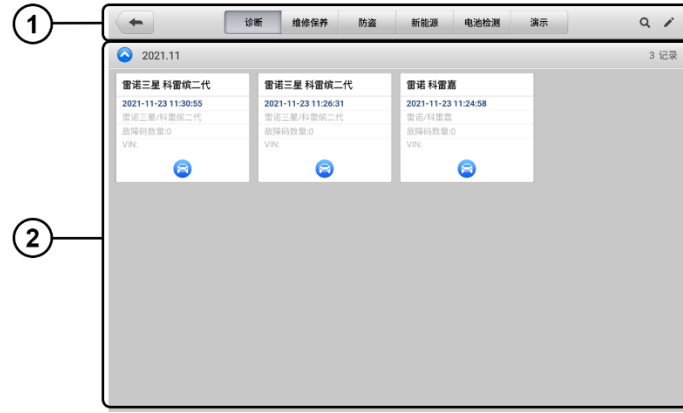

### **图 6-2"已测车型"界面示图**

- 1. **工具栏按钮** 导航和应用控制。
- 2. **主界面** 显示所有车辆记录。
- **如何激活已记录车辆的测试环节**
	- 1. 点击 MaxiSys 主界面上的【**数据管理**】应用程序按钮。
	- 2. 选择【**已测车型**】按钮。根据该车测试的所属分类,点击顶部工具栏上的按钮, 比如点击【诊断】或【维修保养】按钮,选择诊断测试记录或维修保养测试记 录。
	- 3. 点击车辆记录项缩略图底部的图标。
- 4. 车辆测试界面打开,上次退出的测试会话已被激活,关于相关操作的详细信息, 详见其他章节。
- 5. 或选择一个车辆缩略图以选定相应记录,屏幕上会显示【**历史测试**】记录页。 查看录制的测试车辆信息,点击右上角该车测试的所属分类按钮,然后继续操 作。

### 6.1.1 历史测试记录

"历史测试"是一个详细的测试车辆数据表格,一般包括车辆信息、保养记录、客户信 息以及从之前测试会话读取的诊断故障码。如有测试员注释,也会在本页显示。

**注意:**MaxiSys 平板诊断设备必须与车辆建立通信,以重启之前车辆的测试会话。

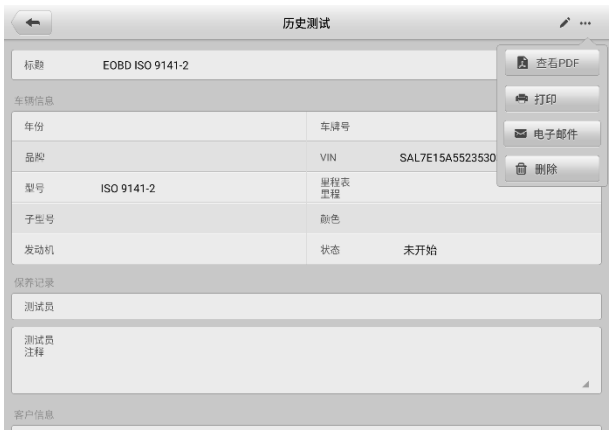

**图 6-3"历史测试"界面示图**

- **如何编辑历史测试记录**
	- 1. 点击 MaxiSys 主界面上的【**数据管理**】应用程序按钮。
	- 2. 选择【**已测车型**】。
	- 3. 在主界面区域选择特定车辆历史测试缩略图以打开"历史测试"界面。
	- 4. 点击屏幕右上角的【**编辑**】按钮(笔状图标),开始编辑。
	- 5. 点击各项,输入信息或附上文件或图片。

**注意:**车辆 VIN 码或牌照与客户信息账户是默认自动关联的。添加以上项目中的任一项 信息会自动关联记录表中的另外两项。

6. 点击【**添加到客户**】,以将历史记录页关联到一个现有客户账户,或添加一个新 账号, 与测试车辆记录关联。详见*[客户管理](#page-64-0)。* 

7. 点击【**完成**】按钮以保存更新后的记录,或点击【**取消**】,不保存直接退出。

# **6.2 维修站信息**

"维修站信息"能够输入、编辑和保存详细的维修站信息,比如商店名称、地址、电话 号码及其他备注等。当打印车辆诊断报告和其他相关测试文件时,这些信息会显示在打 印文件的页头。

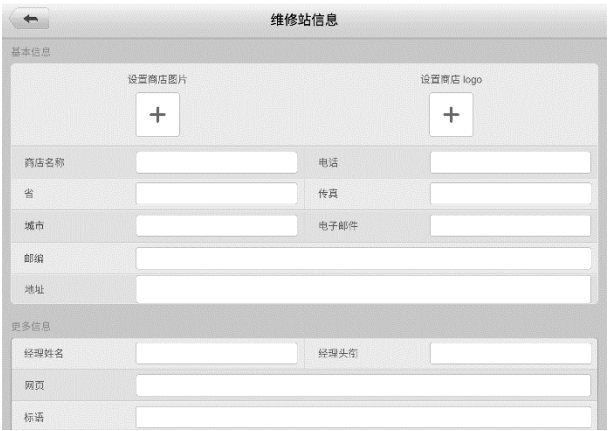

#### **图 6-4"维修站信息"界面示图**

#### **如何编辑维修站信息页**

- 1. 点击 MaxiSys 主界面上的【**数据管理**】应用程序按钮。
- 2. 选择【**维修站信息**】。
- 3. 点击各栏,输入相关信息。
- 4. 点击【**完成**】保存更新后的维修站信息,或点击【**取消**】,不保存直接退出。

### <span id="page-64-0"></span>**6.3 客户管理**

"客户管理"功能能够创建和编辑客户相关账号。该功能可帮助您保存和整理与测试车 辆历史记录相关的所有客户相关账号。

#### **如何创建一个客户相关账号**

- 1. 点击 MaxiSys 主界面上的【**数据管理**】应用程序按钮。
- 2. 选择【**客户管理**】。
- 3. 点击**【添加客户】**按钮,出现一个空白信息表,点击各栏输入相应信息。

**注意:**必须填写的项目被标识为必填项。

- 4. 对于有多辆车需要保养的客户,点击【**添加新车辆信息**】。如需删除添加的车辆 信息,点击 按钮。
- 5. 点击屏幕右上角的【**完成**】,以保存客户信息,或点击【**取消**】,不保存直接退 出。
- **如何编辑客户相关账号**
	- 1. 点击 MaxiSys 主界面上的【**数据管理**】应用程序按钮。
	- 2. 选择【**客户管理**】。
	- 3. 点击一个姓名卡,选择相应客户账号,出现一个客户信息记录。
	- 4. 点击顶部工具栏的【**编辑**】按钮开始编辑。
	- 5. 点击输入栏以编辑信息。
	- 6. 点击【**完成**】以保存更新后的信息,或点击【**取消**】,不保存直接退出。

#### **如何删除客户相关账号**

- 1. 点击 MaxiSys 主界面上的【**数据管理**】应用程序按钮。
- 2. 选择【**客户管理**】。
- 3. 点击已创建客户账户右侧的【**删除**】按钮, 会出现一条提示信息。
- 4. 点击【**确定**】删除账号信息;或点击【**取消**】撤回删除请求。

### **6.4 图片**

"图片"功能是一个包含所有屏幕截图的 PNG 数据库。

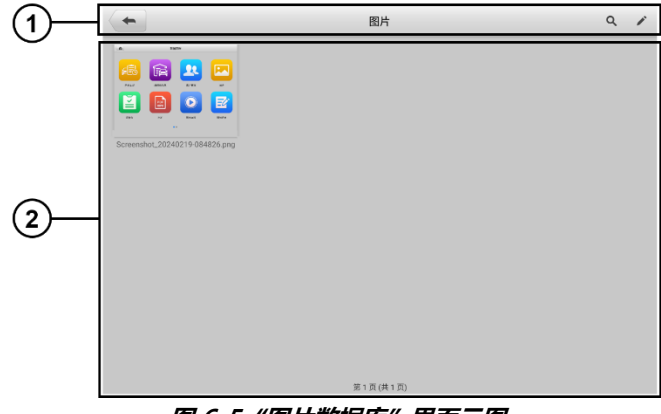

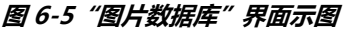

1. 工具栏 — 用于编辑、打印或删除图片文件。

#### 2. 主界面 — 显示存储的图片。

### **表 6-2 工具栏按钮描述**

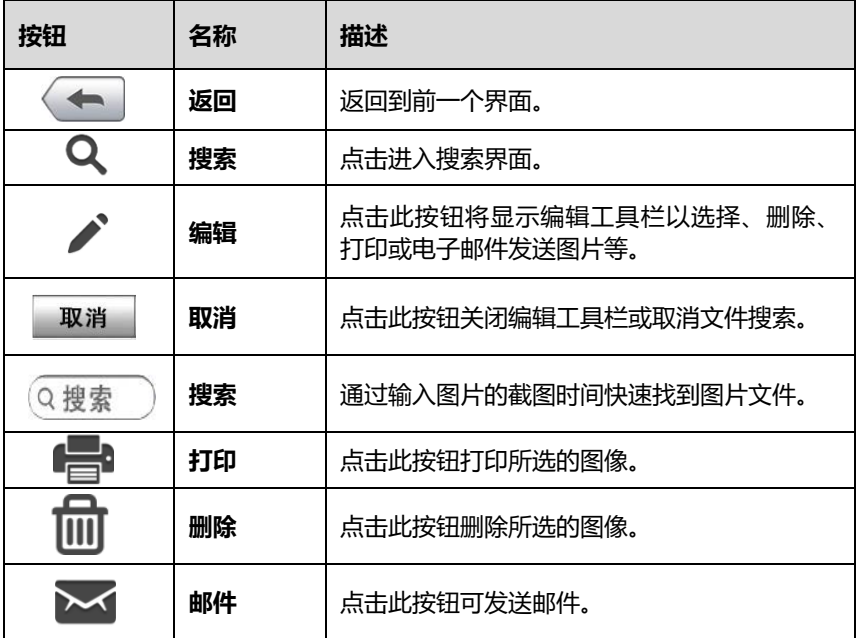

### **如何编辑、删除图片**

- 1. 点击 MaxiSys 主界面上的【**数据管理**】应用程序按钮。
- 2. 选择**【图片】**进入 PNG 图片数据库。
- 3. 点击窗口右上角的**【编辑】**按钮打开编辑界面,出现编辑界面。
- 4. 点击图片右下角复选框,选择您想要编辑的图片。
- 5. 点击【**删除**】图标,删除选定的图片或删除所有图片;点击【**打印**】以打印选 定的图片;点击【**发送邮件**】发送选定的图片到电子邮箱。

### **6.5 云报告**

"云报告"功能可存储已保存的报告。通过稳定的网络连接,可将报告上传至道通云平 台。您可以查看或分享报告。

# **6.6 PDF 文件**

"PDF"功能可查看本地 PDF 文件。进入 PDF 数据库后,选择一个 PDF 文件以查看储 存的信息。本界面使用标准 Adobe Reader 应用,支持查看和编辑文件功能。

### **6.7 数据回放**

"数据回放"功能能够回放数据流录制的数据帧。在"数据回放"主界面,选择一个录 制文件进行回放。

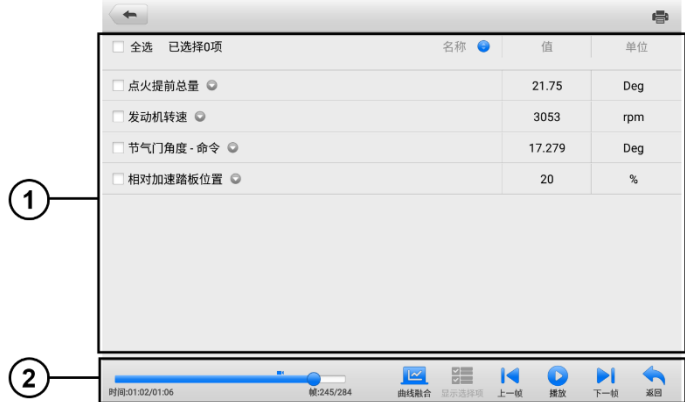

**图 6-6"数据回放"界面示图**

- 1. 主界面 显示录制的数据帧。
- 2. 导航工具栏 用于操作数据回放。

使用导航工具栏按钮回放录制的数据。点击【**返回**】退出数据回放。

### **6.8 数据记录**

"数据记录"功能能够直接启动支持平台,查看诊断系统上所有已反馈或未反馈(已保 存)的[数据记录](#page-101-0)。更多信息,请参考*数据记录*。

### **6.9 卸载车型**

本功能可管理安装在 MaxiSys 诊断系统的软件应用程序。选择本功能,打开一个管理界 面,可查看所有可用的车辆诊断应用程序。

点击车辆品牌图标,选择想要删除的车辆软件,选定的项目右下角将显示一个蓝色"√" 图标。点击顶部的【**删除**】图标,从系统数据库中删除软件。

# **7 设置**

选择"设置"应用程序打开设置界面,您可以在此界面上调整系统设置,查看有关 MaxiSys 系统的信息。MaxiSys 系统设置有以下可用选项:

- **单位**
- **语言**
- **打印设置**
- **报告设置**
- **推送设置**
- **自动更新**
- **ADAS 设置**
- **车标排序**
- **EVDiag Box 设置**
- **AutoVID 设置**
- **系统设置**
- **关于我们**

# <span id="page-68-0"></span>**7.1 单位**

此选项可选择诊断系统应用的计量单位。

- **如何进行单位设置**
	- 1. 点击 MaxiSys 主界面上的**【设置】**应用程序按钮。
	- 2. 点击左列的**【单位】**选项。
	- 3. 选择所需的计量单位。所选的单位右侧会出现一个"√"图标。
	- 4. 点击屏幕左上角的【主页】按钮返回至 MaxiSys 主界面, 或选择系统设置中的 其他选项进行设置。

# **7.2 语言**

此选项可以调整 MaxiSys 系统的显示语言。

- **如何进行语言设置**
	- 1. 点击 MaxiSys 主界面上的**【设置】**应用程序按钮。
	- 2. 点击左列的**【语言】**选项。
	- 3. 选择需要的语言。选定的语言右侧会出现一个"√"图标。
	- 4. 点击屏幕左上角的【**主页**】按钮返回至 MaxiSys 主界面, 或选择系统设置中的 其他选项进行设置。

# **7.3 打印设置**

此选项能够通过电脑将平板诊断设备的文件从联网的打印机打印出来。

### **如何进行打印机设置**

- 1. 点击 MaxiSys 主界面上的【**设置**】应用程序按钮。
- 2. 点击左列的**【打印设置】**选项。
- 3. 点击【**PC-Link 打印**】或【**Wi-Fi 打印**】激活打印功能,使设备能够通过 PC 或 Wi–Fi 连接将文件发送到打印机。
- 4. 点击屏幕左上角的**【主页】**按钮返回至 MaxiSys 主界面,或选择系统设置中的 其他选项进行设置。

### **打印操作**

- **如何安装 MaxiSys 打印机驱动程序**
	- 1. 从 www.auteltech.cn > 支持与更新 > 下载 > 升级固件,下载 **Maxi PC Suite**, 并安装到您的 Windows 系统电脑。
	- 2. 双击 **Setup.exe**。
	- 3. 选择一种安装语言, wizard 安装向导将会加载相应信息。
	- 4. 根据屏幕上的指引,点击【**下一步**】以继续。
	- 5. 点击【**安装**】即可将打印机驱动程序安装到电脑。
	- 6. 点击【**完成**】以完成安装。

### **如何通过电脑执行打印**

- 1. 打印前,确保平板诊断设备通过 Wi-Fi 或 LAN 连接到电脑网络。
- 2. 在电脑上运行"PC Link"程序,并选择【**MaxiSys 打印机**】。
- 3. 点击【**测试打印**】,确认打印机运行是否正常。
- 4. 点击平板诊断设备工具栏上的【**打印**】按钮,一个测试文件就会被发送到电脑。
	- 如果"MaxiSys 打印机"的【**自动打印**】选项被选中,MaxiSys 打印机将 自动打印相关文件。
	- 如果"MaxiSys 打印机"的【**自动打印**】选项未被选中,点击【**打开 PDF 文件**】按钮以查看文件。选中待打印文件并点击【**打印**】。

# **7.4 报告设置**

此选项允许您启用/禁用"扫描报告"和"报告上云"功能。切换【**ON/OFF**】按钮以启 用/禁用该功能。如果按钮显示为蓝色,则表示该功能已启用;如果按钮显示为灰色,则 表示该功能未启用。

# **7.5 推送设置**

MaxiSys 平板诊断设备可接收到互联网线上服务器的定期在线消息, 如系统更新通知或 其他服务消息通知。系统重要通知将始终开启,以便及时接收来自 MaxiSys 系统的最新 更新和道通公司的消息。接收在线消息需保持设备与互联网稳定连接。

#### **如何启用"消息推送"功能**

- 1. 点击 MaxiSys 程序菜单中的**【设置】**应用程序。
- 2. 点击左列的**【推送设置】**选项。
- 3. 点击**【其他消息推送】**右侧的下拉按钮打开设置菜单。四种设置可供选择:不 限制、每周最多接收 3 次推送、每周最多接收 1 次推送、不接收。选择所需的 选项,选定后右侧会出现一个"√"图标。
- 4. 点击左上角的【**主页**】按钮返回到 MaxiSys 程序菜单, 或选择系统设置中的其 他选项进行设置。

# **7.6 自动更新**

本选项能够预设一个软件更新的时间。共有三种更新选项:OS 更新、MaxiSys 更新和车 辆更新。

点击【**ON/OFF**】启用/禁用自动更新。如果启用了自动更新,按钮显示为蓝色。如果禁 用了自动更新,则显示为灰色。如果设置了一个特定时间,选定的软件将会在该指定时 间自动更新。

# **7.7 ADAS 设置**

本选项允许您使用 MaxiSys 平板诊断设备执行 ADAS 校准功能。在使用此功能之前,请 确保您已购买 ADAS 激活卡,以及一套带 ADAS 校准主架的道通 ADAS 设备。

### **如何激活 MaxiSys ADAS 标定**

- 1. 确认绑定的 MaxiSys 平板诊断设备有可用的更新。
- 2. 点击 MaxiSys 主界面上的**【设置】**应用程序按钮。
- 3. 点击左列的【**ADAS 设置**】选项。
- 4. 扫描 ADAS 主架上的二维码以绑定, 如果没有二维码, 可手动输入主架上的序 列号。
- 5. 输入 ADAS 激活卡上的验证码。
- 6. 绑定完成后,系统将重置并显示主界面。

# **7.8 车标排序**

该选项可以通过字母顺序或使用频率对车辆进行排序。

### **调整车标排序**

- 1. 点击 MaxiSys 程序菜单上的【**设置**】应用程序。
- 2. 选择左列的【**车标排序**】。
- 3. 选择所需的分类类型。所选类型右侧会出现一个"√"图标。
- 4. 点击左上角的【**主页**】按钮, 返回 MaxiSys 程序菜单, 或选择系统设置的另一 个设置选项。

# **7.9 EVDiag Box 设置**

该选项可以绑定 EVDiag Box 设备,从而实现电池包检测功能。

- **如何绑定 EVDiag Box 设备**
	- 1. 点击 MaxiSys 主界面上的【**设置**】应用程序按钮。
	- 2. 点击左列的**【EVDiag Box 设置】**选项。
	- 3. 按照屏幕上的示意图连接 EVDiag Box。
- 4. 点击【**读取**】自动获取 EVDiag Box 序列号。点击【**绑定设备**】按钮。
- 5. 重启 MaxiSys 平板诊断设备。重启后, MaxiSys 程序菜单中会出现电池包检测 的相关应用程序。

# **7.10 AutoVID 设置**

此选项允许您启用/禁用自动读取车辆 VIN 码功能。将 VCI 连接到车辆后,把【**ON/OFF**】 按钮切换到 ON,可自动读取 VIN 码; 把【ON/OFF】按钮切换到 OFF,可关闭自动读 取车辆 VIN 码功能。

# **7.11 系统设置**

此选项可以直接进入安卓后台系统设置界面。在此界面中您可以调节安卓系统平台的各 种系统设置,如无线和有线网络设置,以及各种设备设置,如声音和屏幕,以及系统安 全设置,并可检查有关安卓系统的关联信息等。

# **7.12 关于我们**

"关于我们"选项提供有关 MaxiSys 诊断设备的产品名称、版本、硬件和序列号等信息。

- **如何查看"关于我们"中的 MaxiSys 产品信息**
	- 1. 点击MaxiSys主界面上的**【设置】**应用程序按钮。
	- 2. 点击左列的**【关于我们】**选项。右侧将会显示产品信息界面。
	- 3. 点击屏幕左上角的【**主页**】按钮返回 MaxiSys 主界面, 或在查看后选择系统设 置中的其它设置选项。

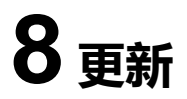

MaxiSys 诊断系统可以通过"更新"应用程序实现升级更新。更新的软件通过添加新测 试、新车型、或扩展的应用程序到系统数据库中以提高和增强 MaxiSys 应用程序的功能。

当平板诊断设备连接到网络时,系统将自动搜索最新的更新程序。通过更新应用程序下 载并安装更新软件到设备上。

**注意**:在使用"更新"应用程序前,确保设备已完成注册。详见 [个人中心。](#page-111-0)

- **如何更新软件**
	- 1. 启动 MaxiSys 平板诊断设备,确保设备已连接电源且网络连接稳定。
	- 2. 点击 MaxiSys 主界面上的【**更新**】应用程序按钮。
	- 3. 点击界面上的【**获取**】按钮可更新该应用,点击【**一键更新**】按钮可更新所有 应用。
	- 4. 点击【**更多**】按钮可查看更新应用的详情。若您尚未进行更新操作,在该界面 上,您也可以通过点击【**获取**】或【**一键更新**】按钮进行更新。
	- 5. 在更新过程中,点击 1 按钮可暂停更新。如需继续更新,点击 2 按钮即可。
	- 6. 完成更新过程后系统会自动安装软件。新版本软件将替代原版本软件。

**注意**:选择"会员中心"选项卡可对账户进行管理。

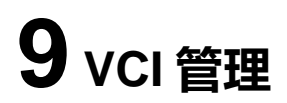

"VCI 管理"应用程序通过 Wi-Fi 或蓝牙连接 MaxiSys MS909 平板和 VCI 设备;通过蓝 牙连接平板与电池检测设备。该应用程序能够将平板诊断设备和 VCI 设备/电池检测设备 匹配, 还可查看连接状态。

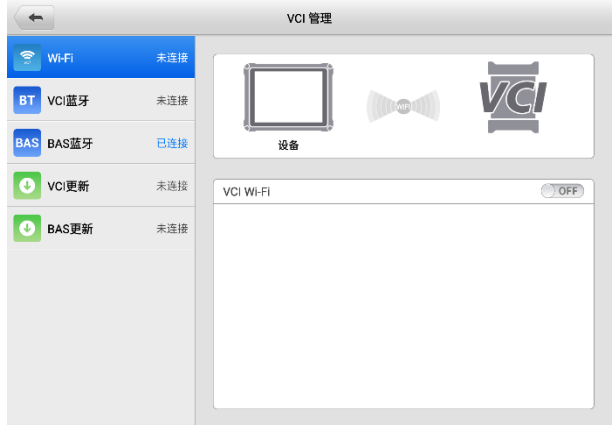

**图 9-1"VCI 管理"界面示图**

**连接模式** — 连接状态在项目右侧。

- **Wi-Fi 连接** 当连接到一个无线设备时,连接状态显示为"已连接",否则显示为 "未连接"。
- **VCI 蓝牙配对** 当 MS909 与 VCI 蓝牙配对成功时,右侧的连接状态会显示为"已连 接",若未配对则显示"未连接"。
- **BAS 蓝牙配对** 当 MS909 与电池检测设备 (BT506) 蓝牙配对成功时, 右侧的连 接状态会显示为"已连接",若未配对则显示"未连接"。
- **VCI 更新** 更新 VCI 设备。
- **BAS 更新** 更新电池检测设备。

# **9.1 WiFi 连接**

"Wi-Fi 连接"功能是一个能够快速连接 VCI 的高级功能。Wi-Fi 连接支持 5G,因此 MaxiSys MS909 平板诊断设备和 VCI 可使用这个连接方式,建立更快速稳定的连接。当 与车辆连接时,平板诊断设备可在距离 VCI 设备 50 米的地方运行。

#### **通过 Wi-Fi 将 VCI 设备与平板诊断设备连接**

- 1. 启动平板诊断设备。
- 2. 将测试主线的 26 针针端连接到 VCI 设备数据接口。将测试主线的 16 针针端连 接到设备诊断座。
- 3. 在平板诊断设备的 MaxiSys 程序菜单点击【**VCI 管理**】。
- 4. 从连接模式列表选择【**Wi-Fi**】。点击【**Wi-Fi**】开关,将其推至【**ON**】。设备将 开始搜索可用的设备。
- 5. 设备名称可能以 Maxi+序列号的形式显示,以您使用的 VCI 类型为准。
- 6. 建立连接后,连接状态显示为"已连接"。
- 7. 界面底部系统导航栏的【**VCI**】按钮显示一个绿色的 Wi-Fi 图标,表示平板诊断 设备已连接到 VCI 设备。
- 8. 要断开设备连接,请再次点击已连接设备列表。
- 9. 点击左上角的【**返回**】按钮, 回到 MaxiSys 程序菜单。

**注意:**为保证快速连接,请在稳定的网络环境中执行此操作。

# **9.2 VCI 蓝牙配对**

蓝牙配对是无线连接的基本方式。需将 VCI 设备连接到车辆或可用的电源, 确保在执行 同步配对过程中保持通电。确保MaxiSys 平板的电池电量充足或已连接到AC/DC电源。

#### **如何配对 VCI 设备与平板**

- 1. 开启 MaxiSys 平板诊断设备。
- 2. 将测试主线的 26 针针端连接到 VCI 设备的车辆数据连接口。将测试主线的 16 针针端连接到车辆诊断座。
- 3. 点击 MaxiSys 主界面上的【**VCI 管理**】应用程序按钮。
- 4. 从连接模式列表中选择**【VCI 蓝牙】**。点击【**蓝牙**】开关,推至【**ON**】。此时 设备将会开始搜索可用的配对设备。
- 5. 设备名称可能以"Maxi-"加序列号的形式显示,以您使用的 VCI 类型为准。选 择所需的设备进行配对。
- 6. 配对成功后,设备名称右侧连接状态显示为"已连接"。
- 7. 等待几秒钟后,屏幕底部导航栏上的 VCI 快捷键会显示一个绿色的"BT"图标, 表示平板诊断设备已与 VCI 设备成功连接。

**提示:**VCI 设备每次只能连接到一台平板诊断设备。一旦连接成功,其他设备将无法搜 索到该 VCI 设备。

## **9.3 BAS 蓝牙配对**

需将 MaxiBAS BT506 电池检测设备连接到车辆或可用的电源,确保在执行同步配对过程 中保持通电。确保 MaxiSys 平板诊断设备的电池电量充足或已连接到 AC/DC 电源。

#### **如何进行电池检测设备与平板配对**

- 1. 开启 MaxiSys 平板诊断设备和 BT506 电池检测设备。
- 2. 点击 MaxiSys 主界面上的【**VCI 管理**】应用程序按钮。
- 3. 从连接模式列表中选择**【BAS 蓝牙】**。点击【**BAS 蓝牙**】开关,推至【**ON**】。 此时设备将会开始搜索可用的配对设备。
- 4. 设备名称可能以"Maxi-"加序列号的形式显示。选择所需的设备进行配对。
- 5. 配对成功后,设备名称右侧连接状态显示为"已连接"。

## **9.4 VCI 更新**

"VCI 更新"可对 VCI 固件进行升级。在升级 VCI 固件之前,请确保 MaxiSys 平板诊断 设备网络连接稳定。

- **如何更新 VCI 设备**
	- 1. 开启 MaxiSys 平板诊断设备。
	- 2. 通过 USB 线将 VCI 设备连接到 MaxiSys 平板诊断设备。
	- 3. 点击 MaxiSys 主界面上的【**VCI 管理**】应用程序按钮。
	- 4. 从连接模式列表中选择【**VCI 更新**】。
	- 5. VCI设备的版本信息将在几秒钟后显示。如果有可更新的版本信息,点击【**立即 更新**】即可更新 VCI 设备。

## **9.5 BAS 更新**

"BAS 更新"为 MaxiBAS BT506 设备提供最新的更新。在更新之前,请确保电池检测 设备网络连接稳定。

#### **如何更新电池检测设备**

- 1. 开启 MaxiSys 平板诊断设备和 BT506 电池检测设备。
- 2. 通过 USB 连接线将 BT506 电池检测设备连接到 MaxiSys 平板诊断设备。
- 3. 点击 MaxiSys 主界面上的【**VCI 管理**】应用程序按钮。
- 4. 从连接模式列表中选择【**BAS 更新**】。
- 5. BAS 设备的版本信息将在几秒钟后显示。如果有可更新的版本信息,点击【立 **即更新**】即可更新 BAS 设备。

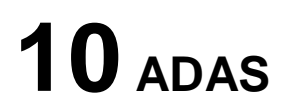

高级驾驶辅助系统 (Advanced Driver Assistance Systems), 简称 ADAS, 可通过被动 警报或通过主动控制车辆来辅助驾驶员,从而能够让驾驶员在最快的时间察觉可能发生 的危险, 使驾驶更安全、更准确。

ADAS 主要是采用摄像头、传感器、超声波和激光雷达来获取驾驶环境数据,包括行驶 或静态车辆位置、行人位置、路标、行车道和交叉路口检测,道路(曲线)和驾驶条件 (能见度差或夜间驾驶), 利用这些信息指示车辆采取其预定的操作。摄像头、传感器和 传感系统通常位于前后保险杠、挡风玻璃、驾驶室内部、侧视镜和后视镜中。

道通 ADAS 校准工具提供全面而精准的 ADAS 校准方案。

- 1. 支持多种车型,包括奔驰、宝马、奥迪、大众、保时捷、英菲尼迪、雷克萨斯、通 用、福特、沃尔沃、丰田、日产、本田、现代、起亚等。
- 2. 支持多种驾驶辅助系统标定,包括自适应巡航控制系统(ACC)标定、夜视系统 (NVS)标定、车道偏离警告(LDW)标定、盲点监测(BSD)标定、全景监测 (AVM)标定、追尾警告(RCW)标定、抬头显示(HUD)标定等。
- 3. 内附详细操作指引,图文并茂,可按照屏幕提示逐步操作。
- 4. 提供演示资料,引导维修技师进行标定。

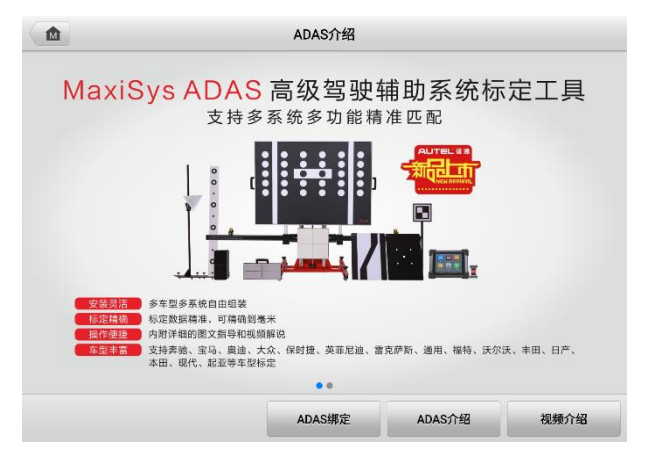

**图 10-1"ADAS"界面示图**

# **11 电池检测**

MaxiBAS BT506 是一款电池检测仪,采用先进的自适应电导技术,支持快速检测电池健 康状态及诊断起动和充电系统。搭配 MS909 平板诊断设备和云服务,为您提供集检测和 分析为一体的综合性解决方案。

提示: MaxiBAS BT506 为选配产品, 需单独购买。

# **11.1 MaxiBAS BT506 电池检测仪**

## **功能描述**

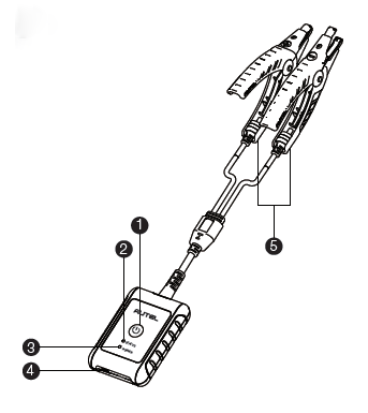

**图 11-1 MaxiBAS BT506 电池检测仪**

- 1. 电源按钮
- 2. 状态指示灯
- 3. 电源指示灯
- 4. USB 接口
- 5. 电池夹钳

**表 11-1 指示灯说明**

| 指示灯   | 颜色 | 描述                       |  |  |  |  |
|-------|----|--------------------------|--|--|--|--|
|       | 绿色 | 通过 USB 数据通讯时绿灯闪烁。        |  |  |  |  |
| 状态指示灯 | 蓝色 | 通过蓝牙数据通讯时蓝灯闪烁。           |  |  |  |  |
|       | 红色 | 电极连接错误时红灯闪烁。             |  |  |  |  |
|       |    | 自检通过目电量充满后绿灯常亮。<br>٠     |  |  |  |  |
|       | 绿色 | 充电时绿灯闪烁(电量充满后绿灯常亮)。<br>٠ |  |  |  |  |
| 电源指示灯 | 红色 | 开机自检时红灯常亮。               |  |  |  |  |
|       |    | 电源电量低时红灯闪烁。              |  |  |  |  |

## **电源**

BT506 电池检测仪可通过以下任一方式供电:

- 内置电池组
- AC/DC 电源

**重要:**电池诊断仪充电环境温度请控制在 0 ℃至 45 ℃之间。

11.1.2.1 内置电池组

BT506 电池检测仪可使用内置可充电电池供电。

11.1.2.2 AC/DC 电源

BT506 电池检测仪可使用 AC/DC 电源适配器充电。AC/DC 电源还可为内置电池组充电。

## **技术规格**

| 项目      | 描述                                             |
|---------|------------------------------------------------|
| 连接方式    | Type-C USB<br>$\bullet$<br>蓝牙 4.2<br>$\bullet$ |
| 输入电压    | 5 V DC                                         |
| 电源电流    | 150 mA @ 12 V DC                               |
| 电池      | 3.7 V/800 mAh 锂电池                              |
| 可测蓄电池容量 | 100 至 2000 A                                   |
| 可测电压范围  | 1.5 至 16 V                                     |

**表 11-2 技术规格**

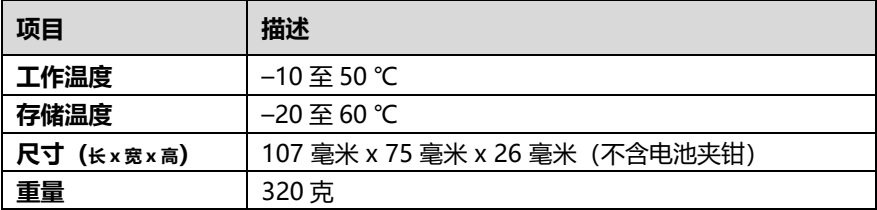

# **11.2 诊断准备**

## 11.2.1 **检查电池**

使用 BT506 电池检测仪前,请注意以下情况:

- 电池是否有裂痕、弯曲或泄漏现象。(如有,请及时更换电池。)
- 接线是否被腐蚀、已松动或损坏。(如有,请根据需求维修或更换接线。)
- 电池良机是否被腐蚀;外壳顶端是否有尘土或酸液。(如有,请使用蘸有碳酸氢钠 (小苏打)的钢丝刷清洁外壳和两极接头。)

## 11.2.2 建立通讯

- **如何建立 BT506 电池检测仪和 MS909 平板诊断设备之间的通讯**
	- 开启 BT506 电池检测仪和 MaxiSys 平板诊断设备。
	- 在 MaxiSys 主界面上点击【**VCI 管理**】应用程序按钮。
	- 在左侧菜单栏列表中选择【**BAS 蓝牙**】,打开蓝牙搜索开关。
	- 点击屏幕右上角的【**扫描**】按钮,平板将自动搜索可用的设备。
	- 5. 设备名称显示将以"Maxi-"开头。选择目标设备进行配对。
	- 6. 成功配对的设备名称右侧将显示"已连接"。
	- 连接成功后,BT506 电池检测仪的状态指示灯呈蓝色闪烁状态。

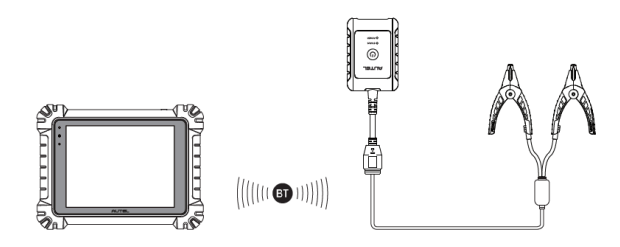

#### **图 11-2 电池与平板建立通讯示意图**

## **连接电池**

- **如何连接电池**
	- 长按【**电源**】按钮以启动 BT506 电池检测仪。
	- 红色夹钳连接电池正极(+),黑色夹钳连接电池负极(-)。

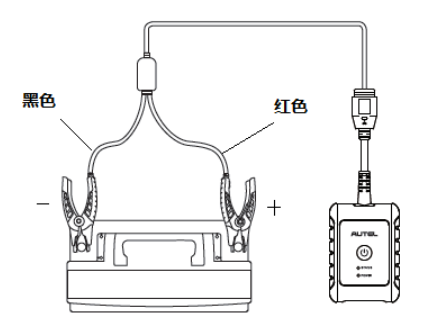

**图 11-3 电池连接示意图**

## **11.3 车内测试**

"车内测试"应用用序的用于检测安装在车辆内的电池。其检测的项目包含: "电池"、 "起动机"和"发电机",可以分别检查电池、起动机和发电机的健康状况。

**重要:**使用诊断功能之前,请在"更新"界面下载所需的车系。

**注意:**完整的车内测试需按"电池" > "起动机" > "发电机"的顺序依次进行。

- **如何确认车辆信息**
	- 1. 点击 MaxiSys 主界面上的【**电池检测】**应用程序以进入"电池检测"界面。
	- 点击【**车内测试**】按钮。
	- 确认车辆相关信息,比如车牌、VIN、品牌、年款、车型,以及电池的类型、 标准和容量等。点击【**下一步**】以进入"电池"界面。

| $\mathbb{C}_{\text{viv}}$                                                            | 车辆信息           |            | [13.5]      |
|--------------------------------------------------------------------------------------|----------------|------------|-------------|
| 车牌<br>$\begin{array}{c} + \\ \text{mrcm} \end{array}$<br>鲁<br>T<br>$\sf U$<br>Y<br>6 | 类型             | 标准         | 容量          |
| * VIN<br>$\bigoplus$<br>n<br>$\blacktriangledown$                                    |                |            | 590         |
| 品牌                                                                                   |                |            | 595         |
| $\,$<br>阿尔法                                                                          | <b>FLOODED</b> | CCA        | 600         |
| 年款                                                                                   | <b>AGM</b>     | <b>SAE</b> | 605         |
| $\,$<br>2017                                                                         | AGM SPIRAL     | CA         | 610         |
| 车型                                                                                   |                |            |             |
| $\,$<br>$QC-4C$                                                                      |                |            |             |
| 其他                                                                                   |                |            |             |
| $\,$<br>N/A                                                                          |                |            |             |
|                                                                                      |                |            |             |
|                                                                                      |                |            |             |
|                                                                                      |                |            | 下一步<br>电池位置 |
|                                                                                      |                |            |             |

**图 11-4"电池检测"界面示图**

**注意:**在**【设置】**应用程序中,【**电池检测**】选项允许您将 VIN 码信息设置为选填项。 若启用该功能, 则在使用【**电池检测**】应用程序时无需输入 VIN 码信息。

当进行电池检测时,可能会出现下列表格中的按钮:

**表 11-3 界面按钮说明**

| 图标           | 名称   | 描述                                                                           |
|--------------|------|------------------------------------------------------------------------------|
|              | 电池连接 | 显示电池连接状态。在电池检测过程中, 如果电池<br>状态良好, 图标显示为绿色; 否则, 显示为红色。<br>图标上的数字表示测试电池的实时电压数据。 |
| 下一步          | 下一步  | 进行下一步操作。                                                                     |
| $\leftarrow$ | 返回   | 返回至上一界面。                                                                     |
| F            | 退出   | 返回至主页。                                                                       |

## 11.3.1 电池检测

1. 根据界面提示完成电池检测前的相关操作,勾选复选框以确保每个操作都已完成, 然后点击**【开始测试】**按钮。

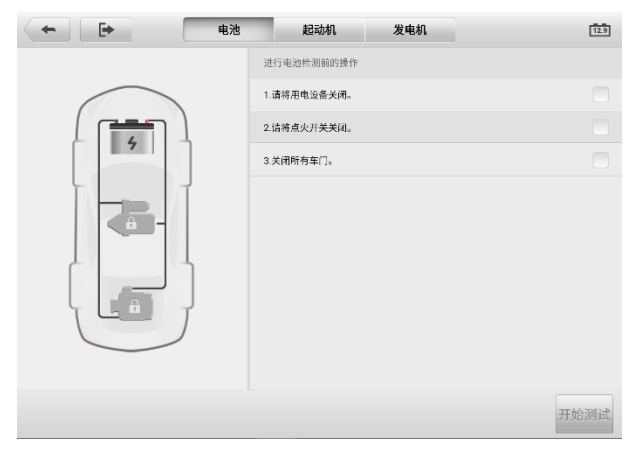

**图 11-5 电池检测前操作**

等待电池检测完成后,查看检测结果。

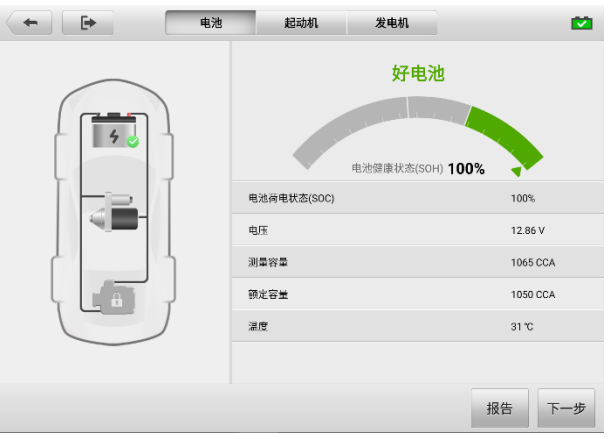

#### **图 11-6"电池检测结果"界面示图**

**表 11-4 车内电池检测可能的结果**

| 结果    | 建议             |
|-------|----------------|
| 好电池   | 电池状态良好。        |
| 良好需充电 | 目前电池状态正常,需要充电。 |
| 充电再测试 | 请充电后重测。        |
| 坏电池   | 请更换电池。         |
| 更换电池  | 请更换电池。         |

**注意:**在检测起动机和发电机之前,请务必先完成电池检测。

## 11.3.2 起动机检测

根据界面提示完成检测,然后启动发动机,使其怠速运转。检测结果界面如下所示。

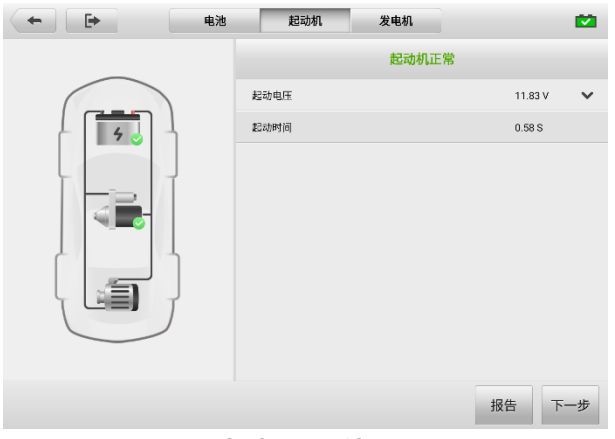

**图 11-7"起动机检测结果"界面示图**

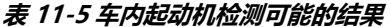

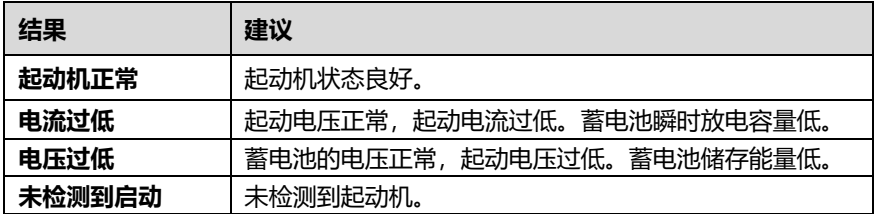

## 11.3.3 发电机检测

根据界面提示完成检测。检测结果界面如下所示。

| D<br>$\leftarrow$ | 电池 | 起动机  | 发电机   |                 | $\mathbf{r}$ |
|-------------------|----|------|-------|-----------------|--------------|
|                   |    |      | 发电机正常 |                 |              |
|                   |    | 纹波   |       | $10 \text{ mV}$ | $\checkmark$ |
|                   |    | 空载电压 |       | 14.81 V         | $\checkmark$ |
|                   |    | 带载电压 |       | 14.73 V         | $\checkmark$ |
|                   |    |      |       |                 |              |
|                   |    |      |       | 报告              | 完成           |

**图 11-8"发电机检测结果"界面示图**

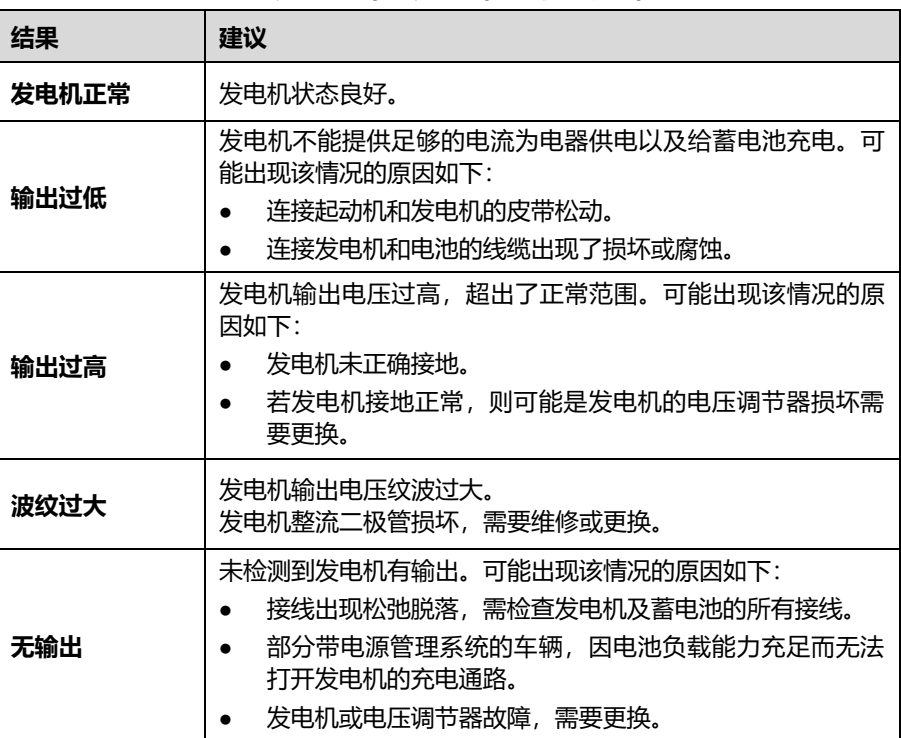

#### **表 11-6 车内发电机检测可能的结果**

# **11.4 车外测试**

"车外测试"应用程序可用于检测未和车辆连接的车辆电池。该应用程序仅提供电池健 康状况的测试。可测试的电池类型和标准如下:

**类型:**富液蓄电池(FLOODED)、玻璃纤维毡电池-平板型(AGM)、玻璃纤维毡电 池-螺旋型(AGM Spiral)、增强型富液蓄电池(EFB)和凝胶电池(GEL)。 **标准:**CCA、SAE、CA、EN、EN2、IEC、DIN、JIS、MCA、BCI 和 GB。

### 11.4.1 电池检测

- **如何进行车外电池检测**
	- 点击 MaxiSys 主界面上的**【电池检测】**应用程序以进入"电池检测"界面。
	- 点击【**车外测试**】按钮。
	- 3. 将电池夹钳连接至电池的正负两极。
	- 选择电池的"电池类型"、"电池标准"和"额定容量",点击【**开始测试**】。

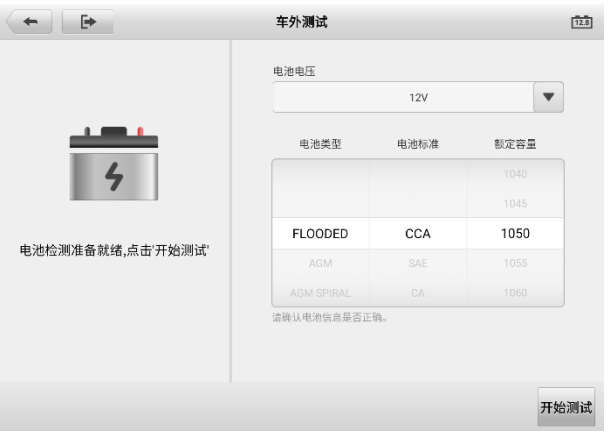

#### **图 11-9"车外测试"界面示图**

等待电池检测完成后,查看检测结果。

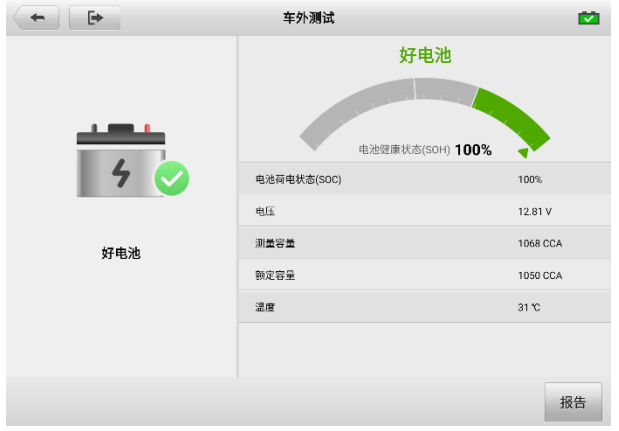

**图 11-10"电池检测结果"界面示图**

| 结果    | 建议                 |
|-------|--------------------|
| 好电池   | 电池状态良好。            |
| 良好需充电 | 目前电池状态正常,<br>需要充电。 |
| 充电再测试 | 请充电后重测。            |
| 坏电池   | 请更换电池。             |
| 更换电池  | 请更换电池。             |

**表 11-7 车外电池检测可能的结果**

# **12 防盗**

"防盗"应用程序可指导技师进行钥匙学习、遥控学习、遥控增加等防盗相关功能的操 作。防盗操作需要通过 VCI 设备将 MS909 平板诊断设备连接到车辆。详见*[建立车辆通](#page-24-0)* [信](#page-24-0)。

# **12.1 开始使用**

开始使用"防盗"应用程序前,确保车辆和 MS909 平板诊断设备已建立通信连接,且专 用编程器设备和平板诊断设备已通过配件中的连接线建立通信连接。

## **车辆菜单布局**

MS909 平板诊断设备与车辆连接成功后,便可开始执行防盗操作。点击 MaxiSys 主界面 上的**【防盗】**应用程序按钮打开"车辆菜单"。

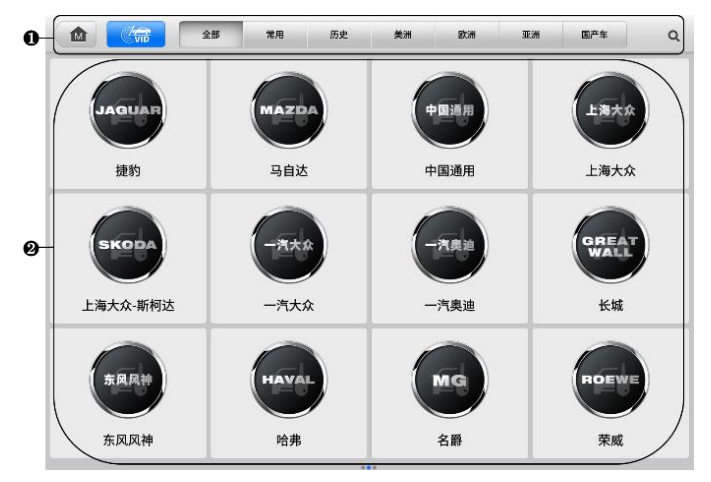

**图 12-1"车辆菜单"界面示图**

- 1. 顶部工具栏
- 2. 车辆制造商
- 12.1.1.1 顶部工具栏

有关屏幕顶部工具栏上各个按钮的功能,详见表 4-1 [顶部工具栏按钮](#page-29-0)。

#### 12.1.1.2 车辆制造商

生产商菜单包含了不同的车标和品牌名称。MaxiFlash VCI设备与车辆连接好后,选择对 应的车辆制造商开始防盗流程。

# **12.2 界面导航**

本章节介绍了如何导航"防盗"界面和选择防盗功能选项。

## **防盗界面布局**

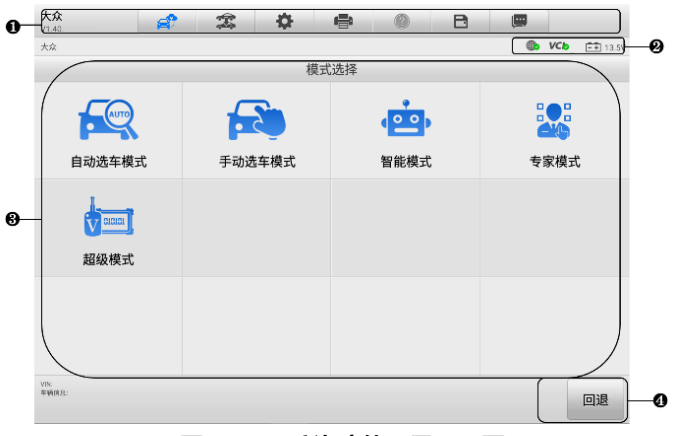

**图 12-2"防盗功能"界面示图**

- 1. 顶部工具栏
- 2. 状态信息栏
- 3. 主要内容
- 4. 功能按钮

12.2.1.1 顶部工具栏

顶部工具栏包含一些按钮,可以执行打印或保存显示数据及其他操作。下表简要介绍了 顶部工具栏各按钮的操作。

**表 12-1 防盗工具栏按钮**

| 图标                        | 名称   | 说明                                               |
|---------------------------|------|--------------------------------------------------|
| $\mathbf{B}^{\mathrm{v}}$ | 远程专家 | 点击该按钮退出防盗应用程序并启动远程专家应用程<br>详见 <i>远程专家。</i><br>序。 |

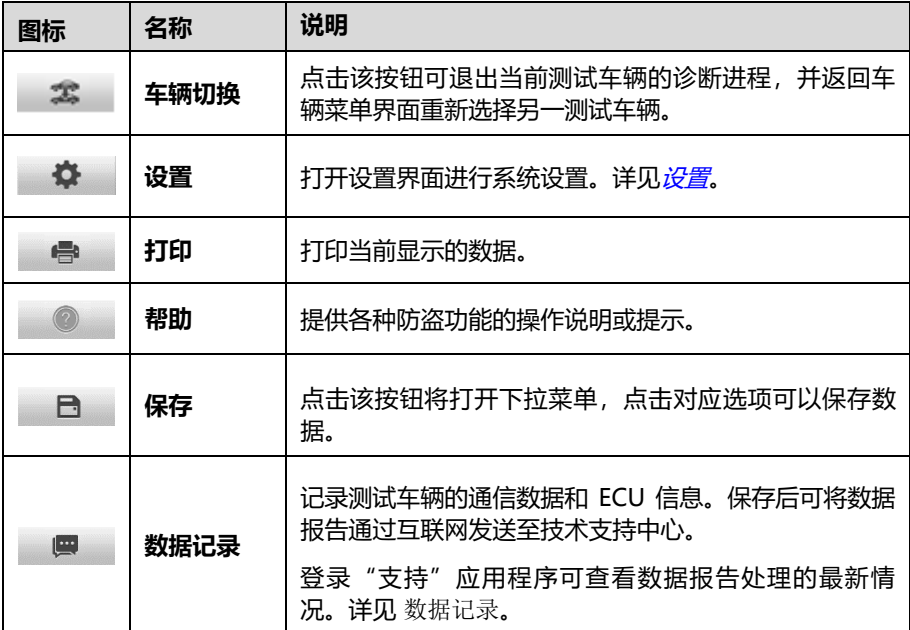

#### **如何在"防盗"应用程序中打印数据**

- 点击 MaxiSys 主界面上的**【防盗】**应用程序按钮。
- 点击"防盗"界面顶部工具栏上的**【打印】**图标(该图标在整个防盗操作程序 中一直可用),屏幕上会出现一个下拉菜单。
	- **打印当前页** 打印一份当前界面的截图。
	- **打印所有数据** 打印一份所有数据的 PDF 文档。
- 系统生成临时文件并发送至电脑进行打印。
- 4. 文件发送成功后,屏幕上显示一条确认消息。

#### **如何在"防盗"应用程序中提交数据记录报告**

- 点击 MaxiSys 主界面上的**【防盗】**应用程序按钮。
- 点击"防盗"界面顶部工具栏上的**【数据记录】**按钮(该按钮在整个防盗操作 程序中一直可用)。
- 选择异常类型,点击【**确定**】,会弹出一个表格。
- 填写好表格信息后,点击屏幕右上角的**【发送】**按钮,即可提交数据记录报告。

文件发送成功后,屏幕上会显示一条确认信息。

12.2.1.2 状态信息栏

"状态信息栏"包含以下图标:

- **网络连接状态图标** 显示平板诊断设备的网络连接状态。
- **VCI 图标** 显示平板诊断设备和 VCI 设备间的通信状态。
- **电池图标** 显示车辆的电池状态。

#### 12.2.1.3 主要内容

"主界面"部分会根据各个操作阶段而变动,主要显示车辆选择菜单、功能菜单、测试 数据、提示信息、操作说明以及车辆防盗信息等内容。

12.2.1.4 功能按钮

界面显示的"功能按钮"根据各个操作阶段会有所不同。这些按钮可以用来导航、保存 或清除数据,以及退出或执行功能等基本操作。在后续章节中将会分别对各测试操作程 序中所出现的功能按钮进行介绍说明。

#### **执行选择操作**

"防盗"应用程序是一个由菜单引导的程序,每次执行防盗操作,系统都会显示一系列 菜单选择。根据用户所作的选择,程序逐步讲行至下一步操作。每次选择都会缩小范围 直到完成整个防盗程序。您可以通过指尖触控以选择各项菜单。

## **12.3 防盗功能**

"防盗"应用程序需要通过 OBDII 连接到车辆的防盗电子控制系统进行数据连接。该应 用程序可以查看车辆防盗信息,执行钥匙学习、遥控学习、远程增加等防盗相关功能。

防盗功能界面主要有以下几个功能选项:

- **自动选车模式**
- **手动选车模式**
- **智能模式**
- **专家模式**

#### 12.3.1 **自动洗车模式**

当选择车辆制造商之后,"自动选车模式"选项会出现在界面上。点击该按钮后,系统将 自动扫描 VIN 码信息。

#### **如何通过自动选车模式操作**

- 1. 点击 MaxiSys 主界面上的**【防盗】**应用程序按钮。
- 2. 在界面上点击相应的车辆制造商按钮。
- 3. 点击【**自动选车模式**】按钮,系统会自动扫描 VIN 码信息。按照界面指引操作 即可进入功能菜单界面。

### **手动选车模式**

如果系统未能从车辆 ECU 内自动获取 VIN 码,或者在 VIN 码未知的情况下,则选择手 动选车模式。详见*[手动车辆选择](#page-32-0)*。

## **智能模式**

#### **如何使用智能模式**

- 1. 点击 MaxiSys 主界面上的**【防盗】**应用程序按钮。
- 2. 在界面上点击相应的车辆制造商按钮。
- 3. 点击**【智能模式】**按钮,按照界面指引操作进入"确认车辆信息"界面,点击 **【是】**。

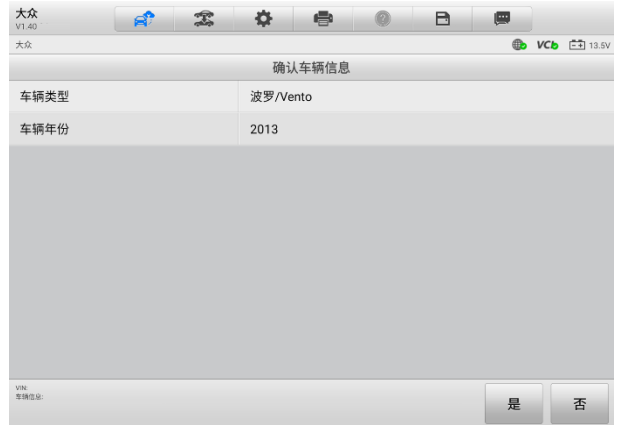

#### **图 12-3"确认车辆信息"界面示图**

4. 系统将读取车辆防盗 ECU 模块中防盗相关的信息。点击**【确认】**后,进入"防 盗状态"界面。

| 大众<br>РÎ<br>VI.40.             | T.<br>春 | $\bullet$<br>$^{\circ}$ | в | 粵              |                       |
|--------------------------------|---------|-------------------------|---|----------------|-----------------------|
| 大众                             |         |                         |   |                | <b>B VCb EE</b> 13.5V |
|                                |         | 防盗状态                    |   |                |                       |
| 车辆存在的钥匙数量                      |         |                         |   | $\overline{2}$ |                       |
| 当前插入钥匙(或者感应钥匙)是否是经销商钥匙         |         |                         |   | 是              |                       |
| 当前插入钥匙(或者感应钥匙)是否是已锁定的钥匙        |         |                         |   | 是              |                       |
| 当前插入钥匙(或者感应钥匙)是否是已学习的钥匙        |         |                         |   | 是              |                       |
|                                |         |                         |   |                |                       |
|                                |         |                         |   |                |                       |
|                                |         |                         |   |                |                       |
|                                |         |                         |   |                |                       |
|                                |         |                         |   |                |                       |
| VIN:                           |         |                         |   |                |                       |
| 车辆信息: 大众/波罗/Vento/VDO NEC 35XX |         |                         |   |                | 回退                    |

**图 12-4"防盗状态"界面示图**

5. 仔细查看钥匙相关信息,点击**【回退】**后进入"功能选择"界面。

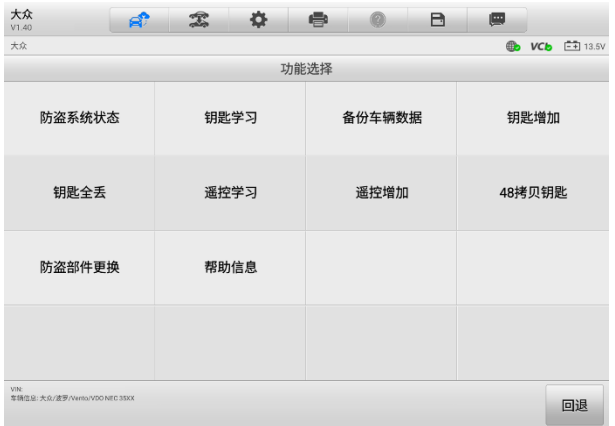

#### **图 12-5"功能选择"界面示图**

不同车辆的防盗功能菜单选项会略有差异,按照屏幕指引操作即可。以下操作以"钥匙 学习"为例:

- **如何进行钥匙学习**
	- 1. 在"功能选择"界面,点击**【钥匙学习】**按钮。系统将自动读取防盗信息。

| 大众<br>雲<br>РÎ<br>V1.40         | 寺    | $\oplus$<br>Q | B<br>傳 |                       |
|--------------------------------|------|---------------|--------|-----------------------|
| 大众                             |      |               |        | <b>B VCb EE</b> 13.4V |
|                                | 钥匙学习 |               |        |                       |
| 功能                             |      |               | 进度     |                       |
| 读取防盗数据                         |      |               | 36%    |                       |
| 生成经销商钥匙                        |      |               | 未开始    |                       |
| 钥匙匹配到车辆                        |      |               | 未开始    |                       |
|                                |      |               |        |                       |
|                                |      |               |        |                       |
|                                |      |               |        |                       |
|                                |      |               |        |                       |
|                                |      |               |        |                       |
|                                |      |               |        |                       |
| VIN:                           |      |               |        |                       |
| 车辆信息: 大众/波罗/Vento/VDO NEC 35XX |      |               |        |                       |

**图 12-6"钥匙学习"界面示图 1**

2. 防盗信息读取完成后,界面将显示"是否需要生成经销商钥匙"弹窗。点击 **【是】**确认;或点击**【否】**退出。

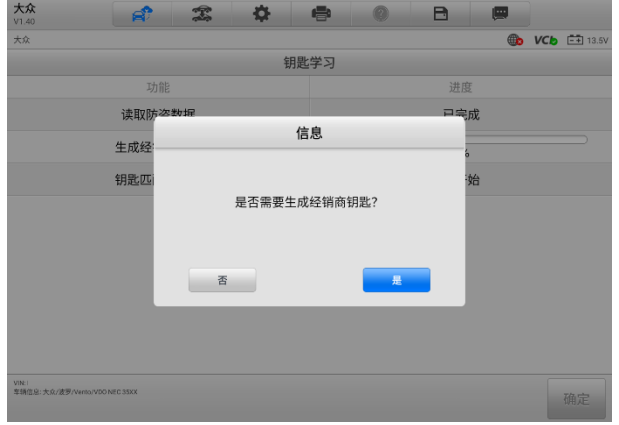

**图 12-7"钥匙学习"界面示图 2**

- 3. 按照界面指引操作,将空白钥匙插入专用编程器设备的汽车钥匙槽,并在防盗 匹配设备上,点击**【确定】**以继续操作。
- 4. 若新钥匙已上锁,设备界面将提示是否解锁新钥匙。点击【**是**】确认,或点击 **【否】**退出。钥匙解锁成功后,设备界面将提示相关信息。
- 5. 设备界面将显示信息,如下图所示。请按照实际情况进行选择。

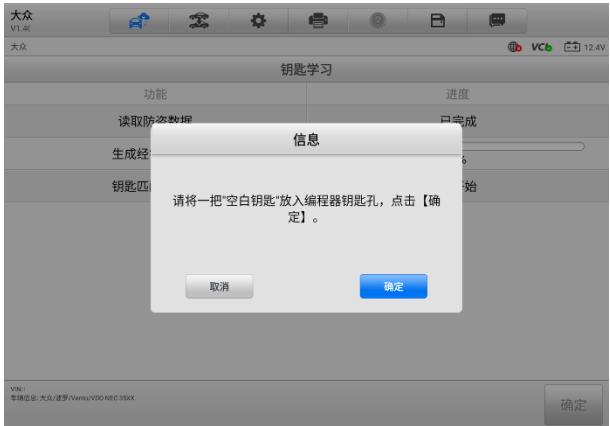

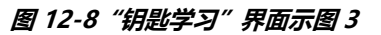

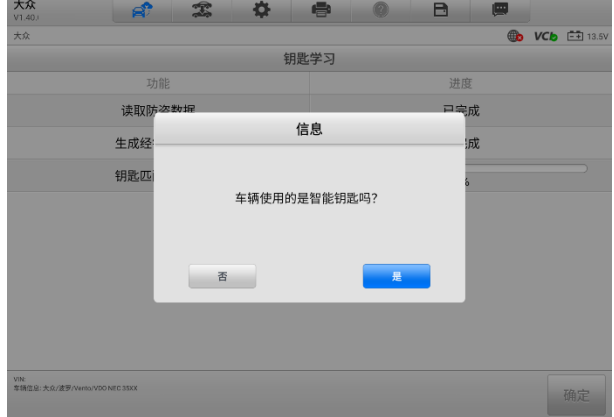

**图 12-9"钥匙学习"界面示图 4**

6. 输入需要学习的钥匙数量并点击**【确定】**以继续。

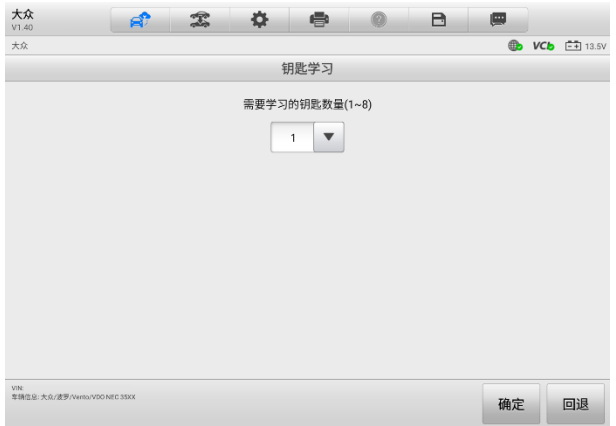

**图 12-10"钥匙学习"界面示图 5**

7. 按照界面指引操作,将需要学习的钥匙依次插入点火开关并将开关打开至 **【ON**】。

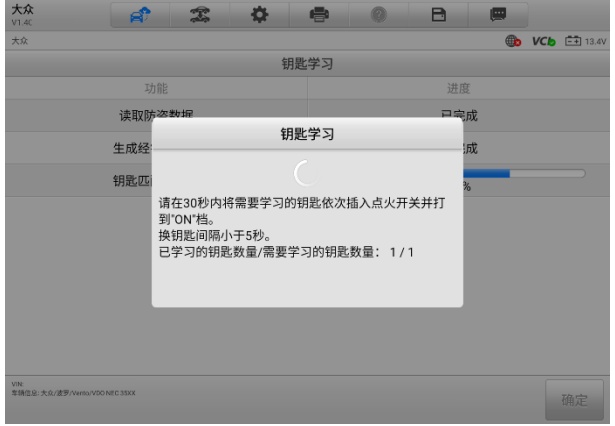

#### **图 12-11"钥匙学习"界面示图 6**

8. 钥匙学习操作成功后,界面提示如下。点击【**确定**】退出。

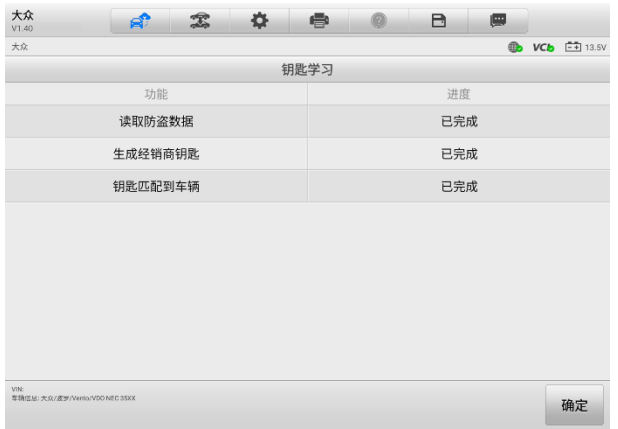

#### **图 12-12"钥匙学习"界面示图 7**

## **专家模式**

"专家模式"为经验丰富的技师提供方便、独立操作的防盗功能。技师可按照需求进行 某项功能的操作,而无需完成"智能模式"中的完整流程。

#### **如何使用专家模式(以读取防盗数据为例)**

- 1. 点击 MaxiSys 主界面上的**【防盗】**应用程序按钮。
- 2. 在界面上点击相应的车辆制造商按钮。
- 3. 点击**【专家模式】**按钮,按照界面指引操作进入"确认车辆信息"界面。点击 **【是】**,进入"专家模式"功能界面。

| 大众<br>V1.40        | 雲<br>вî               | 츣          | e |            | в | 團      |                           |            |       |  |
|--------------------|-----------------------|------------|---|------------|---|--------|---------------------------|------------|-------|--|
| 大众                 |                       |            |   |            |   | 45     | <b>VC<sub>b</sub></b>     | $-4$ 13.5V |       |  |
|                    | VDO NEC+24C64 2012款彩屏 |            |   |            |   |        |                           |            |       |  |
| 备份防盗数据             |                       | 还原防盗数据     |   | 载入防盗数据     |   |        | 读取防盗数据                    |            |       |  |
| 生成经销商钥匙            |                       | 钥匙学习       |   | 增加钥匙       |   | 48拷贝钥匙 |                           |            |       |  |
| 拆片全丢模式             |                       | 复位仪表       |   | 防盗状态       |   |        |                           |            | ABS备份 |  |
| ABS恢复              |                       | 备份EEPROM数据 |   | 还原EEPROM数据 |   |        | ABS编码设置到<br><b>EEPROM</b> |            |       |  |
| VIN<br>常绩优良:<br>回退 |                       |            |   |            |   |        |                           |            |       |  |

**图 12-13"专家模式"功能界面示图**

4. 点击【**读取防盗数据**】按钮。设备会自动读取车辆防盗数据并显示在"车辆防 盗信息"界面上。查看数据后,点击**【确定】**退出。

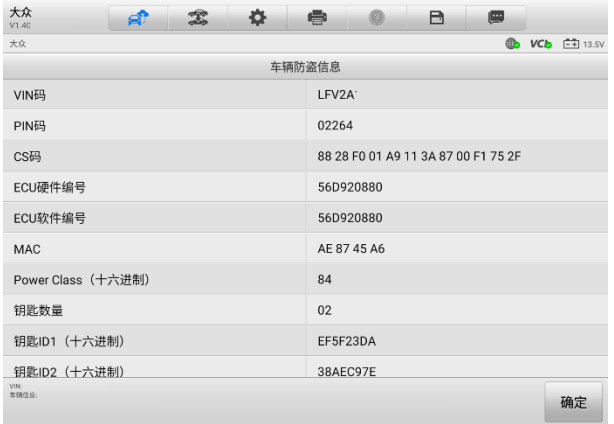

## **图 12-14"车辆防盗信息"界面示图**

5. (可选)回到"专家模式"功能界面,选择其他功能进行操作。

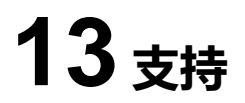

此应用程序将启动道通公司在线服务网站的"支持"平台。"支持"应用程序给客户提 供一个线上培训平台,解答客户常见问题,还可以把数据记录发送到道通技术中心,以 获得快速的服务和支持。

## **13.1 界面布局**

"支持"应用程序界面顶部设有【**主页**】按钮,点击可返回至 MaxiSys 主界面;屏幕左 侧为功能菜单栏,在功能菜单栏中选择其中一个功能,相应的功能界面会显示在屏幕的 右侧。

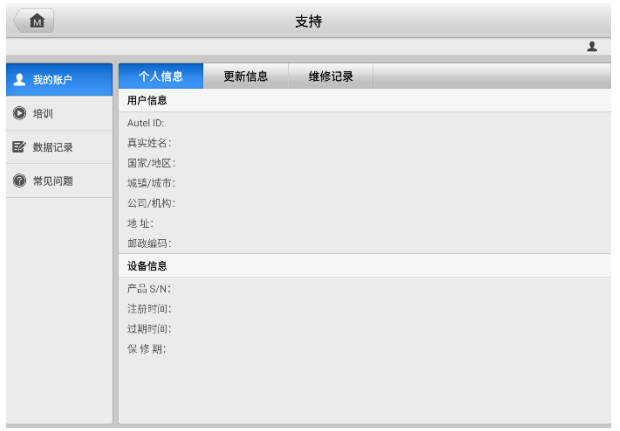

#### **图 13-1"支持"应用程序界面示图**

## **13.2 我的账户**

"我的账户"界面会显示用户和产品的综合信息,并与在线注册的帐户同步,这些信息 包括"用户信息"、"设备信息"、"更新信息"和"维修记录"。

### 13.2.1个人信息

"用户信息"和"设备信息"都包含在"个人信息"界面中。

- **用户信息** 显示您注册的在线账户的详细信息,例如您的 Autel ID、姓名、地址和 其他联系信息。
- **设备信息** 显示已注册的产品信息,包括产品 S/N、注册时间、过期时间以及保修 期。

## 13.2.2 **更新信息**

"更新信息"界面会显示产品软件更新的历史记录列表,包括产品序列号、软件版本或 名称, 以及更新时间。

### 13.2.3 维修记录

"维修记录"界面会显示设备维修的历史记录列表。每次将设备送回道通公司进行维修 时,设备的信息将被记录到相关的在线产品账户中,包括"维修日期"、"故障类型" 和"维修内容"。

## **13.3 培训**

"培训"功能提供了道通在线视频账户的快速链接,可查看所有在线视频教程学习产品 使用和汽车诊断的操作技巧等。

## <span id="page-101-0"></span>**13.4 数据记录**

"数据记录"功能会保留诊断系统中所有已反馈、未反馈或历史数据记录。支持中心人 员可通过支持平台接收并处理用户提交的报告,并及时提供解决方案。用户也可以与支 持中心人员直接在线进行对话。

- **如何在数据记录会话中进行回复**
	- 1. 点击**【已反馈】**标签栏按钮查看已提交的数据记录列表。
	- 2. 选择指定选项,查看数据报告处理的最新更新。
	- 3. 点击屏幕底部的输入栏,输入您的回复,或点击【**音频**】按钮录制语音讯息, 还可以点击【**相机**】按钮进行截图。
	- 4. 点击**【发送】**按钮,将信息发送至道通技术支持中心。

## **13.5 常见问题**

"常见问题"界面为如何注册及使用道通网站线上账户和如何进行线上购物和支付等流 程的常见问题提供解答。

- 账户 显示关于道通公司在线用户账户使用方法的问题和解答。
- 购物 显示关于在线产品购买流程的问题和解答。
- 支付 显示关于在线产品支付流程的问题和解答。

# **14 远程桌面**

"远程桌面"应用程序可以打开简单、快速、安全的远程控制界面 — "TeamViewer" 快速支持程序。通过"TeamViewer"功能,您可以接收来自道通公司支持中心、同事 或朋友的远程支持服务及帮助。

# **14.1 操作**

如果将 TeamViewer 连接当作电话, 那么 TeamViewer ID 即是电话号码, 通过这些号码 可以单独联系到所有的 TeamViewer 客户。运行 TeamViewer 程序的计算机和移动设备 可通过全球唯一的 ID 号被识别。初次启动"远程桌面"应用程序时,TeamViewer 软件 会根据设备特性自动生成一个永久使用的 ID 号。更多信息请参考相关的 TeamViewer 文 档。

**提示:**在启动"远程桌面"应用程序前,请确保设备已连接至互联网,以便平板能接收 来自第三方的远程支持。

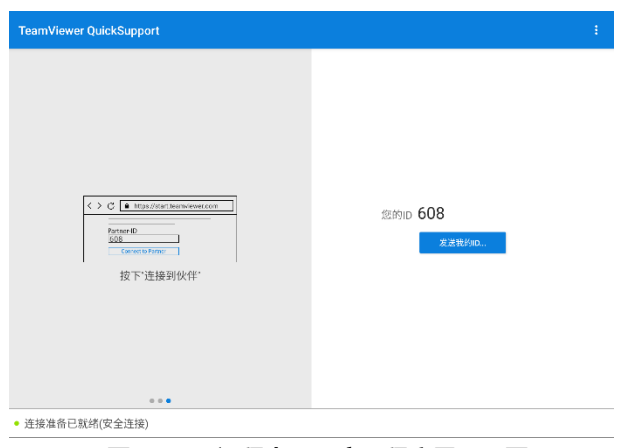

**图 14-1"远程桌面"应用程序界面示图**

- **如何接收来自伙伴的远程支持**
	- 点击 MaxiSys 主界面上的【**远程桌面**】应用程序按钮以打开 TeamViewer 界面, 查看生成的设备 ID。
	- 您的伙伴必须在 TeamViewer 官网([http://www.teamviewer.com](http://www.teamviewer.com/))下载和安 装 TeamViewer 完整版程序,并在其电脑上运行 TeamViewer 软件,才能提供 远程操作支持。
	- 3. 向您的伙伴提供 TeamViewer 生成的设备 ID, 等待对方向您发送远程控制请求。

系统收到请求后会弹出一个窗口,要求您确认并允许对方远程控制您的设备。 点击【**允许**】接受,或点击【**拒绝**】予以拒绝。

更多信息请参考相关的 TeamViewer 文档。

# **15 快速链接**

通过"快速链接"应用程序可快速方便地连接和访问道通公司和其他汽车服务业相关的 知名网站。这些网站拥有丰富的信息资料和资源,如技术支持和帮助信息、知识库、论 坛、培训和专业知识咨询服务等。

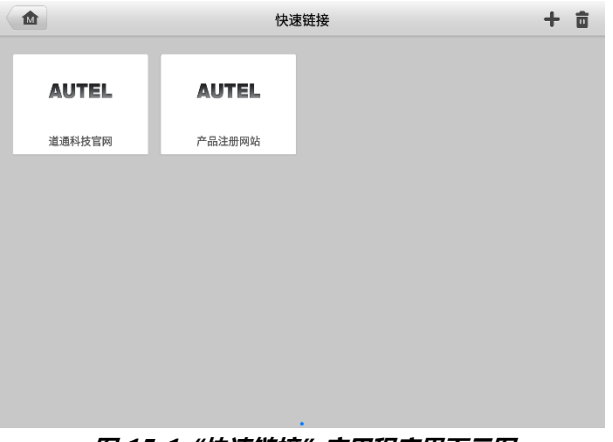

**图 15-1"快速链接"应用程序界面示图**

#### **如何打开一个快速链接**

点击 MaxiSys 主界面上的【**快速链接**】应用程序按钮。

2. 在"快速链接"界面中选择一个网站缩略图以启动浏览器并打开选定的网站。

#### **如何管理快速链接**

- 1. 点击 MaxiSys 主界面上的【**快速链接**】应用程序按钮。
- 2. 点击"快速链接"界面右上角的 H 图标以添加网站; 点击 图标即可选择网 站进行删除。

# **16 功能查询**

"功能查询"应用程序可搜索工具的功能及其版本信息。查询方式有两种:一种是通过 搜索车辆信息查询;一种是通过搜索功能查询。

#### **如何通过车辆查询**

- 1. 点击 MaxiSys 主界面上的【**功能查询**】应用程序按钮。
- 2. 点击左上角的下拉按钮,选择您想要查询的设备。
- 3. 依次选择车辆品牌、车型和年款。

| $\overline{\phantom{0}}$      |                                                  | 功能查询        | $Q \equiv 0$ |
|-------------------------------|--------------------------------------------------|-------------|--------------|
|                               | MaxiSys 909<br>雪佛兰/创酷/年款<br>$\blacktriangledown$ | ▼           |              |
|                               | 选择品牌                                             | 选择车型        | 选择年份         |
| $\#$<br>A<br>B                | 现代 (欧洲区)                                         | 全部          | 全部           |
| $\mathbb{C}$<br>D             |                                                  | <b>GL10</b> | $(F)$ 2015   |
| E<br>F<br>G                   | 现代 (普通区)                                         | S10         | $(G)$ 2016   |
| $\overline{H}$<br>т<br>J<br>К | 雪佛兰                                              | 乐风          | $(H)$ 2017   |
| L<br>M<br>N                   | 雪佛兰卡车                                            | 乐风 RV       | $(J)$ 2018   |
| $\frac{0}{P}$                 |                                                  | 乐骋          | $(K)$ 2019   |
| $\frac{Q}{R}$                 | 雪佛兰MPV                                           | 其他          | $(L)$ 2020   |
| S<br>T<br>U<br>V              | Y                                                | 创酷          |              |
| $\frac{w}{x}$<br>Y<br>Z       | 一汽轿车<br>$\overline{z}$                           | 开拓者         |              |

**图 16-1"功能查询"界面示图**

4. 界面将根据您选定的设备和车辆显示相关功能信息,包括年款、系统、子系统、 功能、子功能和版本。

#### **如何通过搜索功能查询**

- 1. 点击 MaxiSys 主界面上的【**功能查询**】应用程序按钮。
- 2. 点击左上角的下拉按钮,选择您想要查询的设备。
- 3. 在功能搜索栏中输入您想要搜索的功能。所有具有此功能的车辆将显示品牌、 车型、年款、系统、子系统、功能、子功能、版本等信息。

**提示:**"功能查询"应用程序支持模糊搜索,输入您想要搜索的部分功能也可以找到相 关信息。

# **17 高清内窥镜**

"高清内窥镜"应用程序通过将诊断平板设备连接至高清内窥镜摄像头,将 MaxiSys 诊 断设备配置为一个数码视频内窥镜。本功能可帮助您检查肉眼无法观测的、难以进入的 狭窄区域,并进行静态图像拍摄和视频录制,为您提供一套安全快速检测机械、设施和 基础设施的经济实用方案。

高清内窥镜的摄像头有 2 种尺寸可供选择:8.5 mm 和 5.5 mm。

#### **注意**:

- 高清内窥镜为选配产品,需另行购买。
- 该功能兼容 MV105S、MV108S、MV105 和 MV108 高清内窥镜。
- 将高清内窥镜通过 USB 线连接到平板诊断设备。详细操作说明书,请参阅所购内窥 镜的快速指引。

# <span id="page-107-0"></span>**18 远程专家**

"远程专家"是一款集合在线专家和客户的远程汽车维修综合服务平台。可提供远程诊 断、远程编程、远程防盗配置、远程 ADAS 校准、远程疑难咨询和解答等功能。基于安 全、稳定、高效的云数据通道,快速解决客户在本地无法完成的汽车维修场景。

# **18.1 设备连接**

为建立 MaxiSys MS909 平板诊断设备、网络及车辆之间的连接,需要先建立 MaxiSys 平板诊断设备和车辆之间的通信。详见*[建立车辆通信](#page-24-0)*。成功建立通信之后,技师可直接 通过平板诊断设备上的"远程专家"应用程序发起远程维修需求。

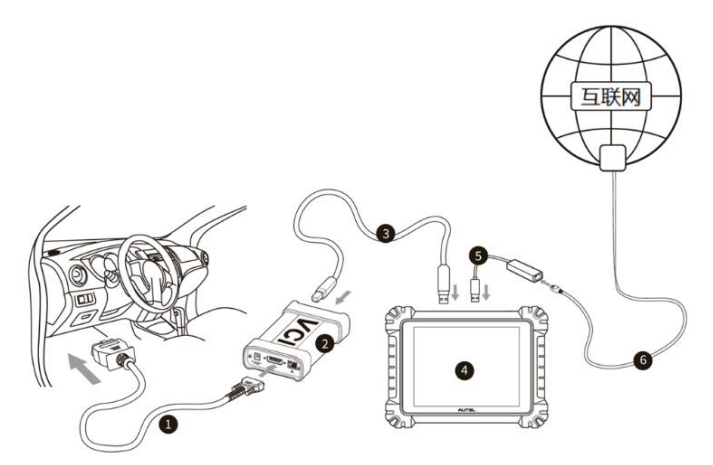

**图 18-1"远程专家"技师端连接示意图**

- 1. 2.0 版本测试主线
- 2. MaxiFlash VCI
- 3. USB 连接线
- 4. MS909 平板诊断设备
- 5. USB-网口转接器
- 6. 网线

# **18.2 操作**

本节将介绍"远程专家"应用程序的相关操作。
## **发布订单**

- **如何发布订单**
	- 1. 开启 MaxiSys 平板诊断设备, 通过 MaxiFlash VCI 设备与车辆建立通信。详见 [建立车辆通信](#page-24-0)。
	- 2. 点击 MaxiSys 主界面上的**【远程专家】**应用程序按钮,并注册账号后登录。
	- 3. 在"发布订单"页面根据当前需求填写相关信息,包括:"车辆信息"、"服务项 目"和其他补充信息,并可选择意向专家。

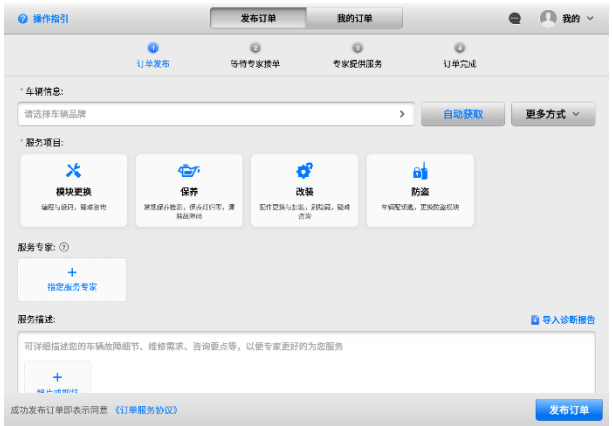

**图 18-2"发布订单"界面示图**

4. 信息填写完毕后,点击【**发布订单**】按钮。

5. 订单发布后, 在线等待专家响应。

**注意:**成功发布订单即表示同意《订单服务协议》。

## 18.2.2 远程服务

专家接单后,可通过发信息或打电话来与专家沟通服务需求,并确认报价。待专家发起 远程连接后,即可开始远程服务。在远程连接过程中,请打开车辆点火开关,并保持网 络通畅。

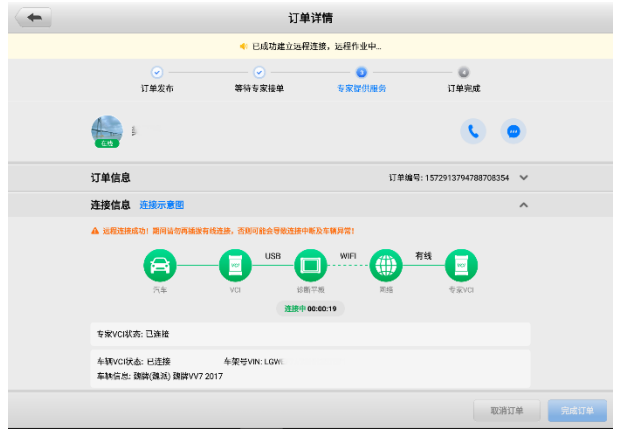

### **图 18-3"订单详情"界面示图**

## **完成订单**

专家操作完成订单后,技师需要在平板诊断设备上点击**【同意】**以完成订单。

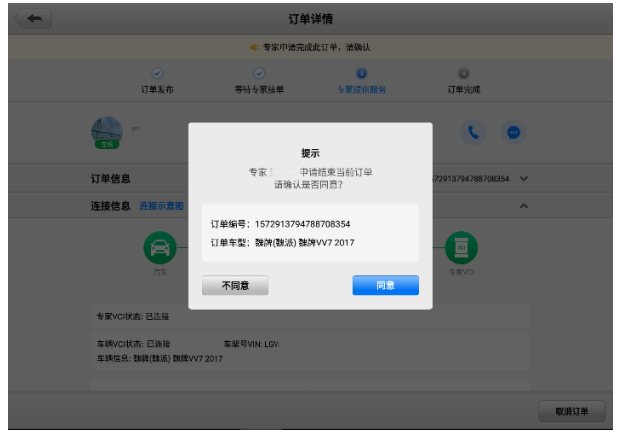

**图 18-4 技师端"完成订单"界面示图**

# **19 用户反馈**

通过"用户反馈"应用程序可快速方便地反馈软件和硬件问题、提出优化建议或其他问 题。

#### **如何发送用户反馈**

- 在使用用户反馈功能前,请先进行设备注册。详细的注册步骤,请参阅 [个人中](#page-111-0) [心。](#page-111-0)
- 点击 MaxiSys 主界面上的【**用户反馈**】应用程序按钮。设备信息将会自动与在 线帐户同步。
- 在输入框中输入您的电话号码、邮箱地址和问题描述;选择反馈类型和主题。 您还可以在附件中附上录音、照片、相册、屏幕截图、图像或 PDF 文件。 为了 更有效地解决问题,我们建议您尽可能把反馈填写详尽。

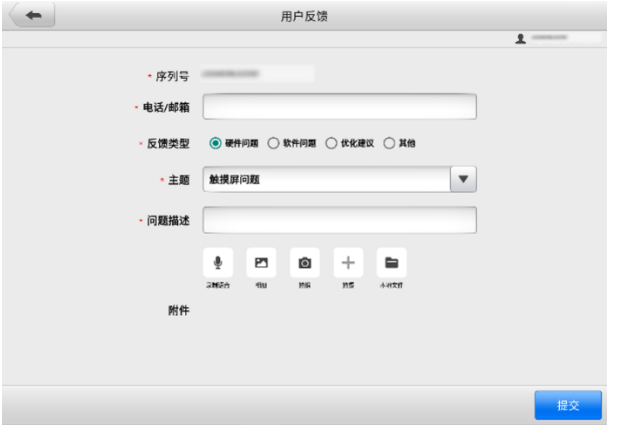

#### **图 19-1"用户反馈"应用程序界面示图**

点击**【提交】**,数据将被发送至道通公司在线服务中心。客服人员会仔细阅读并 处理您提交的反馈信息。

# <span id="page-111-0"></span>**20 个人中心**

"个人中心"应用程序允许您注册设备以下载最新发布的软件,从而通过向数据库添加 新车型或增强应用程序来增强 MaxiSys 平板诊断设备的功能。

可通过以下两种方式进行产品注册:

**A. 通过平板诊断设备进行产品注册**

### **如何进行账号注册及设备绑定**

1. 点击 MaxiSys 主界面上的【**个人中心**】应用程序按钮,将显示如下界面。

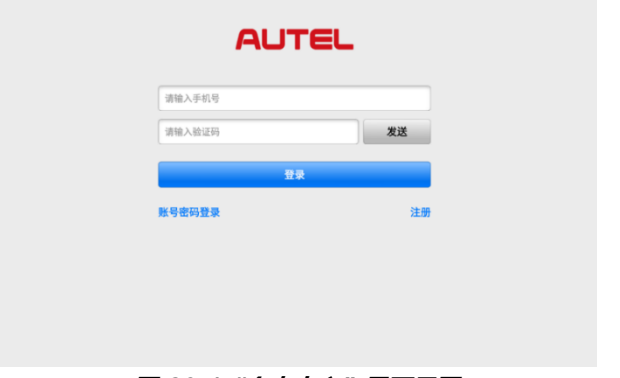

**图 20-1"个人中心"界面示图**

- 2. 如果您已经注册了 Autel 账户,直接通过账号和密码登录;或点击【**验证码登 录**】,使用手机号和验证码登录。
- 3. 如果您尚未注册 Autel 账户,点击【**注册**】以创建您的 Autel 账户。在输入框中 输入相应的信息。

**注意:**红星标记的项目为必填项。

- 4. 阅读《道通用户服务协议》和《道通隐私政策》,然后勾选复选框以接受条款。 输入所有的信息后,点击屏幕底部的【**注册**】按钮。
- 5. 注册成功后,自动进入"用户中心"应用程序的主界面。点击【**设备管理**】按 钮进入设备管理列表。点击屏幕右上角的【**绑定本机设备**】,平板将自动识别本 机的设备序列号和密码。点击【**绑定**】按钮完成绑定操作。

#### **B. 通过道通官网进行产品注册**

#### **如何进行产品线上注册**

- 1. 访问网站:[http://pro.autel.com](http://pro.autel.com/)。
- 2. 如果您已经注册过了 Autel 账户,直接通过账户和密码登录。登录后请跳到第 6 步进行接下来的操作。
- 3. 如果您还未注册过 Autel 账户,点击【**注册**】以创建您的 Autel 账户。
- 4. 在输入框中输入相应的信息。在输入邮箱地址后,点击【**发送**】按钮以获取邮 箱验证码信息。
- 5. 为您的账户设置密码,通过再次输入密码进行确认。阅读《道通用户服务协议》 和《道通隐私政策》,然后勾选复选框以接受条款。输入所有的信息后,点击 【**注册**】,将会显示产品注册界面。
- 6. 完成产品注册需要该产品的序列号和密码。您可以根据以下路径查看设备的序 列号和密码:【**设置**】>【**关于**】。
- 7. 将设备的序列号和密码输入到相应的输入框中,然后输入验证码信息,点击 【**提交**】即可完成设备注册。

# **21 保养和服务**

为确保 MaxiSys 诊断平板设备和 VCI 设备保持其最佳水平和状态,建议您仔细阅读并按 照本章节所提供的保养说明保养产品。

# **21.1 保养说明**

以下阐述了如何保养设备,以及要采取的预防措施。

- 请使用软布和酒精或温和的玻璃清洁剂清洁平板触摸屏。
- 切勿在平板上使用研磨性清洁剂、洗涤剂或汽车化学品。
- 请将产品存放在干燥的环境中,并保持在正常的操作温度范围内使用产品。
- 在使用平板前请擦干双手。如果触摸屏潮湿,或用沾水的手指点击触摸屏将可能影 响触摸屏的感应。
- 请勿将设备存放在潮湿、多尘及脏污的地区。
- 每次使用前和使用后,请检查外壳、接线盒接头是否有灰尘和损坏现象。
- 每次使用过后,请用湿布擦拭设备的外壳、接线处和接口处。
- 切勿自行尝试拆卸平板或 VCI 设备。
- 切勿使设备跌落或遭受严重撞击。
- 仅使用经授权认可的电池充电器和其他附件。任何因使用未经授权认可的电池充电 器和附件而造成的故障或损坏将导致产品保修失效。
- 请确保电池充电器远离导电物体。
- 为了防止信号干扰,请勿在微波炉、无线电话和一些医疗或科学仪器旁使用平板。

## **21.2 快速检修指南**

### **A. 当平板诊断设备无法正常工作时**

- 确保产品是否已在网上注册。
- 确保系统软件和诊断应用程序软件已正常更新。
- 确保平板已连接到互联网。
- 检查所有线缆、连接线和指示灯以确认设备信号是否正常接收。
- **B. 电池续航时间比较短时:**
	- 在低信号强度地区可能会出现这种情况。如果暂不使用设备,请将其关闭。
- **C. 无法开启平板时:**
	- 确保平板已连接至电源或电池已充电。
- **D. 平板无法充电时:**
	- 充电器可能出现故障,请联系当地的经销商。
	- 您可能尝试在温度过高/过低的环境中使用本产品,请尝试更换充电环境。
	- 平板可能未正确连接到充电器,请检查接头。

**提示:**若尝试以上措施后,仍然无法解决问题,请联系道通技术支持或您当地的销售代 理。

# **21.3 电池使用**

本产品由内置锂离子聚合物可充电池供电。

**危险**:内置的锂离子聚合物电池仅可由厂商更换,请勿自行更换电池,错误更换电池可 能引起爆炸。

- 切勿使用已损坏的电池充电器。
- 切勿拆卸或打开、碾压、弯曲或扭曲、刺穿或切碎电池。
- 只使用指定的充电器和 USB 连接线。使用非道通认可的充电器或 USB 连接线,可能 会导致设备故障。
- 使用不合格的电池或充电器可能会导致火灾、爆炸、泄露或其它危险。
- 请避免平板诊断设备跌落。如果产品不慎跌落,尤其是掉落在一个坚硬的表面上。 如果您怀疑产品受损,请将其送往维修中心进行检查。
- 请将设备放在靠近无线路由器的地方,减少电池用量。
- 电池充电时长取决于电池剩余的电量。
- 随着时间的推移,电池寿命会不可避免地缩短。
- 平板诊断设备充电完成后,拔出充电器,因为过度充电可能会缩短寿命。
- 将电池放在气候温和的环境中。请勿将其置于温度过高或过低的车内,这可能会减 少电池容量和缩短电池寿命。

# **21.4 服务流程**

本节介绍联系技术支持、维修服务以及申请更换或选购零件的相关流程和信息。

## **技术支持**

如果您在操作本产品的过程中有任何问题或疑问,请:

- 致电售后服务热线: 400-009-3838 转 2
- 联系当地经销商或代理商
- 访问 pro.autel.com 或 [www.auteltech.cn](http://www.auteltech.cn/)

## 21.4.2 **维修服务**

- 请先致电道通科技售后服务部沟通确认后再进行邮寄。请务必填写以下信息:
- 联系人姓名
- 回寄地址
- 电话号码
- 产品名称
- 问题的完整描述
- 购买凭证

将设备发送至当地代理商或至以下地址:

深圳市光明新区高新西路研祥智谷创祥地 1 号 6 楼

## **其他服务**

您可以直接从道通授权的产品供应商,和当地经销商或代理商处购买选购配件。 您的订购单应包括以下信息:

- 联系人信息
- 产品或零件名称
- 物品说明
- 购买数量

# **22 保修**

## **一年有限保修**

道通科技有限公司(以下简称"公司")向作为本产品原始零购售买者承诺,自交货之 日起一年内,如果在正常使用情况下,本产品或任何零件证明存在材料或工艺方面缺陷 导致设备故障,凭购买凭证,公司将根据情况免费为您维修或更换(新产品或改造的部 件)。

因设备误用、操作不当或安装不当造成的附带损坏或间接损坏,公司概不负责。由于某 些国家或州不允许对默示保修期限加以限制,因此上述限制可能对您不适用。

### **此保证不适用于以下情况:**

- 1. 任何因异常使用或异常情况、意外事故、处理不当、人为疏忽、擅自更改、使用不 当、安装或维修不当、或存放不当而损坏的产品;
- 2. 机械序列号或电子序列号已被删除,更改或损毁的产品;
- 3. 因暴露在高温或极端环境条件下造成的损坏;
- 4. 因连接到或使用本公司未批准或授权的配件或其他产品造成的损坏;
- 5. 产品外观,装饰品,装饰性或结构性物品如框架和非操作性零件的缺陷;
- 6. 因外部原因如火灾、泥土、沙子、电池泄露、保险丝熔断、被盗、或任一电源使用 不当而损坏的产品。

**注意:**在维修过程中可能会删除产品中的所有内容。请发送产品进行保修服务前备份产 品中的所有内容。

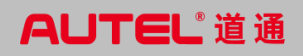